# EPSON STYLUS PHOTO 830 Series

#### Color Ink Jet Printer

All rights reserved. No part of this publication may be reproduced, stored in a retrieval system, or transmitted in any form or by any means, electronic, mechanical, photocopying, recording, or otherwise, without the prior written permission of SEIKO EPSON CORPORATION. The information contained herein is designed only for use with this EPSON printer. EPSON is not responsible for any use of this information as applied to other printers.

Neither SEIKO EPSON CORPORATION nor its affiliates shall be liable to the purchaser of this product or third parties for damages, losses, costs, or expenses incurred by the purchaser or third parties as a result of: accident, misuse, or abuse of this product or unauthorized modifications, repairs, or alterations to this product, or (excluding the U.S.) failure to strictly comply with SEIKO EPSON CORPORATION's operating and maintenance instructions.

SEIKO EPSON CORPORATION shall not be liable for any damages or problems arising from the use of any options or any consumable products other than those designated as Original EPSON Products or EPSON Approved Products by SEIKO EPSON CORPORATION.

SEIKO EPSON CORPORATION shall not be held liable for any damage resulting from electromagnetic interference that occurs from the use of any interface cables other than those designated as EPSON Approved Products by SEIKO EPSON CORPORATION.

EPSON is a registered trademark and EPSON Stylus is a trademark of SEIKO EPSON CORPORATION.

Copyright 2001 SEIKO EPSON CORPORATION. All rights reserved. Print Image Matching is a trademark of SEIKO EPSON CORPORATION. The PRINT Image Matching logo is a trademark of SEIKO EPSON CORPORATION.

Microsoft and Windows are registered trademarks of Microsoft Corporation.

Apple and Macintosh are registered trademarks of Apple Computer, Inc.

**General Notice:** Other product names used herein are for identification purposes only and may be trademarks of their respective owners. EPSON disclaims any and all rights in those marks.

Copyright © 2002 by SEIKO EPSON CORPORATION, Nagano, Japan.

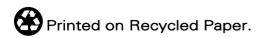

# Contents

| Printer I | Parts | and | Fun | ctior | าร |
|-----------|-------|-----|-----|-------|----|
|-----------|-------|-----|-----|-------|----|

| Unpacking the Printer1                    |
|-------------------------------------------|
| Printer Parts and Control Panel Functions |
| Printer parts2                            |
| Buttons                                   |
| Lights                                    |
| Important Safety Instructions             |
| When setting up your printer5             |
| When choosing a place for the printer6    |
| When using the printer7                   |
| When handling the ink cartridges          |
| Information for United Kingdom Users10    |
| Use of options                            |
| Safety information                        |
| Warnings, Cautions, and Notes             |
|                                           |
|                                           |
|                                           |
| Chapter 1 <b>Printing Basics</b>          |
|                                           |
| For Windows Users                         |
| For Windows Users                         |
| For Windows Users                         |
| For Windows Users                         |
| For Windows Users                         |
| For Windows Users                         |
| For Windows Users                         |
| For Windows Users                         |
| For Windows Users                         |
| For Windows Users                         |
| For Windows Users                         |
| For Windows Users                         |

| Introduction                                                     |
|------------------------------------------------------------------|
| Borderless Printing                                              |
| Available paper                                                  |
| Printing data24                                                  |
| Paper loading                                                    |
| Driver settings                                                  |
| Printing                                                         |
| Fit to Page Printing                                             |
| Paper loading                                                    |
| Driver settings                                                  |
| Printing                                                         |
| Pages Per Sheet Printing (Windows), N-up Printing (Macintosh) 31 |
| Paper loading                                                    |
| Driver settings                                                  |
| Printing                                                         |
| Poster Printing                                                  |
| Paper loading                                                    |
| Driver settings                                                  |
| Printing                                                         |
| Watermark Printing                                               |
| Printing the watermark                                           |
| Creating your own watermark                                      |
| Printing on Single Sheets                                        |
| Handling single sheets 47                                        |
| Printing on single sheets47                                      |
| Printing on Envelopes                                            |
| Loading envelopes                                                |
| Printing on envelopes                                            |
| •                                                                |
|                                                                  |
| Chapter 3 Printer Software Functions                             |
| For Windows Users                                                |
| Printer Software Introduction                                    |
| Making Settings on the Main Menu                                 |
| Making Settings on the Page Layout Menu                          |
| Making settings on the Maintenance Menu                          |
| Getting Information Through Online Help83                        |
| For Users of Mac OS 8.1 or Later (Except Mac OS X)               |
| 1 of Oberb of Mac Ob off of Later (Except Mac Ob A)              |

| Printer Software Introduction                                                                                                    | 85                                                                   |
|----------------------------------------------------------------------------------------------------|----------------------------------------------------------------------|
| Making Settings in the Print Dialog Box                                                                                                    | 86                                                                   |
| Making the Media Type setting                                                                                                    |                                                                      |
| Making Settings in the Page Setup Dialog Box                                                                                                    |                                                                      |
| Making Settings in the Layout Dialog Box                                                                                                    |                                                                      |
| Making the Fit to Page setting                                                                                                    |                                                                      |
| Using the Printer Utilities                                                                                                    |                                                                      |
| Getting Information Through Online Help                                                                                                    | .111                                                                 |
| For Mac OS X Users                                                                                                    | .112                                                                 |
| Printer Software Introduction                                                                                                    | .112                                                                 |
| Making Settings in the Print Dialog Box                                                                                                    |                                                                      |
| Making Settings in the Page Setup Dialog Box                                                                                                    |                                                                      |
| Using the Printer Utilities                                                                                                    | .127                                                                 |
| Getting Information Through Online Help                                                                                                    |                                                                      |
|                                                                                                    |                                                                      |
|                                                                                                    |                                                                      |
| Chapter 4 Paper Handling                                                                                                    |                                                                      |
|                                                                                                    |                                                                      |
| Chapter 4 Paper Handling  Chapter 5 Driver settings                                                                                                    |                                                                      |
|                                                                                                    |                                                                      |
|                                                                                                    |                                                                      |
|                                                                                                    |                                                                      |
| Chapter 5 Driver settings  Chapter 6 Checking Printer Condition and Maintaining                                                                                                    | .149                                                                 |
| Chapter 5 Driver settings  Chapter 6 Checking Printer Condition and Maintaining  Checking the Printer Status                                                                                                    | .149                                                                 |
| Chapter 5 Driver settings  Chapter 6 Checking Printer Condition and Maintaining  Checking the Printer Status  For Windows.                                                                                                    | .149                                                                 |
| Chapter 5 Driver settings  Chapter 6 Checking Printer Condition and Maintaining  Checking the Printer Status  For Windows  For Macintosh                                                                                                    | .149<br>.153                                                         |
| Chapter 5 Driver settings  Chapter 6 Checking Printer Condition and Maintaining  Checking the Printer Status  For Windows  For Macintosh  Checking the Print Head Nozzles                                                                                                    | .149<br>.153<br>.161                                                 |
| Chapter 5 Driver settings  Chapter 6 Checking Printer Condition and Maintaining  Checking the Printer Status For Windows. For Macintosh  Checking the Print Head Nozzles. Using the Nozzle Check utility.                                                                                                    | .149<br>.153<br>.161<br>.162                                         |
| Chapter 5 Driver settings  Chapter 6 Checking Printer Condition and Maintaining  Checking the Printer Status For Windows. For Macintosh  Checking the Print Head Nozzles. Using the Nozzle Check utility. Using the control panel buttons.                                                                                                    | .149<br>.153<br>.161<br>.162<br>.163                                 |
| Chapter 5 Driver settings  Chapter 6 Checking Printer Condition and Maintaining  Checking the Printer Status For Windows For Macintosh  Checking the Print Head Nozzles Using the Nozzle Check utility Using the control panel buttons  Cleaning the Print Head                                                                                          | .149<br>.153<br>.161<br>.162<br>.163<br>.164                         |
| Chapter 5 Driver settings  Chapter 6 Checking Printer Condition and Maintaining  Checking the Printer Status For Windows For Macintosh  Checking the Print Head Nozzles Using the Nozzle Check utility Using the control panel buttons  Cleaning the Print Head Using the Head Cleaning utility                                                          | .149<br>.153<br>.161<br>.162<br>.163<br>.164<br>.165                 |
| Chapter 5 Driver settings  Chapter 6 Checking Printer Condition and Maintaining  Checking the Printer Status For Windows For Macintosh  Checking the Print Head Nozzles Using the Nozzle Check utility Using the control panel buttons  Cleaning the Print Head Using the Head Cleaning utility. Using the control panel buttons                         | .149<br>.153<br>.161<br>.162<br>.163<br>.164<br>.165<br>.169         |
| Chapter 5 Driver settings  Chapter 6 Checking Printer Condition and Maintaining  Checking the Printer Status For Windows For Macintosh  Checking the Print Head Nozzles Using the Nozzle Check utility Using the control panel buttons  Cleaning the Print Head Using the Head Cleaning utility Using the control panel buttons  Aligning the Print Head | .149<br>.153<br>.161<br>.162<br>.163<br>.164<br>.165<br>.169<br>.170 |
| Chapter 5 Driver settings  Chapter 6 Checking Printer Condition and Maintaining  Checking the Printer Status For Windows For Macintosh  Checking the Print Head Nozzles Using the Nozzle Check utility Using the control panel buttons  Cleaning the Print Head Using the Head Cleaning utility Using the control panel buttons                          | .149<br>.153<br>.161<br>.162<br>.163<br>.164<br>.165<br>.169<br>.170 |

| Chapter 7 Printing with PRINT Image Matching                                                                        |
|----------------------------------------------------------------------------------------------------|
| How is PRINT Image Matching used?                                                                                   |
| Chapter 8 Exif Print                                                                                                |
| Exif Print                                                                                                    |
| Chapter 9 Setting Up Your Printer on a Network                                                                      |
| For Users of Windows Me, 98, and 95                                                                                 |
| Chapter 10 Increasing the Print Speed                                                                               |
| General tips                                                                                                    |
| Chapter 11 Replacing Ink Cartridges                                                                                 |
| Introduction.197Using the Printer's Control Panel Buttons197Using the Status Monitor.205Checking the Ink Supply.206 |

| For Windows users                                      | .206   |
|--------------------------------------------------------|--------|
| For Macintosh users                                    | .208   |
| Updating and Uninstalling Software                     | .210   |
| Updating to Windows Me or 98                           |        |
| Updating the printer software under Windows Me, XP, 20 | 000 or |
| NT 4.0                                                 |        |
| Uninstalling the printer driver                        |        |
| Transporting the Printer                               |        |
|                                                        |        |
|                                                        |        |
| Chapter 12 <b>Troubleshooting</b>                      |        |
| Diagnosing the Problem                                 | .215   |
| Online problem solving                                 |        |
| Error indicators                                       | .217   |
| EPSON Status Monitor                                   |        |
| Running a printer operation check                      |        |
| Print Quality Problems                                 |        |
| Horizontal banding                                     |        |
| Vertical misalignment or banding                       |        |
| Color gaps                                             |        |
| Incorrect or missing colors                            |        |
| Blurry or smeared printout                             |        |
| Print quality does not improve after head cleaning     |        |
| Printout Problems Not Related to Print Quality         |        |
| Incorrect or garbled characters                        |        |
| Incorrect margins                                      |        |
| Inverted image                                         |        |
| Blank pages print                                      |        |
| Printout has smears on the bottom edge                 |        |
| Printing is too slow                                   |        |
| Paper Does Not Feed Correctly                          |        |
| Paper does not feed                                    |        |
| Multiple pages feed                                    | .233   |
| Paper jams                                             |        |
| Paper is not ejected fully or is wrinkled              | .235   |
| Printer Does Not Print                                 |        |
| All lights are off                                     |        |
| Lights came on and then went out                       | .236   |
| · · · · · · · · · · · · · · · · · · ·                  |        |

| Only the power light is on                        |
|---------------------------------------------------|
| Error light is flashing or on                     |
| Error light is on and power light is flashing     |
| Correcting USB Problems                           |
| USB connections                                   |
| Windows operating system                          |
| Printer software installation                     |
| Cancelling Printing                               |
| For Windows Me, 98 and 95 users                   |
| For users of Windows 2000, XP and NT 4.0 247      |
| For Macintosh users                               |
| 101 Macinton accis                                |
|                                                   |
| Chapter 13 Options and Consumable Products        |
| enapier to <b>opiions and consumable froducis</b> |
| Options                                           |
| Interface cables                                  |
| Consumable products                               |
| Ink cartridges                                    |
| Media types                                       |
| 71                                                |
|                                                   |
| Appendix A Printer Specifications                 |
|                                                   |
| Printing                                          |
| Paper                                             |
| Paper specifications                              |
| Printable area                                    |
| Ink Cartridges                                    |
| Mechanical                                        |
| Electrical                                        |
| Environmental                                     |
| Standards and Approvals                           |
| System Requirements                               |
| For Windows computers                             |
| For Macintosh computers272                        |

### Appendix B Customer Support

| Technical Support Web Site                              | 275      |
|---------------------------------------------------------|----------|
| Contacting Customer Support                             |          |
| For users in the United States and Canada               |          |
| For users in the United Kingdom and the Republic of Ire | eland277 |
| For users in the Middle East                            | 278      |
| For users in Scandinavia                                | 279      |
| For users in South Africa                               | 280      |
| For users in Australia                                  | 281      |
| For users in Singapore                                  | 283      |
| For users in Thailand                                   | 283      |
| For users in Indonesia                                  | 284      |
| For users in Hong Kong                                  | 285      |
| For users in Malaysia                                   | 286      |
| For users in India                                      | 287      |
| For users in the Philippines                            | 289      |

### Glossary

# **Printer Parts and Functions**

# **Unpacking the Printer**

Your printer box should include a CD-ROM containing printer software that runs your printer and the items shown in the illustration.

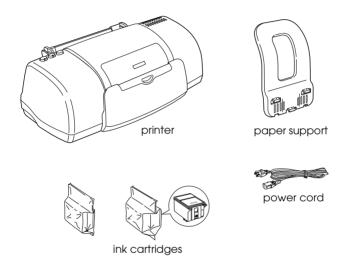

In some locations, the power cord comes attached to the printer. The shape of the AC plug varies by country; be sure the plug included is the right shape for your location.

Remove all protective materials packed with your printer before setting up and plugging in the printer. Follow the instructions included with the printer to remove these materials. Save all packaging and protective materials for transporting the printer in the future.

### **Printer Parts and Control Panel Functions**

### **Printer parts**

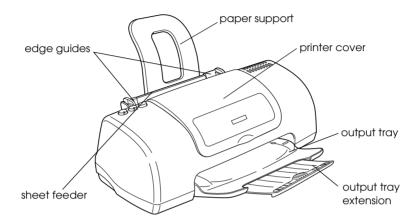

**Paper support:** Supports the paper loaded in the sheet feeder.

**Edge guides:** Help load the paper straight. Adjust the left edge guide to fit the width of your paper.

**Printer cover:** Covers the printing mechanism. Open only when installing or replacing ink cartridges.

**Sheet feeder:** Holds the blank paper and automatically feeds the paper during printing.

Output tray: Receives the ejected paper.

### Output tray extension: Supports the ejected paper.

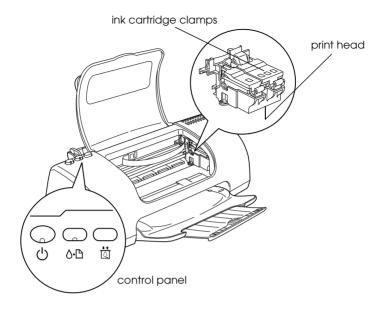

**Ink cartridge clamps:** Hold the ink cartridges in place. Open only when installing or replacing ink cartridges.

**Print head:** Delivers ink to the page.

**Control panel:** Controls various printer functions. See the next section for details.

### **Buttons**

| Button | Function                                                            |
|--------|---------------------------------------------------------------------|
| ψ      | Turns the printer on and off.                                       |
| power  | Clears the printer's memory if pressed twice while the power is on. |

| oth<br>maintenance           | Loads or ejects paper if pressed and released within three seconds.                            |
|------------------------------|------------------------------------------------------------------------------------------------|
|                              | Resumes printing if pressed and released after a paper out error.                              |
|                              | Performs print head cleaning if pressed for three seconds when the ራ면 error light is off.      |
|                              | Moves the print head to the ink cartridge replacement position when ink is out.                |
| াnk cartridge<br>replacement | Moves the print head to the ink cartridge replacement position and charges ink to the printer. |

# Lights

| Light | Description                                                                                                    |
|-------|----------------------------------------------------------------------------------------------------|
| O)    | On when the printer is on.                                                                                                    |
| power | Flashing when printer is receiving data, printing, replacing an ink cartridge, charging ink, or cleaning the print head.                                                                                |
| error | On when the printer is out of paper. Load paper in the sheet feeder, then press the &B maintenance button to resume printing.                                                                           |
|       | On when the paper is jammed. Take all of the paper out of the feeder, then reload the paper. If the light continues to flash, turn off the printer and gently pull all of the paper out of the printer. |
|       | Flashing when the black or color ink cartridge is nearly empty.                                                                                                    |
|       | On when the black or color ink cartridge is empty.<br>Replace the black ink cartridge (T026) or color ink<br>cartridge (T027).                                                                          |
|       | Flashing when the print head moves to the ink cartridge replacement position. The light will flash faster if the color ink is out than if the black ink is out.                                         |

# Safety Instructions

# Important Safety Instructions

Read all of the instructions in this section before using your printer. Also, be sure to follow all warnings and instructions marked on the printer.

# When setting up your printer

| Ob | serve the following when setting up the printer:                                                                                                    |
|----|----------------------------------------------------------------------------------------------------|
|    | Do not block or cover the openings in the printer's cabinet.                                                                                                    |
|    | Use only the type of power source indicated on the printer's label.                                                                                                    |
|    | Be sure your AC power cord meets the relevant local safety standards.                                                                                                    |
|    | Connect all equipment to properly grounded power outlets. Avoid using outlets on the same circuit as photocopiers or air control systems that regularly switch on and off. |
|    | Avoid electrical outlets controlled by wall switches or automatic timers.                                                                                                  |
|    | Keep the entire computer system away from potential sources<br>of electromagnetic interference, such as loudspeakers or the<br>base units of cordless telephones.          |
|    | Do not use a damaged or frayed power cord.                                                                                                    |
|    |                                                                                                    |

| If you use an extension cord with the printer, make sure that the total ampere rating of the devices plugged into the extension cord does not exceed the cord's ampere rating. Also make sure that the total ampere rating of all devices plugged into the wall outlet does not exceed the wall outlet's ampere rating. |
|----------------------------------------------------------------------------------------------------|
| Do not attempt to service the printer yourself.                                                                                                    |
| Unplug the printer and refer servicing to qualified service personnel under the following conditions:                                                                                                    |
| The power cord or plug is damaged; liquid has entered the printer; the printer has been dropped or the cabinet damaged the printer does not operate normally or exhibits a distinct change in performance.                                                                                                    |
| If you plan to use the printer in Germany, the building installation must be protected by a 10 or 16 amp circuit breaker to provide adequate short-circuit protection and over-current protection for this printer.                                                                                                    |
| Note for German-speaking users:                                                                                                    |

Bei Anschluss des Druckers an die Stromversorgung muss sichergestellt werden, dass die Gebäudeinstallation mit einer 10 A- oder 16 A-Sicherung abgesichert ist.

# When choosing a place for the printer

Observe the following when choosing a place for the printer:

☐ Place the printer on a flat, stable surface that extends beyond the printer base in all directions. If you place the printer by the wall, leave more than 10 cm between the back of the printer and the wall. The printer will not operate properly if it is tilted or at an angle.

|    |    | When storing or transporting the printer, do not tilt it or put it vertically or turn it upside down. Otherwise ink may leak from the cartridge.    |
|----|----|----------------------------------------------------------------------------------------------------|
|    |    | Leave enough space in front of the printer for the paper to be fully ejected.                                                                       |
|    |    | Avoid places subject to rapid changes in temperature and humidity. Also, keep the printer away from direct sunlight, strong light, or heat sources. |
|    |    | Avoid places subject to dust, shocks, and vibrations.                                                                                               |
|    |    | Leave enough room around the printer to allow for sufficient ventilation.                                                                           |
|    |    | Place the printer near a wall outlet where the plug can be easily unplugged.                                                                        |
|    |    | <b>Note for French-speaking users:</b> Placez l'imprimante près d'une prise de contacte où la fiche peut être débranchée facilement.                |
| Wh | en | using the printer                                                                                                    |
|    | Ob | serve the following when using the printer:                                                                                                    |
|    |    | Do not insert objects through the slots in the printer's cabinet.                                                                                   |
|    |    | Take care not to spill liquid on the printer.                                                                                                    |
|    |    | Do not put your hand inside the printer or touch the ink cartridges during printing.                                                                |
|    |    | Do not move the print head by hand; otherwise, you may damage the printer.                                                                          |

|    |    | Always turn the printer off using the $\circlearrowleft$ power button. When this button is pressed, the $\circlearrowleft$ power light flashes. Do not unplug the printer or turn off the power to the outlet until the $\circlearrowright$ power light stops flashing.                                                                            |
|----|----|----------------------------------------------------------------------------------------------------|
|    |    | Before transporting the printer, make sure that the print head is in the home (far right) position and the ink cartridges are in place.                                                                                                    |
|    |    | Leave the ink cartridges installed. Removing the cartridges can dehydrate the printer head and may prevent the printer from printing.                                                                                                    |
| Wh | en | handling the ink cartridges                                                                                                    |
|    | Ob | serve the following when handling the ink cartridges:                                                                                                    |
|    |    | Keep ink cartridges out of the reach of children. Do not allow children to drink from or otherwise handle the cartridges.                                                                                                    |
|    |    | Do not shake an ink cartridge; this can cause leakage.                                                                                                    |
|    |    | Be careful when you handle used ink cartridges, as there may be some ink remaining around the ink supply port. If ink gets on your skin, wash the area thoroughly with soap and water. If ink gets into your eyes, flush them immediately with water. If discomfort or vision problems remain after a thorough flushing, see a doctor immediately. |
|    |    | Install the ink cartridge immediately after you remove it from its package. Leaving the cartridge unpacked for a long time before use may result in reduced print quality.                                                                                                    |
|    |    | Do not use an ink cartridge beyond the date printed on the cartridge carton. For best results, use up the ink cartridges within six months of installing them.                                                                                                    |

| Do not dismantle the ink cartridges or try to refill them. This could damage the print head.                                                                                                    |
|----------------------------------------------------------------------------------------------------|
| After bringing an ink cartridge inside from a cold storage site, allow it to warm up at room temperature for at least three hours before using it.                                                                                                    |
| Store ink cartridges in a cool, dark place.                                                                                                    |
| Each time the cartridge is inserted, some ink is consumed because the printer automatically performs a reliability check.                                                                                                    |
| Do not touch the green IC chip on the side of the cartridge. This may affect normal operation and printing.                                                                                                    |
| The IC chip on this ink cartridge retains a variety of cartridge related-information, such as the amount of ink remaining, so that a cartridge may be removed and reinserted freely. However, each time the cartridge is inserted, some ink is consumed because the printer automatically performs a reliability check. |
| If you remove an ink cartridge for later use, protect the ink supply area from dirt and dust and store it in the same environment as the printer. A valve in the ink supply port makes covers or plugs unnecessary, but the ink may stain items that come in contact with this area of the cartridge. Do                |

not touch the ink supply port or surrounding area.

# **ENERGY STAR®** Compliance

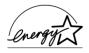

As an ENERGY STAR® Partner, EPSON has determined that this product meets the ENERGY STAR® guidelines for energy efficiency.

The International ENERGY STAR® Office Equipment Program is a voluntary partnership with the computer and office equipment industry to promote the introduction of energy-efficient personal computers, monitors, printers, fax machines, copiers, and scanners in an effort to reduce air pollution caused by power generation.

# Information for United Kingdom Users

### Use of options

EPSON (UK) Limited shall not be liable against any damages or problems arising from the use of any options or consumable products other than those designated as Original EPSON Products or EPSON Approved Products by EPSON (UK) Limited.

# Safety information

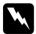

### Warning:

This appliance must be earthed. Refer to the rating plate for the voltage and check that the appliance voltage corresponds to the supply voltage.

**Important:***The wires in the mains lead fitted to this appliance are coloured in accordance with the following code:* 

Green and yellow — Earth Blue — Neutral Brown — Live

#### If you have to fit a plug:

As the colours of the mains lead of this appliance may not match the coloured markings used to identify the terminals in a plug, please observe the following:

| The green and yellow wire must be connected to the terminal in the plug which is marked with the letter E or the earth symbol $(\frac{\bot}{-})$ . |
|----------------------------------------------------------------------------------------------------|
| The blue wire must be connected to the terminal in the plug marked with the letter $N$ .                                                           |
| The brown wire must be connected to the terminal in the plug marked with the letter L.                                                             |
| If the plug is damaged, replace the cord set or consult a qualified electrician.                                                                   |
| Replace fuses only with fuses of the correct size and rating.                                                                                      |

# Warnings, Cautions, and Notes

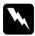

### Warnings

must be followed carefully to avoid bodily injury.

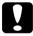

Cautions
must be observed to avoid damage to your equipment.

#### Notes

contain important information and useful tips on the operation of your printer.

# **Printing Basics**

### For Windows Users

# Step 1. Choosing the data to print

Choose an A4-size data to print. Any data, such as photo or text, is OK.

# Step 2. Preparing and loading paper

After choosing the data, prepare the A4-size plain paper and load them into the printer.

To load the paper, follow the instructions below.

- 1. Lower the output tray and slide out the extension. Next, hold down the tab on the left edge guide and slide the guide so that the distance between the edge guides is slightly wider than the width of your paper.
- 2. Fan a stack of paper, and then tap it on a flat surface to even the edges.

3. Load the stack of paper in the sheet feeder with the printable side up and the right edge of the paper resting against the right edge guide. Then, slide the left edge guide against the left edge of the paper. Make sure that the paper stack is loaded under the tabs inside the edge guides.

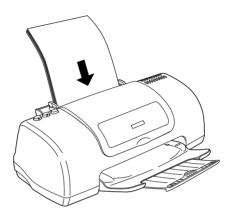

# Step 3. Making the printer driver settings

To select the printer driver settings for A4-size plain paper, follow the instructions below.

- Choose Print or Print Setup on the File menu of the Window's application.
- In the dialog box that appears, click Printer, Setup, Options, or Properties. (Depending on your application, you may need to click a combination of these buttons.) The printer software opens.

3. Click the **Main** tab, and then select **Plain Paper** and **A4** as the Paper Options settings, and **Text & Images** as the Quality Type setting.

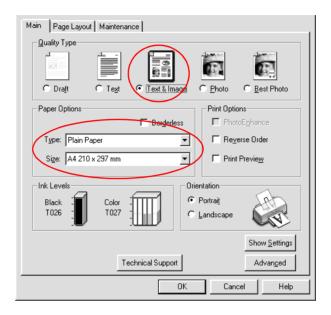

4. Click **OK** to close the window.

# Step 4. Printing your data

Now, print the data from your application.

#### Click **OK** to print.

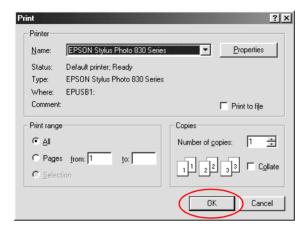

This completes the basic printing procedure. If you would like to try advanced printing, see Various Printing Options.

### For Macintosh Users

### Step 1. Choosing the data to print

Choose an A4-size data to print. Any data, such as photo or text, is OK.

# Step 2. Preparing and loading paper

After choosing the data, prepare the A4-size plain paper and load them into the printer.

To load the paper, follow the instructions below.

- 1. Lower the output tray and slide out the extension. Next, hold down the tab on the left edge guide and slide the guide so that the distance between the edge guides is slightly wider than the width of your paper.
- 2. Fan a stack of paper, and then tap it on a flat surface to even the edges.
- 3. Load the stack of paper in the sheet feeder with the printable side up and the right edge of the paper resting against the right edge guide. Then, slide the left edge guide against the left edge of the paper. Make sure that the paper stack is loaded under the tabs inside the edge guides.

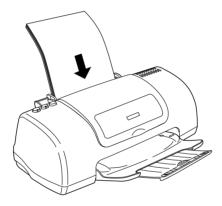

# Step 3. Making the printer driver settings

To select the printer driver settings for A4-size plain paper, follow the instructions below.

#### For users of Mac OS 8.1 or later (except Mac OS X)

1. Click **Page Setup** on the File menu of your application.

2. Select **A4** as the Paper Size setting. Then, click **OK** to close the dialog box.

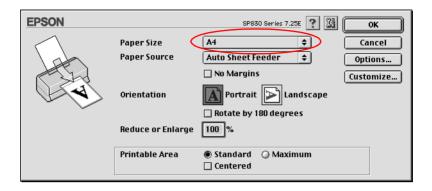

- 3. Click **Print** on the File menu of your application.
- 4. Select **Plain Paper** as the Media Type setting, and **Automatic** as the Mode setting.

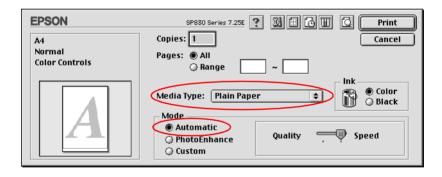

#### For Mac OS X users

1. Click **Page Setup** on the File menu of your application.

2. Select **A4** as the Paper Size setting. Then, click **OK** to close the dialog box.

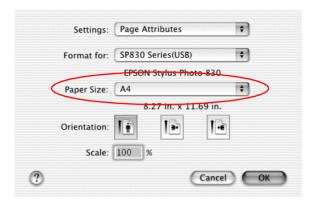

- 3. Click **Print** on the File menu of your application.
- 4. Select **Print Settings** from the pop-up menu in the Print dialog box.
- 5. Select **Plain Paper** as the Media Type setting, and **Automatic** as the Mode setting.

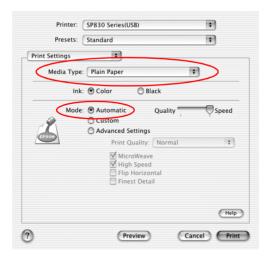

# Step 4. Printing your data

Now, print the data from your application.

Click **Print** in the Print dialog box to start printing.

This completes the basic printing procedure. If you would like to try using advanced printing settings, see Various Printing Options.

# **Various Printing Options**

### Introduction

This printer provides you with a variety of different printing options. You can print in various formats, or can print using many different types of paper.

The following explains the procedure for each type of printing. Choose the appropriate one for your printing.

#### Borderless Printing

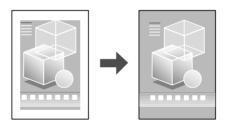

Lets you print with no margin on all four sides of the paper.

### "Fit to Page Printing" on page 27

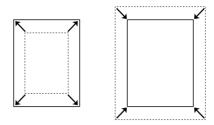

Lets you automatically enlarge or reduce the size of your document to fit the paper size you selected.

Pages Per Sheet Printing (Windows), N-up Printing (Macintosh)

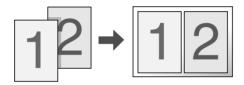

Lets you print 2 or 4 pages on a single sheet.

### Poster Printing

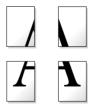

Lets you enlarge a single document page to cover 4, 9, or 16 printed sheets of paper and put them together to make a poster.

### Watermark Printing

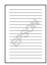

Lets you print a text or image as a watermark on your printout.

For example, you can put "Confidential" on an important document.

### Printing on Single Sheets

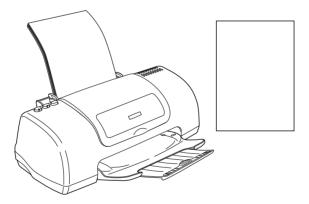

Lets you print on various sizes or kinds of single sheet paper.

### Printing on Envelopes

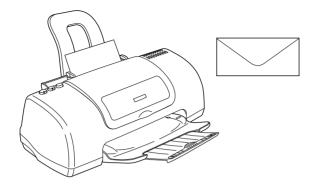

Lets you print on envelopes.

# **Borderless Printing**

This printer allows you to print with no margin on all four sides of the paper. Follow the steps below to print with no margins.

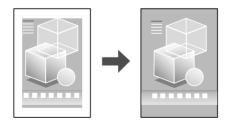

#### Note:

This feature is not available with Mac OS X.

Notice that not all kinds of paper are available for this option.

### Available paper

You can use this option with single sheets of the paper types listed below.

EPSON Photo Quality Ink Jet Paper EPSON Photo Paper EPSON Matte Paper-Heavyweight EPSON Premium Glossy Photo Paper

You cannot use this feature with ColorLife Photo Paper, Photo Quality Glossy Film, Ink Jet Transparencies, Iron-On Cool Peel Transfer Paper or 360 dpi Ink Jet Paper. If you use other media, your printout will be blurry or smeared.

### Printing data

Because this option enlarges the image to a size slightly larger than the paper size, the portion of the image that extends beyond the edges of the paper will not be printed.

When creating your printing data using an application, note the following:

#### Printing on single sheet

You need to fit your data to the size of paper. If your application has margin settings, make sure they are set to zero before printing.

# Paper loading

After you select a media on which to print, load it onto your printer. Refer to the appropriate section below for your chosen media.

Single Sheets

# **Driver settings**

After you load the media, change the settings on your printer driver to the no-margin option.

1. Access the printer driver.

Accessing the Printer Software for Windows

Accessing the Printer Software for Macintosh

2. For Windows, select the desired **Type** and **Size** settings under Paper Options setting on the Main menu and select the **Borderless** check box.

### Media Type Settings

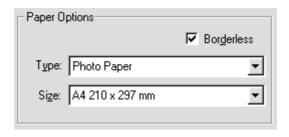

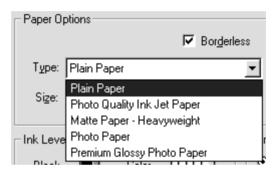

For Macintosh, select the **Paper Size** that you want to use on the Page Setup dialog box and select the **No Margins** check box, and then select the desired **Media Type** on the Print dialog box.

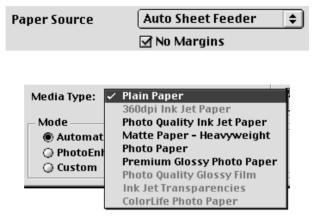

3. Click **OK** to close the driver setting dialog.

# **Printing**

After finishing all above steps, start printing.

We recommend you to print once as a test before printing large quantities.

# Fit to Page Printing

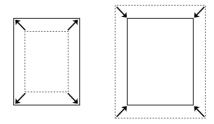

You can print using Fit to page printing function, when, for example, you want to print a document that you made as A4 size on another size paper.

You can print using Fit to page printing to fit the paper size you selected in the paper Size list on the Paper menu.

#### Note:

This feature is not available with Mac OS X.

### Paper loading

Load paper in your printer.

Loading single sheets

# **Driver settings**

1. Access the printer driver.

Accessing the Printer Software for Windows

Accessing the Printer Software for Macintosh

2. Select the desired **Type** setting under Paper Options on the Main menu (Windows).

Select the desired **Media Type** on the Print dialog box (Macintosh).

Media Type Settings

3. Under Paper Options on the Main menu (Windows), select the desired **Size** setting for the original print data.

On the Page Setup dialog box (Macintosh), select the desired **Paper Size** for the original print data.

 On the Page Layout menu (Windows), select the Reduce/Enlarge Document check box and select the By Output Paper Size option.

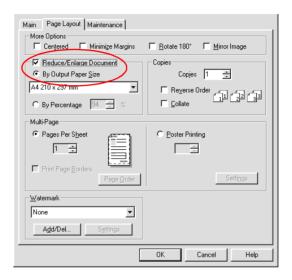

Select **Fit to Page** check box on the Layout dialog box (Macintosh).

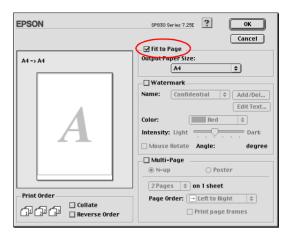

5. Under **By Output Paper Size** on the Page Layout menu (Windows), select the paper size that you loaded in your printer.

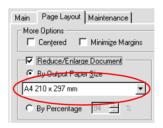

Under **Output Paper Size** on the Layout dialog box (Macintosh), select the paper size that you loaded in your printer.

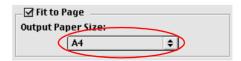

6. Click **OK** to close the printer driver setting dialog.

### **Printing**

After finishing all above steps, start printing.

# Pages Per Sheet Printing (Windows), N-up Printing (Macintosh)

Pages Per Sheet Printing (Windows) or N-up printing (Macintosh) allows you to print two or four pages on single sheets of paper.

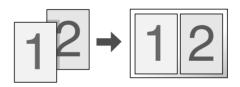

# Paper loading

Load paper in your printer.

"Loading single sheets" on page 131

# **Driver settings**

1. Access the printer driver.

"Accessing the Printer Software for Windows" on page 140

"Accessing the Printer Software for Macintosh" on page 141

2. Select the desired **Type** setting under Paper Options on the Main menu (Windows).

Select the desired **Media Type** on the Print dialog box (Macintosh).

"Media Type Settings" on page 143

3. Under Paper Options on the Main menu (Windows), select the **Size** setting for the original print data.

On the Page Setup dialog box (Macintosh), select the **Paper Size** setting for the original print data.

4. For Windows, select the **Pages Per Sheet** option under Multi-Page on the Page Layout menu, and then click the up or down arrow to select a number from **2** or **4**.

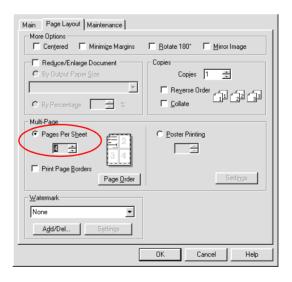

For Macintosh, select the **Multi-Page** check box on the Layout dialog box, and then select **N-up**.

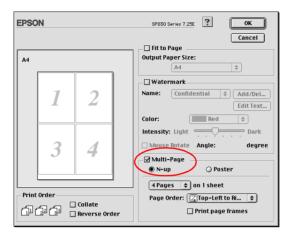

5. Make the following settings for Pages Per Sheet Printing (Windows) or N-up printing (Macintosh).

| 2, 4<br>(Windows)<br>2 Pages, 4 Pages<br>(Macintosh)                | Prints two or four pages of your document on a single piece of paper.                                                                                                    |  |
|---------------------------------------------------------------------|----------------------------------------------------------------------------------------------------|--|
| Page Order<br>(Windows)                                             | Opens the Print Layout dialog box, where you can specify the order in which the pages will be printed. Some settings may be unavailable, depending upon the Orientation selection on the Main menu. |  |
| Page Order<br>(Macintosh)                                           | Allows you to specify the order in which the pages will be printed on the sheet of paper. Some settings may be unavailable, depending upon the Orientation selection in the Page Setup dialog box.  |  |
| Print Page Borders<br>(Windows)<br>Print page frames<br>(Macintosh) | Prints frames around the pages printed on each sheet.                                                                                                    |  |

#### For Mac OS X users

Select **Layout** from the pop-up menu as the Multi-Page setting to print multiple pages of your document on one sheet of paper.

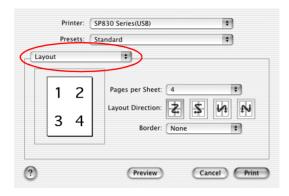

When **Layout** is selected, you can make the following settings:

| Pages per Sheet  | Prints a multiple pages of your document on a single piece of paper. You can select from 1, 2, 4, 6, 9, or 16.                                             |
|------------------|----------------------------------------------------------------------------------------------------|
| Layout Direction | Allows you to specify the order in which the pages will be printed on the sheet of paper.                                                                  |
| Border           | Prints a border around the pages printed on each sheet. You can select from None, Single hairline, Single thin line, Double hairline, or Double thin line. |

6. Click **OK** to close the driver setting dialog.

#### Note:

The **Layout** settings available are a standard feature of Mac OS X.

# **Printing**

After finishing all above steps, start printing.

# **Poster Printing**

Poster printing allows you to print poster-size images by enlarging one page to cover several sheets of paper.

#### Note:

This feature is not available with Mac OS X.

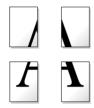

# Paper loading

Load paper in your printer.

"Loading single sheets" on page 131

# Driver settings

### For Windows users

1. Access the printer driver.

"Accessing the Printer Software for Windows" on page 140

2. Select the desired **Type** setting under Paper Options on the Main menu.

"Media Type Settings" on page 143

- 3. Under Paper Options on the Main menu, select the **Size** setting for the original print data.
- 4. Select the **Poster Printing** option under Multi-Page on the Page Layout menu, and then click the up or down arrow to select **2x2**, **3x3** or **4x4**.

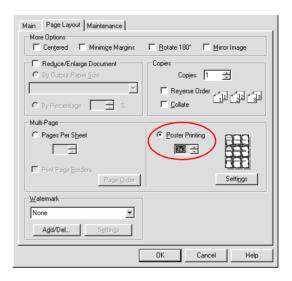

5. Click the **Settings** button to adjust the way your poster will print. The Poster Settings dialog box opens.

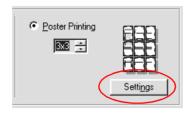

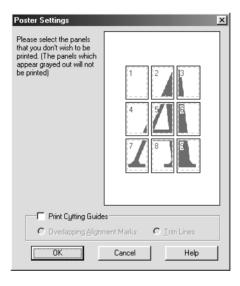

6. Make the following settings for poster printing.

| Print Cutting<br>Guides        | Select this check box to turn the cutting guide options on.                                           |
|--------------------------------|----------------------------------------------------------------------------------------------------|
| Overlapping<br>Alignment Marks | Slightly overlaps the images and prints alignment markers so that they can be aligned more precisely. |
| Trim Lines                     | Prints border lines on the images to guide you when trimming the pages.                               |

#### Note:

If you only want to print a few of the panels without printing the entire poster, click the panels that you do not wish to print.

7. Click **OK** to close the Poster Settings dialog box.

#### For Macintosh users

1. Access the printer driver.

"Accessing the Printer Software for Macintosh" on page 141

- 2. On the Page Setup dialog box, select the **Paper Size** for the original print data.
- 3. Select the desired **Media Type** setting on the Print dialog box.

"Media Type Settings" on page 143

 Select the Multi-Page check box on the Layout dialog box and select Poster.

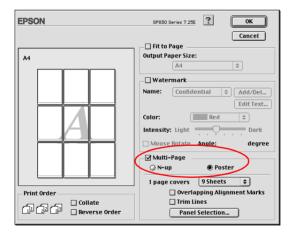

### 5. Make the following settings for poster printing.

| 1 page covers xx sheets        | Specifies how many printed sheets of paper the enlarged document page is to cover. You can select 4, 9, or 16 sheets. |
|--------------------------------|----------------------------------------------------------------------------------------------------|
| Overlapping Alignment<br>Marks | Slightly overlaps the images and prints alignment markers so that they can be aligned more precisely.                 |
| Trim Lines                     | Prints border lines on the images to guide you when trimming the pages.                                               |
| Panel Selection                | Click the Panels you do not need to print, then click the OK button to print the remaining panels.                    |

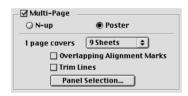

#### Note:

If you only want to print a few of the panels without printing the entire poster, click **Panel Selection**, then click the panels that you do not wish to print, and then click **OK**.

6. Click **OK** to close the Layout dialog box.

# **Printing**

After finishing all above steps, start printing.

# **Watermark Printing**

Watermark printing allows you to print a text-based or an image-based watermark on your document.

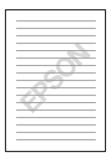

#### Note:

This feature is not available with Mac OS X.

# Printing the watermark

1. Load paper in the printer.

"Single Sheets" on page 131

2. Access the printer driver software.

"Accessing the Printer Software for Windows" on page 140

"Accessing the Printer Software for Macintosh" on page 141

3. For Windows, select the desired **Size** and **Type** settings under Paper Options on the Main menu.

For Macintosh, select the desired **Media Type** on the Print dialog box, and then select the desired Paper size setting on the Page Setup dialog box.

"Media Type Settings" on page 143

4. For Windows, select the desired watermark from the Watermark list on the Page Layout menu, and then click **Settings**.

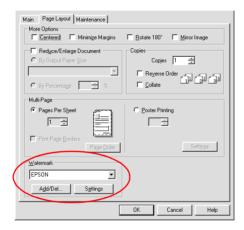

For Macintosh, select the Watermark check box in the Layout dialog box, and then select the desired watermark from the Name list.

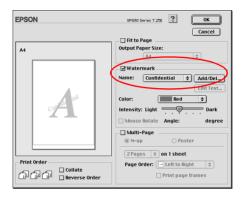

5. Specify the necessary settings for the watermark. You can change the position and size of the watermark by dragging it within the preview window at the left.

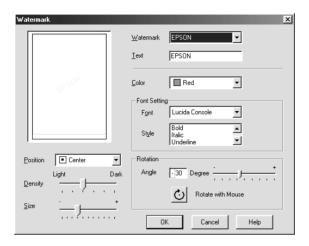

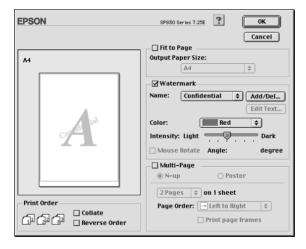

- 6. Click **OK** to close the driver settings dialog box.
- 7. Print the data from your application.

### Creating your own watermark

You can add your own text-based or image-based watermarks to the watermark list.

#### **For Windows**

1. Click **Add/Del** on the Page Layout menu. The following dialog box appears.

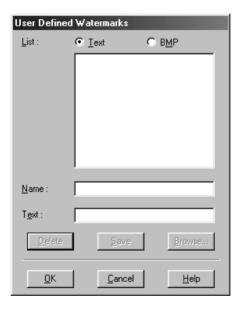

 To use an image file as a watermark, select BMP. Click Browse to specify the bitmap file you want to use, and then click OK. Type a name for your watermark in the Name text box, and then click Save.

To create a text-based watermark, select **Text**. Type your text in the Text text box. The text that you enter will also be used as the watermark name. If you want to change the watermark name, type a new name in the Name text box, and then click **Save**.

3. Click **OK** to return to the Layout menu.

#### For Macintosh

1. Click **Add/Del** beside the Name list. The following dialog box appears.

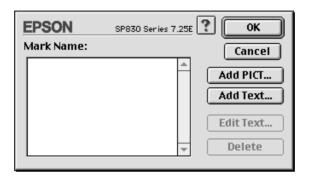

2. To use an image file as a watermark, click **Add PICT**. Specify the desired image file, and then click **Open**.

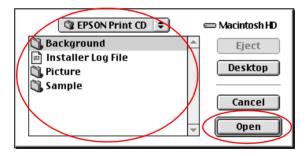

To create a text-based watermark, click **Add Text**. Type the text in the Text text box, select a font and a text style, and then click **OK**.

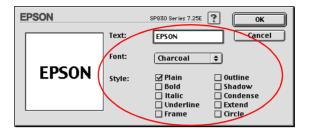

3. The image file name or the watermark text appears in the Mark Name list in the Watermark dialog box. To change the name of an image watermark, select it from the list, and then type a new name. When a text watermark is selected in the Name list, you can edit the text or change the font and text style by clicking **Edit Text**.

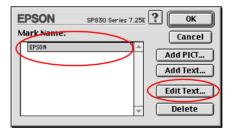

4. Click **OK** to add your watermark to the Name list in the Layout dialog box.

# Printing on Single Sheets

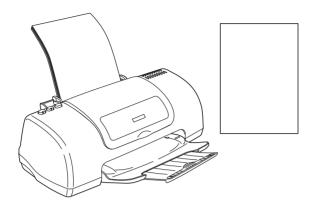

# Handling single sheets

Refer to the section mentioned below for details on loading single sheets.

Single Sheets

When using special media, refer to the section mentioned below.

Single Sheets

# Printing on single sheets

1. Access the Printer driver.

Accessing the Printer Software for Windows

Accessing the Printer Software for Macintosh

2. For Windows, select the desired **Size** and **Type** settings under Paper Options on the Main menu.

### Media Type Settings

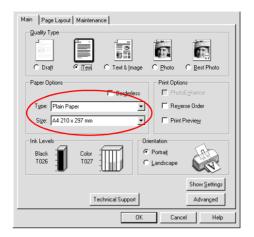

For Macintosh, select the desired **Media Type** on the Print Dialog box, and then select the desired Paper size setting on the Page Setup Dialog box.

### Media Type Settings

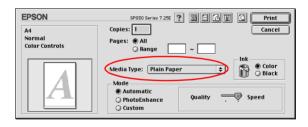

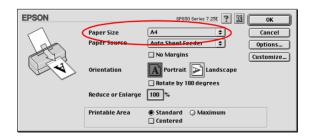

- 3. Select **Portrait** (tall) or **Landscape** (wide) to change the orientation of your printout.
- 4. Click **OK** to close the driver settings dialog box.
- 5. Print your data.

# **Printing on Envelopes**

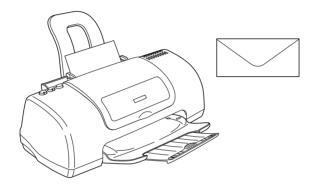

When printing on envelopes, please note the following:

☐ You can load up to 10 envelopes at a time in the sheet feeder.

#### Note:

The folding quality and thickness of envelopes varies widely. If the total thickness of the stack of envelopes exceeds 10 mm, press each envelope in the stack flat before loading. If print quality declines when a stack of envelopes is loaded, load one envelope at a time.

- ☐ Do not use envelopes that are curled or folded.
- ☐ Flatten the envelope flaps before loading.

- Avoid using envelopes that are too thin as they may curl during printing.
- ☐ EPSON recommends the use of black ink when printing on envelopes. Should you decide to use another color of ink, set a wider margin in order to prevent ink from smearing across the bottom portion of the envelope.
- ☐ The printable area specified below is recommended when printing in black ink.

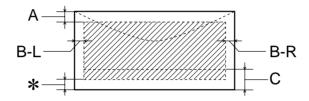

A: The minimum top margin is  $3.0 \text{ mm } (0.12^{\circ})$ .

When loading multiple sheets of EPSON Photo Quality Glossy Film, the minimum top margin is 30.0 mm (1.2").

- B-L: The minimum left margin is 3.0 mm (0.12").
- B-R: The minimum right margin is as follows: 3.0 mm (0.12") for single sheets and C6 envelopes. 7.0 mm (0.28") for DL envelopes. 28.0 mm (1.10") for No. 10 envelopes.
- C: The minimum bottom margin is 14.0 mm (0.55)".

\*: You can extend the minimum bottom margin to 3 mm by selecting the **Minimize Margins** check box under More Options on the printer driver's Page Layout menu (Windows) or the **Maximum** option for Printable Area in the Page Setup dialog box (Macintosh). However, print quality may decline in the expanded area. Before printing large jobs using this setting, print a single sheet to confirm printout quality.

# Loading envelopes

Refer to the section below.

Envelopes

# Printing on envelopes

Access the printer driver.

Accessing the Printer Software for Windows

Accessing the Printer Software for Macintosh

- Select Plain Paper as the Type setting on the Main menu (Windows) or the Media Type setting in the Print dialog box (Macintosh).
- 3. Select the appropriate envelope size from the available Size settings on the Main menu (Windows) or the Paper Size settings in the Page Setup dialog box (Macintosh).
- 4. Select **Portrait** as the Orientation setting.
- 5. Click **OK** to close the driver settings dialog box.

6. Print your data.

# **Printer Software Functions**

### For Windows Users

### **Printer Software Introduction**

The printer software which comes with your printer includes a printer driver and printer utilities. The printer driver lets you choose from a wide variety of settings to get the best results from your printer. The printer utilities help you check the printer and keep it in top operating condition.

The printer driver settings and utilities are on the printer software menus shown below.

| Menu        | Settings and Utilities                                                                                                    |  |
|-------------|----------------------------------------------------------------------------------------------------|--|
| Main        | Quality Type, Paper Options, Print Options, Ink Levels,<br>Orientation, Advanced                                                  |  |
| Page Layout | More Options, Reduce/Enlarge Document, Copies,<br>Multi-Page, Watermark                                                           |  |
| Maintenance | EPSON Status Monitor 3, Nozzle Check, Head Cleaning,<br>Print Head Alignment, Printer and Option Information,<br>Speed & Progress |  |

If you encounter any problems when using the printer software, refer to the Problem Solver HTML manual for help by clicking **Technical Support** on the Main menu of the printer software.

### Getting more information

For information on using the printer software, see "Making Settings on the Main Menu" on page 55 or "Making Settings on the Page Layout Menu" on page 69.

For information on using the printer utilities, see "Making settings on the Maintenance Menu" on page 75.

#### Note:

The specific features available in the printer software vary depending on the version of Windows that you are using.

Online help provides more information about the printer software. See "Getting Information Through Online Help" on page 83 for instructions on accessing help.

### Accessing the printer software

You can access the printer software from most Windows applications, from the Windows Start menu or taskbar.

When you access the printer software from a Windows application, the settings that you make apply only to the application you are using.

When you access the printer software from the Start menu or the taskbar, the settings that you make apply to all of your Windows applications.

Refer to the appropriate section below.

### From Windows applications

Follow the steps below to access the printer software.

1. Click **Print** or **Print Setup** on the File menu.

In the dialog box that appears, click Printer, Setup, Options, or Properties. (Depending on your application, you may need to click a combination of these buttons.) The printer software opens.

#### From the Start menu

Follow the steps below to access the printer software.

- For users of Windows Me, 98, 95, 2000 and NT 4.0, click Start, point to Settings, then click Printers.
   For Windows XP users, click Start, Control Panel, Printers and Other Hardware, then Printers and Faxes.
- 2. For Windows Me, 98 and 95 users, select your printer, and click **Properties** on the File menu.

For Windows XP and 2000 users, select your printer, then click **Printing Preferences** on the File menu.

For Windows NT 4.0 users, select your printer, then click **Document Defaults** on the File menu.

The printer software opens.

From the taskbar (For Windows Me, 98,95, XP and 2000)

Right-click the printer icon on the taskbar, then select **Printer Settings**.

# Making Settings on the Main Menu

You can make Quality Type, Paper Options, Print Options, Orientation and Advanced settings and check the Ink Levels on the Main menu. Refer to the appropriate section below.

### Making Basic settings

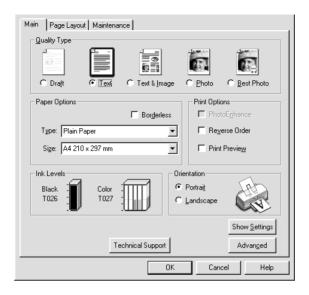

### Quality Type

Under Quality Type on the Main menu, five levels of control over the printer software are available.

You can select one of the following quality types.

| Draft                                          | For economical, high-speed printing.                   |  |
|------------------------------------------------|--------------------------------------------------------|--|
| Text                                           | For medium-quality, standard text printing.            |  |
| Text &<br>Image                                | For high-quality, standard text and graphics printing. |  |
| Photo For high-quality, photographic printing. |                                                        |  |
| Best Photo                                     | For top-quality, photographic printing.                |  |

### Paper Options

### Type

Select the media type that you want to use.

The Type setting determines what other settings are available, so you should always make this setting first.

On the Main menu, select the Type setting that matches the media that is loaded in the printer. To find out what media type you are using, find your media in the Media Type Settings list, and refer to the corresponding media type under which it is grouped (shown in larger type). For some media, there are several Media Type settings from which to choose.

Media Type Settings

#### Size

Select the paper size that you want to use. You can also add a custom paper size.

#### **Borderless**

Check this box when you want to print with no margins. This feature prints to all four edges of the paper.

You can use the following media with this feature.

Photo Quality Ink Jet Paper: A4, Letter,  $5 \times 8''$ 

Matte Paper-Heavyweight: A4, Letter

### Photo Paper:

A4, Letter,  $4\times6''$  ,  $4\times6''$  (No Perforations),  $100\times150$  mm,  $200\times300$  mm,  $210\times594$  mm

Premium Glossy Photo Paper  $5 \times 7''$ 

#### Note:

☐ If your application has margin settings, make sure they are set to zero before printing.

| Printing with this feature selected takes longer than for normal printing.                                                                                                    |
|----------------------------------------------------------------------------------------------------|
| Because this feature enlarges the image to a size slightly larger than the paper size when Sheet Feeder is selected as the Paper Source setting, the portion of the image that extends beyond the edges of the paper will not be printed. |
| Print quality may decline in the top and bottom areas of the printout, or the area may be smeared when printing on media other than that listed above. We recommend printing a single sheet to check quality before printing large jobs.  |
| You cannot use this feature with ColorLife Photo Paper, Photo Quality Glossy Film, Ink Jet Transparencies, Iron-On Cool Peel Transfer Paper or 360 dpi Ink Jet Paper.                                                                     |

### Print Options

#### **PhotoEnhance**

This mode lets you choose image correction settings specially designed for scanned or digitally captured photos.

#### Reverse order

Lets you print your documents in reverse order, starting with the last page.

#### **Print Preview**

Select the **Print Preview** check box under Print Options when you want to view a preview of your document before printing.

When you send a print job to the printer, the EPSON Print Preview window opens, allowing you to make changes before printing.

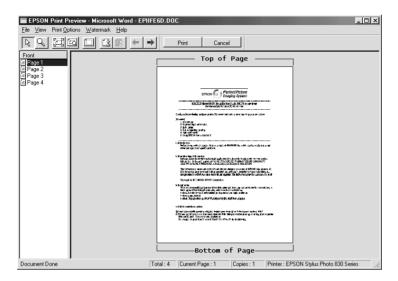

The EPSON Print Preview toolbar contains several icon buttons which you can use to perform the following functions.

| B | Drag 'n' Drop   | Click this button to select and move watermarks.                                                                                                    |
|---|-----------------|----------------------------------------------------------------------------------------------------|
| Q | Zoom            | Click this button to enlarge or reduce the size of the previewed page.                                                                                     |
|   | Fit To Screen   | Click this button to scale the previewed page so that it fits the size of the window. This is convenient when you want to see the entire page at one time. |
| Ø | Maximum<br>Zoom | Click this button to display the previewed page at the maximum possible zoom ratio.                                                                        |

|           | Printable Area<br>On/Off       | Click this button to display or hide the borderlines which indicate the printable area. The printer cannot print anything which is outside of this area.                                        |
|-----------|--------------------------------|----------------------------------------------------------------------------------------------------|
| <u>(3</u> | Watermark                      | Click this button to open the Watermark dialog box, where you can add watermarks to the document and change any of the current watermark settings.                                              |
|           | Reset<br>Watermark<br>Settings | Click this button to return all watermark settings to what they were when the EPSON Print Preview dialog box was first opened. If no settings have been changed, this feature is not available. |
| +         | Previous Page                  | Click this button to display the page previous to the one currently being previewed. If there is no previous page, this feature is not available.                                               |
| ->        | Next Page                      | Click this button to display the next page in the document. If there is no next page, this feature is not available.                                                                            |

You can also manipulate the previewed document in the following ways:

- ☐ Select and preview individual pages.
- ☐ Reduce or enlarge the size of the preview window.
- Magnify the previewed document. To do this, click Magnify on the View menu to open the Magnify window, which magnifies the area of the previewed document that is outlined by the red box. By dragging the red box, you can change which part of the document is magnified.

- ☐ View the individual pages that comprise a poster. The Poster window opens automatically when you send a print job while **Poster Printing** is selected as the Multi-Page option on the Page Layout menu. From this window, you can view the individual pages which make up a poster. You can also open this dialog box by clicking **Poster** on the View menu.
- ☐ Apply watermarks. The watermark that you select will be displayed on the previewed image. For detailed information on customizing watermarks, see "Watermark" on page 72.
- ☐ Specify which pages of the document you would like to print. To add or remove a page, click the page icon in the list at the left side of the preview window, then add or remove it using the commands on the Print Options menu. The Print Options commands are as follows:

|   | Add page       | Click this button to add the highlighted pages to the list of pages to be printed.      |
|---|----------------|-----------------------------------------------------------------------------------------|
| × | Remove<br>page | Click this button to remove the highlighted pages from the list of pages to be printed. |

After you have previewed the document, click **Print** to print the document, or click **Cancel** to cancel printing.

#### Orientation

Select Portrait (tall) or Landscape (wide) to change the orientation of your printout.

### Show Settings

When you click **Show Settings**, the Current Setting window appears. To hide the window, click **Hide Settings** or **Close** in the Current Settings window.

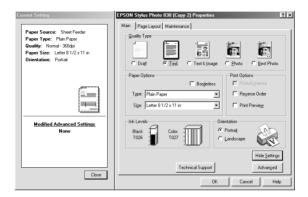

### Making Advanced settings

The settings in the Advanced dialog box give you complete control over your printing environment. Use these settings to experiment with new printing ideas or to fine-tune a range of print settings to meet your individual needs. Once you are satisfied with your new settings, you can give them a name and add them to the Custom Settings.

Follow the instructions in this section to make Advanced settings.

#### Note:

- ☐ Advanced settings are recommended for experienced users only. Incorrect settings can reduce print speed or quality.
- ☐ The printer software screens that appear in this procedure are for Windows 98 and 95. The Windows Me, NT 4.0, XP and 2000 printer software screens differ slightly in appearance.

 Click **Advanced** on the Main menu. If the Note window as following appears, click **Continue**. The Advanced menu appears.

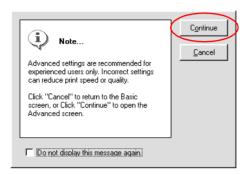

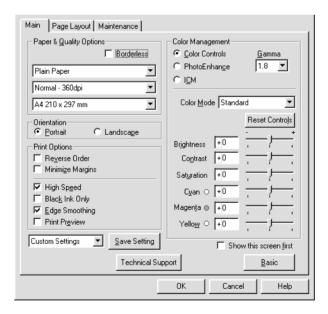

2. Select a Media Type setting that is appropriate for the media loaded in the printer.

Media Type Settings

- 3. Select color printing or monochrome printing. If you want monochrome printing, select the **Black Ink Only** check box under Print Options.
- 4. Specify a Print Quality setting under Paper & Quality Options.
- 5. Make other settings as necessary. For details, see the online help.

#### Note:

- ☐ The PhotoEnhance feature only affects images, not text or graphs. For example, if Monochrome is selected from the Tone list (enabled when PhotoEnhance is selected), only the images in a document will be printed in monochrome. Any colored text or graphs in the same document will be printed in color.
- ☐ Some settings may be unavailable, depending on the Media Type, Ink, and Print Quality settings that you make.
- 6. Click **OK** to apply your settings. To cancel your settings, click **Cancel**.

To save your Advanced settings as a group with a unique name, proceed to the next section.

## Save Setting

To save your Advanced settings as a group with a unique name, click **Save Setting** in the Advanced menu. The Custom Settings dialog box appears.

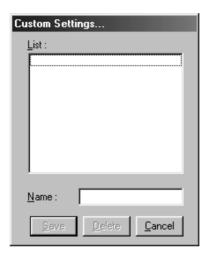

Type a unique name for your settings in the Name text box, then click **Save**. Your Advanced settings will be added to the Custom Settings list.

To delete a setting from the Custom Settings list, select it in the Custom Settings dialog box and click **Delete**.

To use your saved settings, click **Advanced** on the Main menu, and then select your settings in the Custom Settings list.

If you change the settings while one of your customized settings is selected in the Custom Settings list, the selection shown in the list returns to **Custom Settings**. The customized setting that was previously selected is not affected by the change. To return to your customized setting, simply reselect it in the list.

## Paper & Quality Options

You can select media type, print quality, paper size and borderless printing.

#### Note:

The availability of the Print Quality setting depends on the Media Type setting. Therefore, select the Media Type before you set the Print Quality.

## Print Options

#### Reverse order

Lets you print your documents in reverse order, starting with the last page.

## **Minimize Margins**

To increase the printable area, select **Minimize Margins**.

#### Note:

- □ Do not select **Minimize Margins** when using Premium Glossy Photo Paper.
- ☐ When the **Minimize Margins** option is selected for Printable Area, the print quality may decline at the edges of the printout. Before printing large jobs using this setting, print a single sheet to confirm quality.
- ☐ When the **Minimize Margins** check box under Print Options is selected, make sure that the paper loaded in the sheet feeder is not curled.

## **High Speed**

This setting activates bidirectional printing so your printer prints both left-to-right and right-to-left. High Speed mode speeds up printing, but decreases print quality.

## **Black Ink Only**

Check **Black Ink Only** to print in black and white or grayscale.

## **Edge Smoothing**

Improves the print quality of low-resolution images by smoothing jagged edges and lines. This setting has no effect on high-resolution images or on text.

## Color Management

#### **Color Controls**

For use with the color matching and image enhancement methods provided by the printer driver. When you select **Color Controls**, additional settings appear under the Color Management options allowing you to select a Color Mode setting and to adjust the Color Enhancement sliders.

#### Gamma

To control image contrast by modifying the midtones and mid-level grays.

#### Note:

This option appears only when **Color Controls** is selected.

#### **PhotoEnhance**

This mode provides a variety of image correction settings that you can apply to your photos before printing. PhotoEnhance does not affect your original data.

#### Note:

| This mode is only available when printing 16-, 24-, or 32-bit color data.                                                         |
|----------------------------------------------------------------------------------------------------|
| Printing with <b>PhotoEnhance</b> selected may increase the time required for printing, depending on your computer system and the |

amount of data contained in your image.

Tone:

You can select from the following settings.

| Normal     | Applies EPSON standard tone adjustment to your document.                                                                                            |
|------------|----------------------------------------------------------------------------------------------------|
| Hard       | Prints in high contrast, which sharpens the printed image.                                                                                          |
| Vivid      | Intensifies the colors and lightens the midtones and highlights of an image. Use this setting for presentation graphics, such as charts and graphs. |
| Sepia      | Applies a sepia tone to your photos.                                                                                                    |
| Monochrome | Prints the image in black and white only.                                                                                                    |
| None       | Makes no tone adjustment to your document.                                                                                                    |

#### Effect:

You can select from the following settings.

| Sharpness  | Sharpens the overall image, particularly the outlines.               |
|------------|----------------------------------------------------------------------|
| Soft Focus | Makes your photos look as if they were taken with a soft-focus lens. |
| Canvas     | Makes the image look like a picture painted on canvas.               |
| Parchment  | Makes the image look as if it was printed on parchment.              |
| None       | Applies no effect to your document.                                  |

Selecting **PhotoEnhance** also enables the **Digital Camera Correction** check box. Select this check box when you are printing photos taken with a digital camera to give your printed images the smooth, natural appearance of photographs taken with a film camera.

### **ICM**

This method automatically adjusts printout colors to match the colors on your screen. ICM stands for Image Color Matching.

#### Show this screen first

Shows the Advanced menu when accessing the Main menu in the printer software. The Advanced menu also appears when accessing the printer software from applications.

#### **Basic**

Shows the Basic menu.

# Making Settings on the Page Layout Menu

## More Options

Use the options in the More Options box to adjust the total area available for printing.

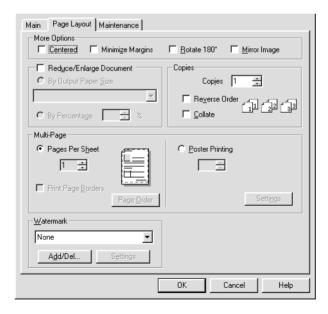

You can make the following settings as the More Options:

| Centered            | Prints your document at an equal distance from all edges of the paper, directly in the center.                     |
|---------------------|----------------------------------------------------------------------------------------------------|
| Minimize<br>Margins | Expands printable area at the bottom of the paper by 11 mm, allowing you to print up to 3 mm from the bottom edge. |
| Rotate 180°         | Prints closer to the bottom of the page.                                                                           |
| Mirror Image        | Prints an image as it would appear in a mirror. Text and graphics appear backwards.                                |

## Reduce/Enlarge Document

Use the Reduce/Enlarge Document options to adjust the printed size of your document.

You can select from the following settings.

| By Output Paper<br>Size | Proportionally enlarges or reduces the size of your document to make it fit the paper size selected in the By Output Paper Size list. |
|-------------------------|----------------------------------------------------------------------------------------------------|
| By Percentage           | Allows you to manually reduce or enlarge an image. Click the arrows to select a percentage between 10 and 400.                        |

## Copies

Select the number of copies that you want to print.

You can select from the following settings.

| Reverse Order | Print your documents in reverse order, starting with the last page. |
|---------------|---------------------------------------------------------------------|
| Collate       | Print one complete document set at a time.                          |

## Multi-Page

Under **Multi-Page** you can choose between the **Pages Per Sheet** and **Poster Printing** options. Refer to the appropriate section below.

## **Pages Per Sheet**

Select the **Pages Per Sheet** option under the Multi-Page on the Page Layout menu to print two or four pages of your document on one sheet of paper.

You can make the following settings:

| 2, 4               | Prints two or four pages of your document on a single piece of paper.                                                                                                    |
|--------------------|----------------------------------------------------------------------------------------------------|
| Page Order         | Opens the Print Layout dialog box, where you can specify the order in which the pages will be printed. Some settings may be unavailable, depending upon the Orientation selection on the Main menu. |
| Print Page Borders | Prints frames around the pages printed on each sheet.                                                                                                    |

## **Poster Printing**

A single document page can be enlarged to cover 4, 9, or 16 printed sheets of paper.

Click the **Settings** button to adjust the way your poster will print. The Poster Settings dialog box opens.

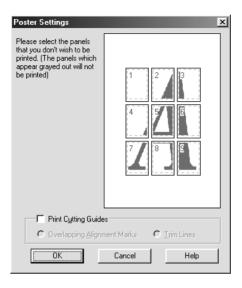

You can make the following settings.

| Print Cutting<br>Guides        | Select this check box to turn the cutting guide options on.                                           |
|--------------------------------|----------------------------------------------------------------------------------------------------|
| Overlapping<br>Alignment Marks | Slightly overlaps the images and prints alignment markers so that they can be aligned more precisely. |
| Trim Lines                     | Prints border lines on the images to guide you when trimming the pages.                               |

If you only want to print a few of the panels without printing the entire poster, click the panels that you do not wish to print, then click **OK** to close the Poster Settings dialog box.

## Watermark

To print a watermark on your document, click anywhere in the Watermark list box on the Layout menu and select a watermark.

You can also add your own text-based or image-based watermarks to the Watermark list. To add a watermark, click **Add/Del**. The following dialog box appears.

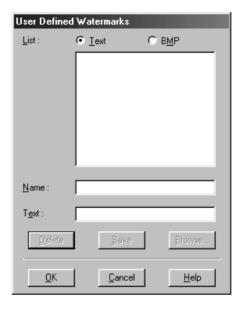

Refer to the appropriate section below to finish creating a custom watermark.

## Creating an image-based watermark

Follow the steps below to create an image-based watermark.

- 1. Select **BMP**.
- 2. Click **Browse** to specify the bitmap file you want to use, then click **OK**.
- 3. Type a name for your watermark in the Name text box, then click **Save**. Click **OK** to return to the Layout menu.

## Creating a text-based watermark

Follow the steps below to create a text-based watermark.

- Select Text.
- 2. Type your text in the Text text box. The text that you enter will also be used as the watermark name.
- If you want to change the watermark name, type a new name in the Name text box, then click Save. Click OK to return to the Page Layout menu.

## Adjusting the appearance of watermarks

Follow the steps below to adjust the appearance of watermarks when printed.

- 1. Select a watermark in the Watermark list box.
- 2. Click **Settings**. The following dialog box appears.

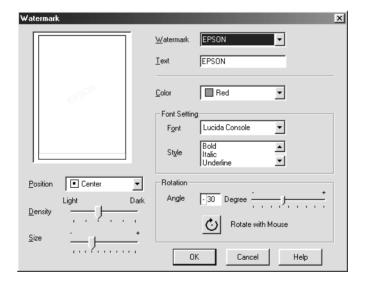

- 3. Make sure that the appropriate watermark is selected in the Watermark list box, then make Color, Position, Density, Size, Font, Font Style, and Angle settings. (For details, see online help.) Your settings are reflected in the display at the left side of the dialog box.
- 4. When you are finished making settings, click **OK**.

# Making settings on the Maintenance Menu

EPSON printer utilities allow you to check the current printer status and to perform some printer maintenance from your computer.

To use the utilities, click the **Maintenance** tab in the printer software, then click the button for the utility that you want to use. For information on how to access the printer software, see "Accessing the printer software" on page 54.

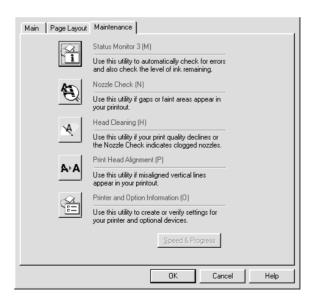

#### Note:

- The letter in parentheses after the utility name indicates the shortcut key for that utility. Press **Alt** and the letter on the keyboard to open that utility.
- □ Do not use the Nozzle Check, Head Cleaning, or Print Head Alignment utilities if your printer is connected to your computer through a network.
- □ Do not use the Nozzle Check, Head Cleaning, or Print Head Alignment utilities while printing is in progress; otherwise, your printout may be marred.

Refer to the appropriate section below.

## **EPSON Status Monitor 3**

Status Monitor 3 provides you with printer status information, such as the amount of ink remaining, and checks for printer errors.

This utility is only available when both of the following conditions are met:

- ☐ The printer is connected directly to the host computer via the parallel or USB port.
- ☐ Your system is configured to support bidirectional communication.

## **Nozzle Check**

The Nozzle Check utility checks the print head nozzles for clogging. Check the nozzles if you notice print quality has declined and after cleaning to confirm that the print head nozzles have been cleared. If the nozzle check indicates the print head needs cleaning, you can access the Head Cleaning utility directly from the Nozzle Check utility. For details, see "Checking the Print Head Nozzles" on page 161.

## **Head Cleaning**

The Head Cleaning utility cleans the print head. You may need to clean the print head if you notice print quality has declined. Use the Nozzle Check utility first to confirm that the print head needs to be cleaned. You can access the Nozzle Check utility directly from the Head Cleaning utility. For details, see "Cleaning the Print Head" on page 164.

## **Print Head Alignment**

The Print Head Alignment utility aligns the print head. If you notice a misalignment of vertical lines in your printouts, use this utility as described below to realign the print head.

When you run the Print Head Alignment utility, the printer prints test patterns that you use to check the print head alignment.

Here are sample printouts.

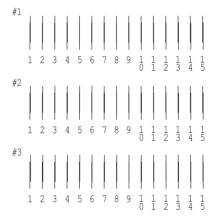

From each pattern on the printed test sheet, choose the vertical line that is aligned best. For each pattern, select the corresponding line number from the appropriate drop-down list box in the Print Head Alignment dialog box, then click **Finish** to put the new settings into effect.

#### Note:

If you cannot find a line which is aligned correctly, select the number of the line which is the closest to being correct and click **Realignment**. The lines you selected will be reset to the center (number 8) position and the alignment test sheet will be printed again.

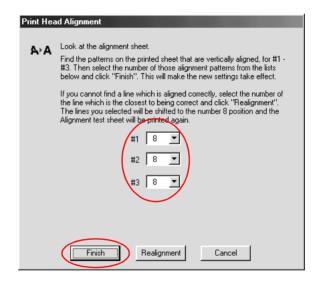

## Printer and option information

This utility allows the printer driver to confirm printer configuration information. It also provides specific information regarding certain characteristics of the printer, such as the Printer ID.

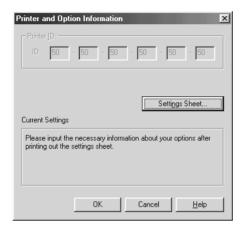

Depending on the configuration of your system, the information displayed in the Printer and Option Information dialog box may be updated automatically, or may need to be entered manually.

If a message appears in the Current Settings window prompting you to enter settings, or if you change the printer configuration, follow the steps below to make the necessary settings manually.

 Click Settings Sheet in the Printer and Option Information dialog box to print out information about your printer and options. A4 or Letter size paper must be loaded in your printer to use this utility. You will see a printout similar to the one below.

- 2. Make sure the settings in the utility match the information on the printed Settings Sheet. If they do not match, correct the settings on the screen to match the information on the settings sheet.
- 3. Click **OK** to exit this menu and save your settings.

## Speed & Progress

You can make settings related to print speed and progress in this dialog box.

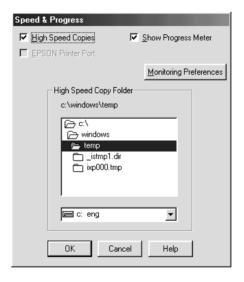

The available settings are as follows:

#### Note:

The specific features available in the printer software vary depending on the printer model and version of Windows that you are using.

## High Speed Copies

To print multiple copies of your document faster, select **High Speed Copies**. This speeds up printing by using your hard disk space as a cache when printing multiple copies of your document.

## EPSON Printer Port (Windows Me, 98, 95 only)

For printer models that use the parallel port, you can speed up the data transfer rate by selecting **EPSON Printer Port**.

Parallel port users can further increase print speed by enabling DMA transfer, as explained in "Enabling DMA transfer" on page 192.

## Show Progress Meter

To display the Progress Meter every time you print, select **Show Progress Meter**.

Always spool RAW datatype (for Windows XP, 2000 and NT 4.0 only)

Select this check box to have Windows NT-based clients spool documents using the RAW format instead of the EMF (metafile) format (Windows NT-based applications use the EMF format by default).

Try using this option if documents spooled in EMF format do not print correctly.

Spooling RAW datatype requires less resources than EMF, so some problems ("Insufficient memory/disk space to print", "Slow print speed", etc.) can be solved by selecting the **Always spool RAW datatype** check box.

#### Note:

When spooling RAW datatype, print progress as displayed by the Progress Meter may differ from actual print progress.

## Monitoring Preferences

Click this button to open the Monitoring Preferences dialog box, where you can make settings for EPSON Status Monitor 3.

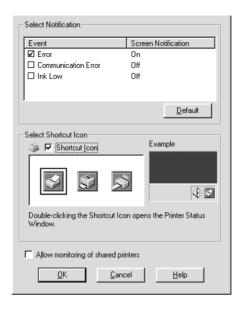

## You can make the following settings:

| Select<br>Notification  | Displays the current error notification settings.  Select the check boxes of the error types for which you want to receive notification.                                                                                                    |
|-------------------------|----------------------------------------------------------------------------------------------------|
|                         | Note: Click the Default button to revert all Select Notification settings to their defaults.                                                                                                    |
| Select<br>Shortcut Icon | Select the Shortcut Icon check box and choose an icon type to have a shortcut icon placed in your Windows taskbar. You can click the shortcut icon in the taskbar to open EPSON Status Monitor 3, or right-click the icon to access some of the printer utilities. |

| Allow         |   |
|---------------|---|
| monitoring of | ľ |
| shared        |   |
| printers      |   |

Select this check box to allow monitoring of a shared printer by other computers.

# Getting Information Through Online Help

Your printer software has an extensive online help feature, which provides you with instructions on printing, making printer driver settings, and using printer utilities.

Refer to the appropriate section below.

## Accessing help from your application

Choose **Print** or **Print Setup** from the File menu, and then click **Printer**, **Setup**, **Options**, or **Properties**. (Depending on your application, you may need to click a combination of these buttons.)

You can get specific help related to any item on a menu by right-clicking the item, then clicking the **What 掇 This?** command.

You can also view a detailed explanation of a setting or option by clicking the 12 button on the top right of the printer driver window, and then clicking the item.

## Accessing help from the Windows Start menu

- 1. For users of Windows Me, 98, 95, 2000 and NT 4.0, click **Start**, point to **Settings**, then click **Printers**. For Windows XP users, click **Start**, **Control Panel**, **Printers and Other Hardware**, then **Printers and Faxes**.
- 2. For Windows Me, 98 and 95 users, select your printer, then click **Properties** on the File menu.

For Windows XP and 2000 users, select your printer, then click **Printing Preferences** on the File menu.

For Windows NT 4.0 users, select your printer, then click **Document Defaults** on the File menu.

The printer software opens.

You can get specific help related to any item on a menu by right-clicking the item and then clicking the **What 掇 This?** command.

You can also view a detailed explanation of a setting or option by clicking the putton on the top right of the printer driver window, and then clicking the item.

# For Users of Mac OS 8.1 or Later (Except Mac OS X)

## **Printer Software Introduction**

The printer software which comes with your printer includes a printer driver and printer utilities. The printer driver lets you choose from a wide variety of settings to get the best results from your printer. The printer utilities help you check the printer and keep it in top operating condition.

The printer driver settings and utilities appear in the following dialog boxes.

| Dialog Box | Settings and Utilities                                                                                 |
|------------|----------------------------------------------------------------------------------------------------|
| Print      | Media Type, Mode, Copies, Pages, Ink                                                                   |
| Page Setup | Paper Size, Orientation, Rotate by 180 degrees, Reduce or Enlarge, Printable Area                      |
| Layout     | Fit to Page, Watermark, Multi-Page, Print Order                                                        |
| Utility    | EPSON Status Monitor, Nozzle Check, Head Cleaning,<br>Print Head Alignment, Configuration (dialog box) |

These dialog boxes can be accessed as described below.

| Dialog Box | How to Access                                                                                      |
|------------|----------------------------------------------------------------------------------------------------|
| Print      | Click Print on the File menu of your application or click<br>Options in the Page Setup dialog box. |
| Page Setup | Click Page Setup on the File menu of your application.                                             |
| Layout     | Click the 🖽 Layout icon button in the Print dialog box.                                            |
| Utility    | Click the 👪 Utility icon button in the Print or Page Setup dialog box.                             |

In addition, you can access the dialog boxes below from the Print dialog box.

| Dialog Box             | How to Access                                                                                                    |
|------------------------|----------------------------------------------------------------------------------------------------|
| Background<br>Printing | Click the 👪 Background Printing icon button in the Print dialog box.                                                                                               |
| Preview                | Click the 📵 Preview icon button in the Print dialog box and then click Preview.                                                                                    |
| Save File              | Click the  Preview icon button in the Print dialog box until the <b>Print</b> button changes into the <b>Save File</b> button and then click the Save File button. |

In addition to the printer software information in this guide, you can get more details by clicking the help icon in any of the dialog boxes in the printer software.

## Making Settings in the Print Dialog Box

You can make Media Type, Mode, Ink, Copies, and Pages settings in the Print dialog box. From this dialog box, you can also access other dialog boxes, from which you can set the print time, preview the document before printing, and save spool data as a file. Refer to the appropriate section below.

# Making the Media Type setting

The Media Type setting determines what other settings are available, so you should always make this setting first.

In the Print dialog box, select the Media Type setting that matches the paper that is loaded in the printer. To find out what media type you are using, find your media in the Media Type Settings list, and refer to the corresponding media type under which it is grouped (shown in larger type). For some media, there are several Media Type settings from which to choose.

Media Type Settings

## Making the Mode setting

The Mode settings in the Print dialog box give you three levels of control over the printer software, as explained below:

| Automatic    | This mode provides the quickest and easiest way to start printing. See "Using the Automatic mode" on page 88 for details.                                                                                                    |
|--------------|----------------------------------------------------------------------------------------------------|
| PhotoEnhance | This mode lets you choose from a variety of image-correction settings specially designed for photos. See "Using the PhotoEnhance mode" on page 88 for details.                                                                                                    |
| Custom       | This mode lets you choose from a list of ready-made or personalized settings suited to the kind of document that you want to print. When Custom is selected, the Advanced button is enabled, allowing you to access the Advanced dialog box. See "Using the Custom mode" on page 90 for details. |

In addition to making comprehensive Mode settings that affect overall print quality, you can also modify individual aspects of your printout using the settings contained in the Page Setup and Layout dialog boxes. See "Making Settings in the Page Setup Dialog Box" on page 97 or "Making Settings in the Layout Dialog Box" on page 102 for details.

## Using the Automatic mode

When **Automatic** is selected as the Mode setting in the Print dialog box, the printer software takes care of all detailed settings based on the current Media Type and Ink settings. To make the Ink setting, see "Making the Ink setting" on page 93. To make the Media Type setting, see "Making the Media Type setting" on page 86.

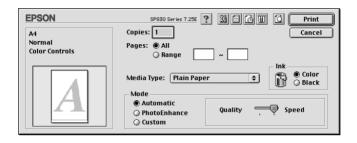

#### Note:

Depending on the media selected in the Media Type list (while **Automatic** is selected), a slider appears to the right of the Mode options that lets you choose **Quality** or **Speed**. Select **Quality** when print quality is more important than speed.

## Using the PhotoEnhance mode

The PhotoEnhance mode provides a variety of image-correction settings that you can apply to your photos before printing. PhotoEnhance does not affect your original data.

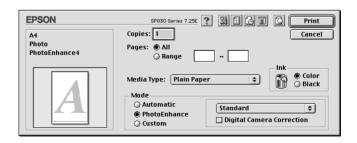

|  |  | • |
|--|--|---|
|  |  |   |

- ☐ This mode is only available when printing 32-bit color data.
- ☐ Printing with **PhotoEnhance** selected may increase the time required for printing, depending on your computer system and the amount of data contained in your image.

You can select from the following settings.

| Standard   | This setting provides standard image correction for most photos. Try this first.  |
|------------|-----------------------------------------------------------------------------------|
| People     | This setting is best for photos of people.                                        |
| Nature     | This setting is best for outdoor scenery such as mountains, skies, and oceans.    |
| Soft Focus | This setting makes your photos look as if they were taken with a soft-focus lens. |
| Sepia      | This setting applies a sepia tone to your photos.                                 |

Selecting **PhotoEnhance** also enables the **Digital Camera Correction** check box. Select this check box when you are printing photos taken with a digital camera to give your printed images the smooth, natural appearance of photographs taken with a film camera.

## Using the Custom mode

Selecting Custom as the Mode option enables the Custom Settings list, from which you can choose a ready-made setting designed for printing text and graphs. Or, you can select ColorSync, a color-matching method. You can also create and save your own custom settings. For details on making your own custom settings see "Making Advanced settings" on page 91.

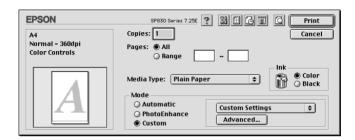

You can select from the following ready-made settings.

| Economy   | This setting is best for printing drafts of text.                                  |
|-----------|------------------------------------------------------------------------------------|
| ColorSync | This setting automatically adjusts printout colors to match colors on your screen. |

When you select a custom setting, other settings such as Print Quality, Halftoning, and Color Management are made automatically. Changes to these settings are reflected in the display at the left side of the Print dialog box.

Follow the steps below to select a custom setting.

- Select Custom as the Mode setting in the Print dialog box.
   This enables the Custom Settings list, located to the right of the Custom radio button.
- 2. From the Custom Settings list, select the most appropriate setting for the type of document or image that you want to print.

3. Confirm that the Media Type and Ink settings in the Print dialog box are correct. For details, see "Making the Ink setting" on page 93 or "Making the Media Type setting" on page 86.

## **Making Advanced settings**

The settings in the Advanced dialog box give you complete control over your printing environment. Use these settings to experiment with new printing ideas or to fine-tune a range of print settings to meet your individual needs. Once you are satisfied with your new settings, you can give them a name and add them to the Custom Settings list in the Print dialog box.

Follow the instructions below to make Advanced settings.

1. Select **Custom** as the Mode setting in the Print dialog box and then click **Advanced**. The Advanced dialog box opens.

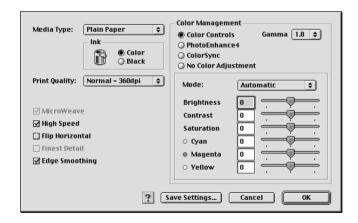

- 2. Select a Media Type setting that is appropriate for the media loaded in the printer. For details, see "Making the Media Type setting" on page 86.
- 3. Choose **Color** or **Black** as the Ink setting.
- 4. Specify a Print Quality setting.

5. Make other settings as necessary. For details, see online help.

#### Note:

- ☐ The PhotoEnhance feature only affects images, not text or graphs. For example, if Monochrome is selected from the Tone list (enabled when PhotoEnhance is selected), only the images in a document will be printed in monochrome. Any colored text or graphs in the same document will be printed in color.
- ☐ Some settings may be unavailable, depending on the Media Type, Ink, and Print Quality settings that you make.
- Click **OK** to apply your settings and return to the Print dialog box. To return to the Main menu without applying your settings, click **Cancel**. To save your Advanced settings, proceed to the next section.

#### Saving and deleting your settings

To save your Advanced settings in the Custom Settings list, click **Save Settings** in the Advanced dialog box. The Custom Settings dialog box appears.

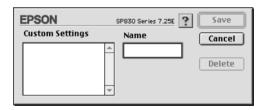

Type a unique name (up to 16 characters) for your settings in the Name text box, then click **Save**. Your Advanced settings will be added to the Custom Settings list. You can save up to 100 different custom settings.

#### Note:

☐ You cannot apply the names of EPSON ready-made settings or color-matching methods to your custom settings.

☐ You cannot delete the ready-made settings or color-matching methods from the Custom Settings list.

To delete a setting from the Custom Settings list, select it in the Custom Settings dialog box and click **Delete**.

## Using your saved settings

To use your saved settings, select **Custom** as the Mode setting in the Print dialog box, then select your setting in the Custom Settings list.

If you change the Media Type or Ink settings while one of your customized settings is selected in the Custom Settings list, the selection shown in the list returns to **Custom Settings**. The customized setting that was previously selected is not affected by the change. To return to your customized setting, simply reselect it in the list.

## Making the Copies setting

To make the Copies setting, enter the number of copies that you want to print in the Copies text box.

## Making the Pages setting

To make the Pages setting, select either **All** or **Range**. If you select **Range**, enter the appropriate range of pages in the Range text boxes.

## Making the Ink setting

To make the Ink setting, click **Color** to print in color, or **Black** to print in black-and-white or grayscale.

## Setting the print time

You can specify the time that you want the printer to begin printing your document. Follow the steps below.

1. Click the Background Printing icon button in the Print dialog box. The Background Printing dialog box opens.

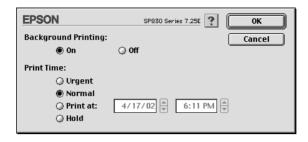

- 2. Select **On** as the Background Printing option, if necessary.
- 3. Select **Urgent**, **Normal**, **Print at**, or **Hold** as the Print Time option.

If you select **Print at**, use the arrows beside the date and time boxes to specify the date and time that you want to print the document.

#### Note:

Make sure that the computer and printer are turned on at the date and time you specify.

- 4. Click **OK**. The Background Printing dialog box closes.
- 5. In the Print dialog box, make sure that your print settings are as you want them, then click **Print**.

#### Note:

You can check or change the priority of print jobs using the EPSON Monitor3 utility. See "Using EPSON Monitor3" on page 158 for details.

## Previewing your printout

The Preview feature allows you to see how your document will look before actually printing it. Follow these steps to preview your document.

- 1. Make your printer driver settings.
- 2. Click the Preview icon button in the Print dialog box. The **Print** button changes into a **Preview** button.

#### Note:

Use the Preview icon button to toggle between the Print, Preview, and Save File modes. Click the icon button to select the mode that you want. For information on the Save File mode, see "Saving spool data as a file" on page 96.

3. Click the **Preview** button. The Preview dialog box opens and displays a preview of your document.

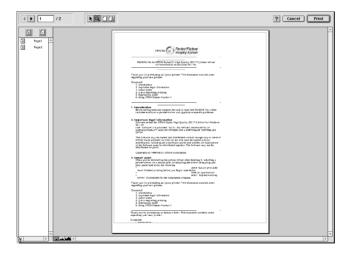

The Preview dialog box contains several icon buttons that you can use to perform the following functions.

| k | Edit<br>Watermark                  | Click this button to select, move, and resize watermarks.                                                                                                |
|---|------------------------------------|----------------------------------------------------------------------------------------------------|
| Q | Zoom                               | Click this button to enlarge or reduce the size of the previewed page.                                                                                   |
|   | Show/Hide<br>Printable Area        | Click this button to display or hide the borderlines which indicate the printable area. The printer cannot print anything which is outside of this area. |
| 2 | Show/Hide<br>Watermark<br>Settings | Click this button to open the Watermark Edit dialog box, where you can add watermarks to the document and change any of the current watermark settings.  |
|   | Add page                           | Click these buttons to add or remove selected pages from the list of pages to be printed.                                                                |
| × | Remove page                        |                                                                                                    |

4. If you are satisfied with the previewed image, click **Print**.

If you are not satisfied with the appearance of the image, click **Cancel**. The Preview and Print dialog boxes close with the current print settings preserved. Open the Print dialog box again to make additional changes to the print settings.

## Saving spool data as a file

You can save spool data as a file using the Save File icon button in the Print dialog box. This feature lets you use the saved spool data to print the document at a later time simply by double-clicking the saved file. Follow the steps below.

#### Note:

Use the Preview icon button to toggle between the Print, Preview, and Save File modes. Click the icon button to select the mode you want.

- 1. Make your printer driver settings.
- 2. Click the Preview icon button in the Print dialog box repeatedly until the **Print** button changes into the **Save File** button.
- 3. Click the **Save File** button. The following dialog box appears.

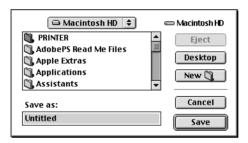

- 4. Select the location where you want to save the file, then type a file name in the Save As text box and click **Save**.
- 5. When you want to print the document, double-click the file to open EPSON Monitor3, make sure that the correct document is selected, then click the Resume button to send the data to the printer.

# Making Settings in the Page Setup Dialog Box

In the Page Setup dialog box, you can change the paper size, specify the paper orientation, rotate your document by 180 degrees, reduce or enlarge your printout, and adjust the printable area.

Choose **Page Setup** from the File menu of your application. The Page Setup dialog box appears.

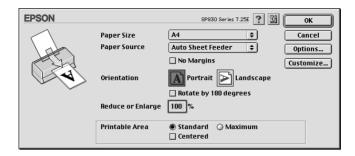

You can make the following settings in the Page Setup dialog box.

| Paper Size | Select the paper size that you want to use. If you want to define a custom paper size, see "Defining a |
|------------|----------------------------------------------------------------------------------------------------|
|            | custom paper size" on page 100.                                                                        |

| No Margins        | Check this box when you want to print with no margins.                                                                                                    |
|-------------------|----------------------------------------------------------------------------------------------------|
|                   | This feature prints to all four edges of the paper.                                                                                                    |
|                   | You can use the following media with this feature.                                                                                                    |
|                   | Photo Quality Ink Jet Paper:<br>A4, Letter, 5 × 8″                                                                                                    |
|                   | Matte Paper-Heavyweight:<br>A4, Letter                                                                                                    |
|                   | Photo Paper: A4, Letter, $4 \times 6''$ , $4 \times 6''$ (No Perforations), $100 \times 150$ mm, $200 \times 300$ mm, $210 \times 594$ mm                                                                                                 |
|                   | Premium Glossy Photo Paper $5 \times 7$ "                                                                                                    |
|                   | Note: If your application has margin settings, make sure they are set to zero before printing.                                                                                                    |
|                   | Printing with this feature selected takes longer than for normal printing.                                                                                                    |
|                   | Because this feature enlarges the image to a size slightly larger than the paper size when Sheet Feeder is selected as the Paper Source setting, the portion of the image that extends beyond the edges of the paper will not be printed. |
|                   | Print quality may decline in the top and bottom areas of the printout, or the area may be smeared when printing on media other than that listed above. We recommend printing a single sheet to check quality before printing large jobs.  |
|                   | You cannot use this feature with ColorLife Photo<br>Paper, Photo Quality Glossy Film, Ink Jet<br>Transparencies, Iron-On Cool Peel Transfer Paper or<br>360 dpi Ink Jet Paper.                                                            |
| Orientation       | Select Portrait (tall) or Landscape (wide) to change the orientation of your printout. To print close to the bottom of the page, select the Rotate by 180 degrees check box.                                                              |
| Reduce or Enlarge | Use this setting to reduce or enlarge the size of your image from 25% to 400%.                                                                                                    |

#### Printable Area

This feature is not available when No Margins is selected.

To center the printout, select Centered. To increase the printable area, select Maximum. Do not select Maximum while using Premium Glossy Photo Paper.

#### Note:

The print quality may decline at the edges of the printout when Maximum is selected as the Printable Area setting. Before printing large jobs using this setting, print a single sheet to confirm quality. When Maximum is selected, make sure that the paper loaded in the sheet feeder is not curled.

## Defining a custom paper size

You can define a custom paper size. To do so, you can either create a new paper size, or base your custom paper size on a pre-existing paper size. Refer to the appropriate section below.

### Creating a new paper size

If the appropriate paper size is not included in the Paper Size list in the Page Setup dialog box, follow the steps below to define a new custom paper size.

 In the Page Setup dialog box, click Customize. The following dialog box appears.

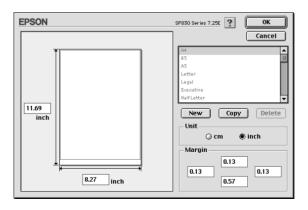

2. To define a new paper size, click **New**. The dialog box updates to allow you to enter a name for the new size.

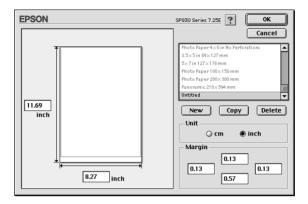

- 3. Type a unique name for the paper size in the Paper Size list.
- 4. Specify the measurement unit as either **inch** or **cm**.
- 5. Enter the width and the height of your paper by typing the text in the appropriate text box.
- 6. Specify the margins by typing in the Margin text boxes or by manipulating the preview image.
- 7. Click **OK** to return to the Page Setup dialog box.

You can define up to 100 paper sizes. The paper size names you create will appear in the Paper Size list in the Page Setup dialog box.

To delete a custom paper size, click **Customize** in the Page Setup dialog box, select the paper size from the list in the Custom Paper dialog box, and click **Delete**.

## Copying a pre-existing paper size to use as a template

Follow the steps below to copy an existing paper size to use as a template.

- Select the existing paper size to copy and click Copy.
- 2. Specify the measurement unit as either **inch** or **cm**.
- 3. Specify the margins by typing in the Margin text boxes or by manipulating the preview image.
- Click OK.

# Making Settings in the Layout Dialog Box

You can modify the page layout of your document using the printer driver settings located in the Layout dialog box. To open this dialog box, click **Print** on the File menu of your application, then click the Layout icon button in the Print dialog box.

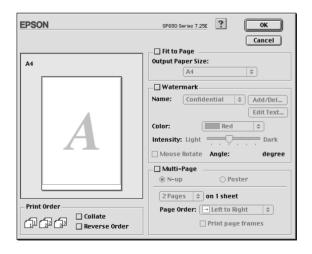

The Layout dialog box allows you to automatically match the document size to the paper size, print two or four pages on a single sheet of paper, print poster-size images by enlarging one page to cover several sheets, place watermarks on documents, or specify the printing order for your print job. Refer to the appropriate section below.

# Making the Fit to Page setting

You can proportionally enlarge or reduce the size of the image to make it fit a selected paper size. To do this, select the **Fit to Page** check box, then select the paper size in the Output Paper Size list.

## Making Watermark settings

To print a watermark on your document, select the **Watermark** check box in the Page Layout dialog box.

Select the watermark that you want to print from the Name list, then specify its position, size, color, and intensity. You can change the position and size of the watermark by dragging it with your mouse in the preview window at the left.

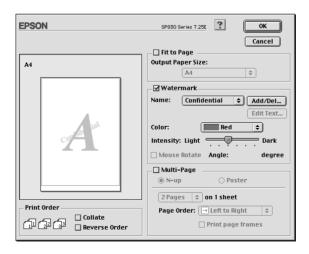

You can also add your own text-based or image-based watermarks to the Name list. Follow these steps.

1. Click **Add/Del** beside the Name list. The following dialog box appears.

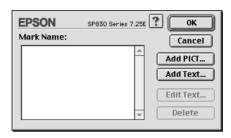

2. To use an image file as a watermark, click **Add PICT**. Specify the desired image file, then click **Open**.

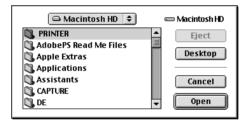

To create a text-based watermark, click **Add Text**. Type the text in the Text text box, select a font and a text style, then click **OK**.

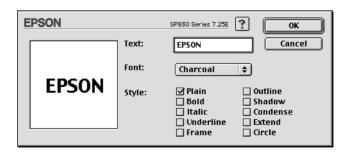

3. The image file name or the watermark text appears in the Mark Name list in the Watermark dialog box. To change the name of an image watermark, click it in the list, then type a new name. When a text watermark is selected in the Name list, you can edit the text or change the font and text style by clicking **Edit Text**.

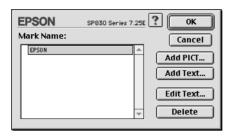

4. Click **OK** to add your watermark to the Name list in the Page Layout dialog box.

## Making Multi-Page settings

Selecting the **Multi-Page** check box allows you to choose between the **N-up** and **Poster** settings. Refer to the appropriate section below.

# Making N-up settings

Select the **N-up** option under Multi-Page in the Layout dialog box to print two or four pages of your document on one sheet of paper.

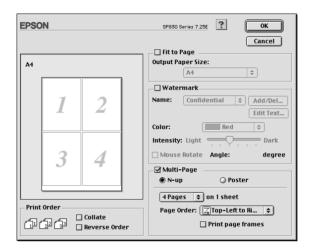

When **N-up** is selected, you can make the following settings:

| 2 Pages<br>4 Pages | Prints two or four pages of your document on a single piece of paper.                     |
|--------------------|-------------------------------------------------------------------------------------------|
| Page Order         | Allows you to specify the order in which the pages will be printed on the sheet of paper. |
| Print page frames  | Prints frames around the pages printed on each sheet.                                     |

## Making Poster settings

A single document page can be enlarged to cover 4, 9, or 16 printed sheets of paper. Select the **Poster** option under Multi-Page to print a poster-size image.

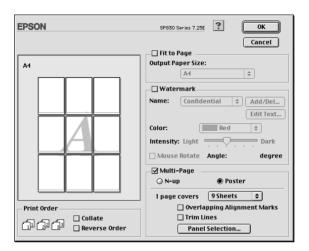

You can make the following settings.

| 1 page covers xx sheets        | Specifies how many printed sheets of paper the enlarged document page is to cover. You can select 4, 9, or 16 sheets. |
|--------------------------------|----------------------------------------------------------------------------------------------------|
| Overlapping Alignment<br>Marks | Slightly overlaps the images and prints alignment markers so that they can be aligned more precisely.                 |
| Trim Lines                     | Prints border lines on the images to guide you when trimming the pages.                                               |
| Panel Selection                | Click the Panels you do not need to print, then click the OK button to print the remaining panels.                    |

If you only want to print a few of the panels without printing the entire poster, click **Panel Selection**, then click the panels that you do not wish to print, and then click **OK**. Only the panels that you did not click will be printed.

## Making Print Order settings

You can specify the printing order for your print job. When printing multiple copies of your document, select **Collate** to print one complete document set at a time. Select **Reverse Order** to print your documents in reverse order, starting with the last page.

# Using the Printer Utilities

EPSON printer utilities allow you to check the current printer status and to perform printer maintenance from your computer.

To use the utilities, click the Utility icon button in the Print or Page Setup dialog box, then click the button for the utility that you want to use.

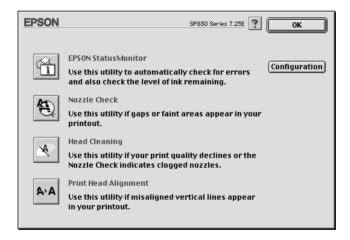

#### Note:

Do not use the Nozzle Check, Head Cleaning, or Print Head Alignment utilities while printing is in progress; otherwise, your printout may be marred.

Refer to the appropriate section below.

### **EPSON StatusMonitor**

The StatusMonitor utility monitors the printer status. If it detects a printer error, it will inform you with an error message.

You can also use this utility to check how much ink is remaining before printing.

To use the StatusMonitor, click the **EPSON StatusMonitor** button in the Utility dialog box. For details, see "Using EPSON StatusMonitor" on page 153.

### Nozzle Check

The Nozzle Check utility checks the print head nozzles for clogging. Check the nozzles if you notice print quality has declined and after cleaning to confirm that the print head nozzles have been cleared. If the nozzle check indicates the print head needs cleaning, you can access the Head Cleaning utility directly from the Nozzle Check utility. For details, see "Checking the Print Head Nozzles" on page 161.

# **Head Cleaning**

The Head Cleaning utility cleans the print head. You may need to clean the print head if you notice print quality has declined. Use the Nozzle Check utility first to confirm that the print head needs to be cleaned. For details, see "Cleaning the Print Head" on page 164.

## Print Head Alignment

The Print Head Alignment utility aligns the print head. Use this utility if you notice a misalignment of vertical or horizontal lines. Follow the on-screen instructions to use this utility.

When you run the Print Head Alignment utility, the printer prints test patterns that you use to check the print head alignment.

Here are sample printouts.

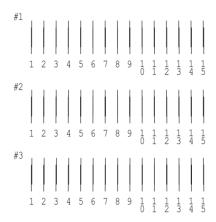

From each pattern on the printed test sheet, choose the vertical line that is aligned best. For each pattern, select the corresponding line number from the appropriate drop-down list box in the Print Head Alignment dialog box, then click **Finish** to put the new settings into effect.

#### Note:

If you cannot find a line which is aligned correctly, select the number of the line which is the closest to being correct and click **Realignment**. The lines you selected will be reset to the center (number 8) position and the alignment test sheet will be printed again.

# Configuration

Click this button to open the Configuration dialog box, where you can change the method by which the StatusMonitor utility notifies you when the printer status changes. For details, see "Using the Configuration Settings dialog box" on page 156.

# Getting Information Through Online Help

Your printer software has an extensive online help feature, which provides you with instructions on printing, making printer driver settings, and using the printer utilities.

To access online help, choose **Print** or **Page Setup** from the File menu of your application. Then, click the Plep icon button.

# For Mac OS X Users

### **Printer Software Introduction**

The printer software which comes with your printer includes a printer driver and printer utilities. The printer driver lets you choose from a wide variety of settings to get the best results from your printer. The printer utilities help you check the printer and keep it in top operating condition.

This chapter includes descriptions of the settings and utilities that are available in these dialog boxes. Refer to the appropriate section below.

For information on accessing the printer software, see the following.

"Accessing the Printer Software for Macintosh" on page 141

You can also get more information about the printer software by clicking the help icon in any of the dialog boxes in the printer software.

If you encounter any problems when using the printer software, refer to the EPSON Technical Support Web Site. See "Technical Support Web Site" on page 275.

# Making Settings in the Print Dialog Box

You can make Media Type, Mode, Ink, Copies, and Pages settings in the Print dialog box. From this dialog box, you can preview the document before printing. Refer to the appropriate section below.

# Making the Media Type setting

The Media Type setting determines what other settings are available, so you should always make this setting first.

In the Print dialog box with the **Print Settings** option selected, select the Media Type setting that matches the paper that is loaded in the printer. To find out what media type you are using, find your media in the Media Type Settings list, and refer to the corresponding media type under which it is grouped (shown in larger type). For some media, there are several Media Type settings from which to choose.

#### Note:

For the latest information on available media, visit our regional customer service web site. See "Contacting Customer Support" on page 275 for details.

Media Type Settings

## Making the Mode setting

The Mode settings in the Print dialog box with the **Print Settings** option selected support several options. The Print dialog box with the Print Settings option selected is shown below:

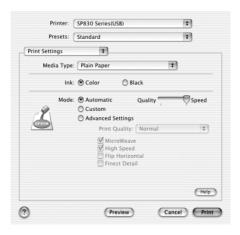

### The Mode settings are explained below:

| Automatic         | This mode provides the quickest and easiest way to start printing. See "Using the Automatic mode" on page 115 for details.                                                               |
|-------------------|----------------------------------------------------------------------------------------------------|
| Custom            | This mode lets you choose from a list of ready-made or personalized settings suited to the kind of document that you want to print. See "Using the Custom mode" on page 116 for details. |
| Advanced Settings | This mode lets you make more detailed printing settings. See "Using the Advanced Settings mode" on page 117 for details.                                                                 |

In addition to making comprehensive Mode settings that affect overall print quality, you can also modify individual aspects of your printout using the settings contained in the Page Setup dialog box. See "Making Settings in the Page Setup Dialog Box" on page 125.

Refer to the appropriate section below.

## Using the Automatic mode

When **Automatic** is selected as the Mode setting in the Print dialog box in which the **Print Settings** option is selected, the printer software takes care of all detailed settings based on the current Media Type and Ink settings. To make the Ink setting, see "Making the Ink setting" on page 119. To make the Media Type setting, see "Making the Media Type setting" on page 113.

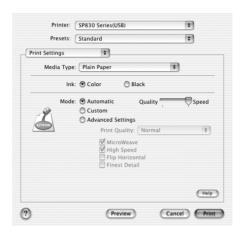

#### Note:

Depending on the media selected in the Media Type list (while **Automatic** is selected), a slider appears to the right of the Mode options that lets you choose **Quality** or **Speed** setting. Select **Quality** when print quality is more important than speed.

### Using the Custom mode

Selecting **Custom** as the Mode option enables the Custom Settings list, from which you can choose a ready-made setting designed for printing text and graphs. Or, you can select ColorSync, a color-matching method. You can also create and save your own custom settings. For details on making your own custom settings see "Using the Advanced Settings mode" on page 117.

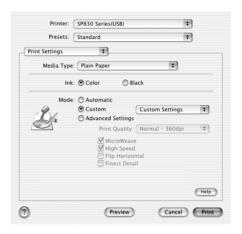

By default, you can choose from the following:

| Ready-made setting    | Description                                                                           |
|-----------------------|---------------------------------------------------------------------------------------|
| Economy               | This setting is best for printing drafts of text.                                     |
| Color-matching method | Description                                                                           |
| ColorSync             | This method automatically adjusts printout colors to match the colors on your screen. |

When you select a custom setting, other settings such as Print Quality and Color Management are made automatically. Changes to these settings are reflected in the display at the left side of the Print dialog box.

Follow the steps below to select a custom setting.

- 1. Confirm that the Media Type and Ink settings in the Print dialog box are correct. For details, see "Making the Ink setting" on page 119 or "Making Settings in the Page Setup Dialog Box" on page 125.
- 2. Select the **Print Settings** option from the pop-up menu in the Print dialog box.
- 3. Select **Custom** as the Mode setting in the Print dialog box. This enables the Custom Settings list, located to the right of the **Custom** radio button.
- 4. From the Custom Settings list, select the most appropriate setting for the type of document or image that you want to print.

## Using the Advanced Settings mode

Selecting **Advanced Settings** as the Mode option gives you complete control over your printing environment. Use these settings to experiment with new printing ideas or to fine-tune a range of print settings to meet your individual needs.

Follow the instructions below to make Advanced settings.

1. Select the **Print Settings** from the pop-up menu in the Print dialog box.

2. Select **Advanced Settings** as the Mode option in the Print dialog box.

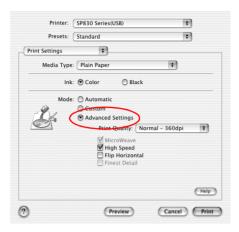

- Choose Color or Black as the Ink setting.
- 4. Specify a Print Quality setting.
- 5. Make other settings as necessary. For details, see online help.

#### Note:

Some settings may be unavailable, depending on the Media Type, Ink, and Print Quality settings that you make.

## Making the Copies setting

To make the Copies setting, select **Copies & Pages** from the pop-up menu, and then enter the number of copies that you want to print in the Copies text box.

## **Making Print Order settings**

To make print order setting, select **Copy & Pages** from the pop-up menu, and then select **Collated** to print one complete document set at a time when printing multiple copies.

## Making the Pages setting

To make the Pages setting, select **Copies & Pages** from the pop-up menu, and then select either **All** or **From** and **to**. If you select **From** and **to**, enter the first page of the appropriate range of pages in the From text box and the last page in the to text box.

### Making the lnk setting

To make the Ink setting, select **Print Settings** from the pop-up menu, and then click **Color** to print in color, or **Black** to print in black-and-white or grayscale.

# Previewing your printout

The Preview feature allows you to see how your document will look before actually printing it. Follow these steps to preview your document.

1. Make your printer driver settings.

2. Click **Preview** in the Print dialog box. The Preview dialog box appears and displays a preview of your document.

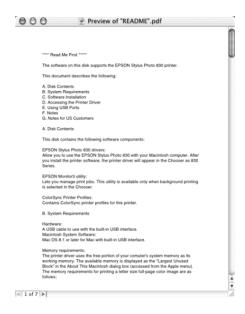

### Note:

**Preview** *is a standard feature of Mac OS X.* 

# Making N-up settings

Select **Layout** from the pop-up menu as the Multi-Page setting to print multiple pages of your document on one sheet of paper.

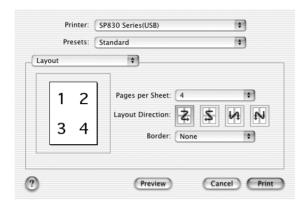

When **Layout** is selected, you can make the following settings:

| Pages per Sheet  | Prints multiple pages of your document on a single piece of paper. You can select from 1, 2, 4, 6, 9, or 16.                                               |
|------------------|----------------------------------------------------------------------------------------------------|
| Layout Direction | Allows you to specify the order in which the pages will be printed on the sheet of paper.                                                                  |
| Border           | Prints a border around the pages printed on each sheet. You can select from None, Single hairline, Single thin line, Double hairline, or Double thin line. |

#### Note:

The **Layout** settings are a standard feature of Mac OS X.

# Saving the document as a PDF file

You can save the document as a PDF file by selecting **Output Options** from the pop-up menu in the Print dialog box. Follow the steps below.

- 1. Make your printer driver settings.
- 2. Select **Output Options** from the pop-up menu and select the **Save as File** check box. The **Print** button changes into the **Save** button.
- 3. Click the **Save** button. The following dialog box appears.

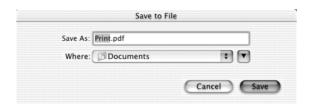

4. Select the location where you want to save the file, type a file name in the Save As text box, and then click **Save**.

### Note:

The **Save as File** setting is a standard feature of Mac OS X.

# Making the Color Management setting

Selecting **Color Management** from the pop-up menu gives you control over the color matching and adjustment methods provided with the printer driver.

Follow the instructions below to make Color Management settings.

1. Select **Color Management** from the pop-up menu in the Print dialog box. The following dialog box appears.

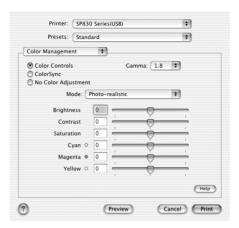

2. Make the settings as necessary. For details, see online help.

## Showing the current settings in the Print dialog box

In the Print dialog box with the **Summary** option selected, you can confirm the current settings in the Print dialog box.

Select **Summary** from the pop-up menu. The following dialog box appears.

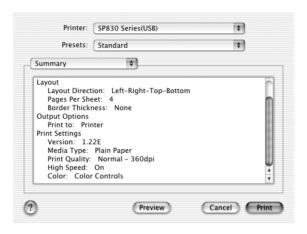

The current settings of Copies & Pages, Layout, Output Options, and Print Settings are displayed in the list.

### Note:

*The* **Summary** *option is a standard feature of Mac OS X.* 

# Saving and using your settings in the Print dialog box

Saving your settings in the Print dialog box

To save your settings in the Print dialog box, select **Save Custom Setting** from the pop-up menu.

Your settings will be saved as **Custom** in the Saved Settings list. You can save up to only one set of custom settings.

#### Note:

The **Custom Setting** option is a standard feature of Mac OS X.

### Using your saved settings in the Print dialog box

To use your saved settings, select **Custom** as the Saved Settings in the Print dialog box.

If you change the Media Type or Ink settings while your customized setting is selected in the Saved Settings list, your saved setting is not affected by the change. To return to your saved setting, simply reselect it in the list.

# Making Settings in the Page Setup Dialog Box

In the Page Setup dialog box, you can change the paper size, specify the paper orientation, and reduce or enlarge your printout.

Choose **Page Setup** from the File menu of your application. The Page Setup dialog box appears.

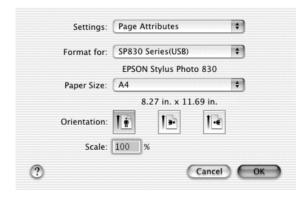

You can make the following settings in the Page Setup dialog box.

| Settings    | Select Page Attributes or Summary. When Page Attributes is selected, the page setting items will be displayed. When Summary is selected, a list of the current settings will be displayed. For more information on Summary, see "Showing the current settings in the Print dialog box" on page 123. |
|-------------|----------------------------------------------------------------------------------------------------|
| Format for  | Select the printer to be set up in the Page Setup dialog box.                                                                                                    |
| Paper Size  | Select the paper size that you want to use.                                                                                                    |
| Orientation | Select Portrait (tall) or Landscape (wide) to change the orientation of your printout.                                                                                                    |
| Scale       | Use this setting to reduce or enlarge the size of your image.                                                                                                    |

## Showing the current settings in the Page Setup dialog box

In the Page Setup dialog box with the **Summary** option selected under Settings, you can confirm the current settings in the Page Setup box.

Select **Summary** as **Settings**. The following dialog box appears.

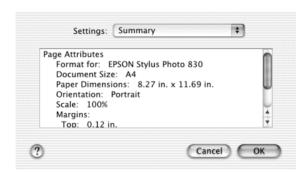

The current settings of Format for, Document size, Orientation, and Scale are displayed in the list.

#### Note:

The **Summary** option is a standard feature of Mac OS X.

# Using the Printer Utilities

EPSON printer utilities allow you to check the current printer status and to perform printer maintenance from your computer.

To use the utilities, double-click the **EPSON Printer Utility** icon in the **Applications** folder in **Macintosh HD** (by default setting), and then click the button for the utility that you want to use.

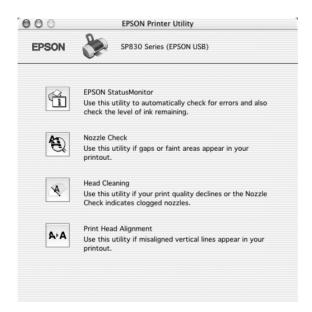

#### Note:

Do not use the Nozzle Check, Head Cleaning, or Print Head Alignment utilities while printing is in progress, or your printout may be marred.

Refer to the appropriate section below.

### **EPSON StatusMonitor**

The StatusMonitor utility monitors the printer status. If it detects a printer error, it will inform you with an error message.

You can also use this utility to check how much ink is remaining before printing.

To use the StatusMonitor, click the **EPSON StatusMonitor** button in the Utility dialog box. For details, see "Using EPSON StatusMonitor" on page 153.

### Nozzle Check

The Nozzle Check utility checks the print head nozzles for clogging. Check the nozzles if you notice print quality has declined and after cleaning to confirm that the print head nozzles have been cleared. If the nozzle check indicates the print head needs cleaning, you can access the Head Cleaning utility directly from the Nozzle Check utility. For details, see "Checking the Print Head Nozzles" on page 161.

### **Nozzle Check**

The Head Cleaning utility cleans the print head. You may need to clean the print head if you notice print quality has declined. Use the Nozzle Check utility first to confirm that the print head needs to be cleaned. For details, see "Cleaning the Print Head" on page 164.

## **Print Head Alignment**

The Print Head Alignment utility aligns the print head. Use this utility if you notice a misalignment of vertical or horizontal lines. Follow the on-screen instructions to use this utility.

When you run the Print Head Alignment utility, the printer prints test patterns that you use to check the print head alignment.

Here are sample printouts.

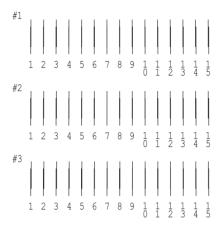

From each pattern on the printed test sheet, choose the vertical line that is aligned best. For each pattern, select the corresponding line number from the appropriate drop-down list box in the Print Head Alignment dialog box, and then click **Finish** to put the new settings into effect.

#### Note:

If you cannot find a line which is aligned correctly, select the number of the line which is the closest to being correct and click **Realignment**. The lines you selected will be reset to the center (number 8) position and the alignment test sheet will be printed again.

# Getting Information Through Online Help

Your printer software has an extensive online help feature, which provides you with instructions on printing, making printer driver settings, and using the printer utilities.

To access online help, choose **Print** from the File menu of your application. Next, select **Print Settings** or **Color Management** from the pop-up menu, and then click the **Help** button.

# **Paper Handling**

# Single Sheets

# Loading single sheets

Follow the steps below to load plain paper into the printer.

- 1. Lower the output tray and slide out the extension. Next, hold down the tab on the left edge guide and slide the guide so that the distance between the edge guides is slightly wider than the width of your paper.
- 2. Fan a stack of paper, and then tap it on a flat surface to even the edges.
- 3. Load the stack of paper in the sheet feeder with the printable side up and the right edge of the paper resting against the right edge guide. Then, slide the left edge guide against the left edge of the paper. Make sure that the paper stack is loaded under the tabs inside the edge guides.

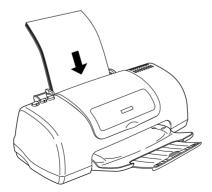

| No | te:                                                                             |
|----|---------------------------------------------------------------------------------|
|    | Leave enough space in front of the printer for the paper to be fully ejected.   |
|    | Always load paper into the sheet feeder short edge first.                       |
|    | Make sure that the paper stack fits under the arrow mark inside the edge guide. |
|    | Make sure that the paper is loaded under the tabs inside the edge guides.       |

☐ If the paper is curled, flatten it or curl it slightly toward the opposite side before loading. Printing on curled paper may cause ink to smear on your printout, especially when printing with the Minimize Margins option selected under More Options (Windows) or the Maximum option selected for Printable Area (Macintosh).

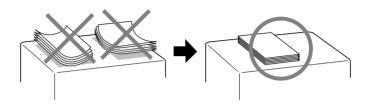

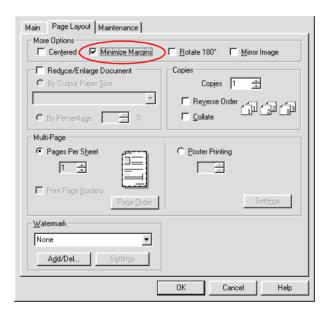

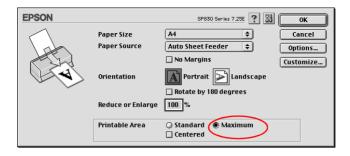

# Using special media

You can achieve good results with most types of plain paper. However, coated paper results in higher quality printouts because these media absorb smaller amounts of ink.

EPSON provides special media that are formulated for the ink used in EPSON ink jet printers. EPSON recommends using media distributed by EPSON to ensure high-quality results.

When loading special media distributed by EPSON, read the instruction sheets packed with the media first and keep the following points in mind.

# Caution:

- 1 Cleaning sheets packaged with EPSON special media should not be used with this printer. The cleaning function performed by these sheets is not necessary with this type of printer, and the sheets could jam in the printer.
- □ Load the media printable side up in the sheet feeder. See the instruction sheets packed with the media to determine which side is the printable side. Some types of media have cut corners to help identify the correct loading direction, as shown in the illustration.

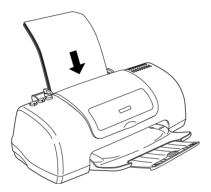

#### Note:

- ☐ If you extend the printable area by selecting the Minimize Margins check box under More Options (Windows) or the Maximum option for Printable Area (Macintosh) in the printer software, the cut corner on special paper may mar your printout.
- ☐ Make sure that the paper stack fits under the arrow mark located on the side surface of the left edge guide.
- ☐ Make sure that the paper is loaded under the tables inside the edge guides.

☐ If the paper is curled, flatten it or curl it slightly toward the opposite side before loading. Printing on curled paper may cause ink to smear on your printout, especially when printing with the Minimize Margins check box selected under More Options (Windows) or the Maximum option selected for Printable Area (Macintosh).

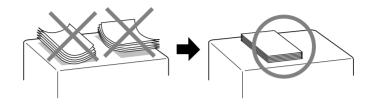

☐ If you wish to print on the reverse side of an Ink Jet Card with the Minimize Margins check box selected under More Options (Windows) or the Maximum option selected for Printable Area (Macintosh), curl the card so that it will lie flat before loading.

# Loading capacities for EPSON special media

Refer to the chart below to find the loading capacities for EPSON special media.

| Media Type                                                                        | Loading Capacity                                                                                                    |
|-----------------------------------------------------------------------------------|----------------------------------------------------------------------------------------------------|
| 360 dpi Ink Jet Paper and Photo<br>Quality Ink Jet Paper                          | Up to 30 sheets.<br>Up to 10 sheets at a time for legal sized<br>Photo Quality Ink Jet Paper.                                                                                                   |
| Photo Quality Ink Jet Cards, Ink<br>Jet Note Cards, and Ink Jet<br>Greeting Cards | Up to 30 index cards.<br>Always place the included support<br>sheet* under the cards.                                                                                                    |
| Photo Quality Glossy Film                                                         | Up to 30 sheets for A4 size paper. Up to 20 sheets for Letter size paper. One sheet at a time for A6 size paper. Always place a support sheet* or a sheet of plain paper under the glossy film. |
| Ink Jet Transparencies                                                            | Up to 10 sheets. Always place a support sheet* under the stack of lnk Jet Transparencies.                                                                                                    |
| Photo Quality Self Adhesive<br>Sheets                                             | One sheet at a time.                                                                                                    |
| Photo Paper                                                                       | Up to 20 sheets. Always place a support sheet* under the stack of Photo Paper.                                                                                                    |
| Photo Stickers 16 and Photo<br>Stickers 4                                         | One sheet at a time. Always place a support sheet* under the paper.                                                                                                    |
| Premium Glossy Photo Paper                                                        | One sheet at a time. Up to 20 sheets for $5 \times 7''$ size paper. Always place a support sheet* under the stack of Premium Glossy Photo Paper.                                                |
| Premium Semigloss Photo Paper                                                     | One sheet at a time.                                                                                                    |
| Premium Luster Photo Paper                                                        | One sheet at a time.                                                                                                    |
| ColorLife Photo Paper                                                             | One sheet at a time.                                                                                                    |

| Panoramic Photo Paper            | One sheet at a time. Always place a support sheet* under the paper.      |
|----------------------------------|--------------------------------------------------------------------------|
| Iron-On Cool Peel Transfer Paper | One sheet at a time.                                                     |
| Economy Paper                    | Up to 20 sheets.                                                         |
| Matte Paper-Heavyweight          | Up to 20 sheets. Always place a support sheet* under the stack of paper. |
| Double-Sided Matte Paper         | One sheet at a time. Always place a support sheet* under the paper.      |

<sup>\*</sup> Take care not to print on support sheets that are loaded under special media.

# Storing EPSON Photo Paper

Return unused paper to the original package as soon as you finish printing. EPSON recommends storing your printouts in a resealable plastic bag. Keep them away from high temperature, humidity, and direct sunlight.

# **Envelopes**

Follow the steps below to load envelopes into the printer.

1. Lower the output tray and slide out the extension. Next, hold down the tab on the left edge guide and slide the guide so that the distance between the edge guides is slightly wider than the width of your envelope.

2. Load envelopes short edge first with the flap side down, as shown in the illustration.

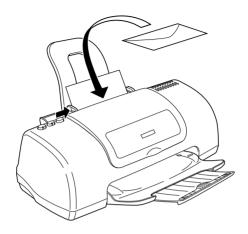

#### Note:

- The folding quality and thickness of envelopes vary widely. If the total thickness of the stack of envelopes exceeds 10 mm, press each envelope in the stack flat before loading. If print quality declines when a stack of envelopes is loaded, load one envelope at a time.
- □ *Do not use envelopes that are curled or folded.*
- Flatten the envelope flaps before loading.
- ☐ Avoid using envelopes that are too thin as they may curl during printing.

# **Driver settings**

# Accessing the Printer Software for Windows

You can access the printer software from most Windows applications, or from the Windows Start menu.

When you access the printer software from a Windows application, the settings that you make apply only to the application you are using.

When you access the printer software from the Start menu, the settings that you make apply to all of your Windows applications.

Refer to the appropriate section below.

# From Windows applications

Follow the steps below to access the printer software.

- 1. Select **Print** or **Print Setup** on the File menu of the Window's application.
- 2. In the dialog box that appears, click **Printer**, **Setup**, **Options**, or **Properties**. (Depending on your application, you may need to click a combination of these buttons.) The printer software opens.

### From the Start menu

Follow the steps below to access the printer software.

- For users of Windows Me, 98, 95, 2000 and NT 4.0, click Start, point to Settings, and then click Printers.
   For Windows XP users, click Start, Control Panel, Printers and Other Hardware, then Printers and Faxes.
- 2. For Windows Me, 98, and 95 users, select your printer, and then click **Properties** on the File menu.

For Windows XP and 2000 users, select your printer, and then click **Printing Preferences** on the File menu.

For Windows NT 4.0 users, select your printer, then click **Document Defaults** on the File menu.

The printer software opens.

# Accessing the Printer Software for Macintosh

# For users of Mac OS 8.1 or later (except Mac OS X)

The printer driver settings and utilities appear in the following dialog boxes.

| Dialog Box | Settings and Utilities                                                                                |
|------------|----------------------------------------------------------------------------------------------------|
| Print      | Media Type, Mode, Copies, Pages, Ink                                                                  |
| Page Setup | Paper Size, Orientation, Rotate by 180 degrees, Reduce or Enlarge, Printable Area                     |
| Layout     | Fit to Page, Watermark, Multi-Page, Print Order                                                       |
| Utility    | EPSON StatusMonitor, Nozzle Check, Head Cleaning,<br>Print Head Alignment, Configuration (dialog box) |

These dialog boxes can be accessed as described below.

| Dialog Box | How to Access                                                                                      |
|------------|----------------------------------------------------------------------------------------------------|
| Print      | Click Print on the File menu of your application or click<br>Options in the Page Setup dialog box. |
| Page Setup | Click Page Setup on the File menu of your application                                              |
| Layout     | Click the 📵 Layout icon button in the Print dialog box                                             |
| Utility    | Click the 🚻 Utility icon button in the Print or Page Setup dialog box                              |

In addition, you can access the dialog boxes below from the Print dialog box.

| Dialog Box             | How to Access                                                                                                    |
|------------------------|----------------------------------------------------------------------------------------------------|
| Background<br>Printing | Click the 🔝 Background Printing icon button in the Print dialog box                                                                                                    |
| Preview                | Click the 📵 Preview icon button in the Print dialog box, and then click Preview                                                                                        |
| Save File              | Click the Are Priview icon button in the Print dialog box until the <b>Print</b> button changes into the <b>Save File</b> button, and then click the Save File button. |

### For Mac OS X users

The printer driver settings and utilities appear in the following dialog boxes. The settings in the Print dialog box change depending on the option selected on the pop-up menu in the Print dialog box. The settings in the Page Setup dialog box change depending on Settings selected in the Page Setup dialog box.

| Dialog Box | Settings and Utilities |
|------------|------------------------|
|------------|------------------------|

| Print      | Common in all options: Printer, Presets Copies & Pages option: Copies, Collated, Pages Layout option: Pages per Sheet, Layout Direction, Border Output Options option: Save as File, Format Print Settings option: Media Type, Ink, Mode Color Management option: Color Management Summary option: Summary of current settings |
|------------|----------------------------------------------------------------------------------------------------|
| Page Setup | Page Attributes setting:<br>Settings, Format for, Paper Size, Orientation, Scale<br>Summary setting:<br>Summary of current settings                                                                                                    |
| Utility    | EPSON StatusMonitor, Nozzle Check, Head Cleaning, Print<br>Head Alignment                                                                                                    |

These dialog boxes can be accessed as described below.

| Dialog Box | How to Access                                                                                                |
|------------|----------------------------------------------------------------------------------------------------|
| Print      | Click Print on the File menu of your application.                                                            |
| Page Setup | Click Page Setup on the File menu of your application.                                                       |
| Utility    | Double-click the EPSON Printer Utility icon in the Applications folder in Macintosh HD (by default setting). |

# Media Type Settings

The Media Type setting determines what other settings are available, so you should always make this setting first.

### **Plain Paper**

| Plain paper                            |                    |
|----------------------------------------|--------------------|
| Envelopes                              |                    |
| EPSON Premium Ink Jet Plain Paper (A4) | S041214            |
| EPSON Bright White Ink Jet Paper (A4)  | S041442            |
| 360 dpi Ink Jet Paper                  |                    |
| EPSON 360 dpi Ink Jet Paper (A4)       | S041059<br>S041025 |
| EPSON 360 dpi Ink Jet Paper (Letter)   | S041060<br>S041028 |

EPSON Iron-On Cool Peel Transfer Paper (A4)

### **Photo Quality Ink Jet Paper**

| EPSON Photo Quality Ink Jet Paper (A4)           | S041061<br>S041026 |
|--------------------------------------------------|--------------------|
| EPSON Photo Quality Ink Jet Paper (Letter)       | S041062<br>S041029 |
| EPSON Photo Quality Ink Jet Paper (Legal)        | S041067<br>S041048 |
| EPSON Photo Quality Ink Jet Card (A6)            | S041054            |
| EPSON Photo Quality Ink Jet Card $(5 \times 8")$ | S041121            |

EPSON Iron-On Cool Peel Transfer Paper (Letter) S041153

S041154

S041155

| EPSON Photo Quality Ink Jet Card $(8 \times 10")$                   | S041122 |
|---------------------------------------------------------------------|---------|
| EPSON Photo Quality Self Adhesive Sheet (A4)                        | S041106 |
| EPSON Ink Jet Note Cards A6 (with envelopes)                        | S041147 |
| EPSON Ink Jet Greeting Cards $5 \times 8$ " (with envelopes)        | S041148 |
| EPSON Ink Jet Greeting Cards $8 \times 10^{\circ}$ (with envelopes) | S041149 |

### Matte Paper-Heavyweight

EPSON Matte Paper-Heavyweight (A4)

|                                                   | S041258<br>S041259 |
|---------------------------------------------------|--------------------|
| EPSON Matte Paper-Heavyweight (Letter)            | S041257            |
| Matte Paper-Heavyweight (8 $\times$ 10")          | S041467            |
| Double-Sided Matte Paper (A4)                     | S041569<br>S041570 |
| Double-Sided Matte Paper (Letter)                 | S041568            |
| Photo Paper                                       |                    |
| EPSON Photo Paper (A4)                            | S041140            |
| EPSON Photo Paper (Letter)                        | S041141            |
| EPSON Photo Paper $(4 \times 6")$                 | S041134            |
| EPSON Photo Paper ( $100 \times 150 \text{ mm}$ ) | S041255            |
| EPSON Photo Paper (200 × 300 mm)                  | S041254            |

EPSON Panoramic Photo Paper (210 × 594 mm)

EPSON Photo Paper Cards (A4)

EPSON Economy Paper (A4)

S041145

S041177

S041579

S041256

### **Premium Glossy Photo Paper**

| EPSON Premium Glossy Photo Paper (A4)                                                                                                    | S041285<br>S041287<br>S041297<br>S041624 |
|----------------------------------------------------------------------------------------------------|------------------------------------------|
| EPSON Premium Glossy Photo Paper (Letter)                                                                                                    | S041286                                  |
| EPSON Premium Glossy Photo Paper $(5 \times 7")$                                                                                                    | S041464                                  |
| EPSON Premium Glossy Photo Paper (8 $\times$ 10")                                                                                                    | S041465                                  |
| EPSON Premium Semigloss Photo Paper (A4)                                                                                                    | S041332                                  |
| EPSON Premium Semigloss Photo Paper (Letter)                                                                                                    | S041331                                  |
| EPSON Premium Luster Photo Paper (A4)                                                                                                    | S041602                                  |
| EPSON Premium Luster Photo Paper (Letter)                                                                                                    | S041405                                  |
| Photo Ovality Classy Film                                                                                                    |                                          |
| Photo Quality Glossy Film                                                                                                    |                                          |
| EPSON Photo Quality Glossy Film (A4)                                                                                                    | S041071                                  |
| • •                                                                                                    | S041071<br>S041072                       |
| EPSON Photo Quality Glossy Film (A4)                                                                                                    |                                          |
| EPSON Photo Quality Glossy Film (A4) EPSON Photo Quality Glossy Film (Letter)                                                                                               | S041072                                  |
| EPSON Photo Quality Glossy Film (A4) EPSON Photo Quality Glossy Film (Letter) EPSON Photo Quality Glossy Film (A6)                                                          | S041072<br>S041107                       |
| EPSON Photo Quality Glossy Film (A4) EPSON Photo Quality Glossy Film (Letter) EPSON Photo Quality Glossy Film (A6) EPSON Photo Stickers 16 (A6)                             | S041072<br>S041107<br>S041144            |
| EPSON Photo Quality Glossy Film (A4) EPSON Photo Quality Glossy Film (Letter) EPSON Photo Quality Glossy Film (A6) EPSON Photo Stickers 16 (A6) EPSON Photo Stickers 4 (A6) | S041072<br>S041107<br>S041144            |

### **ColorLife Photo Paper**

EPSON ColorLife Photo Paper (A4) S041560

EPSON ColorLife Photo Paper (Letter) S041500

#### Note

The availability of special media varies by location. For the latest information on media available in your area, contact EPSON customer services. See "Contacting Customer Support" on page 275.

# Checking Printer Condition and Maintaining

# Checking the Printer Status

### For Windows

### Using the Progress Meter

When you send a print job to the printer, the Progress Meter appears, as shown in the illustration below.

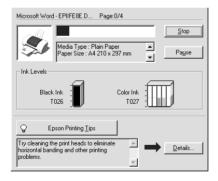

The Progress Meter indicates the progress of the current print job and provides printer status information when bidirectional communication between the printer and computer is established. This meter also displays helpful tips for better printing and error messages. Refer to the appropriate section below.

### Epson Printing Tips

Tips for getting the most out of your EPSON printer software appear in the text box at the bottom of the Progress Meter window. A new tip appears every 30 seconds. For more details on the tip which is currently displayed, click **Details**.

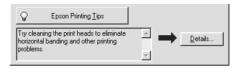

### Error messages

If a problem occurs during printing, an error message appears in the text box at the top of the Progress Meter window. For more detailed information, click **Technical Support** to access the Problem Solver HTML manual.

When the ink runs low or out, a **How to** button appears below the text box. Click **How To** and EPSON Status Monitor 3 will lead you step-by-step through the cartridge replacement procedure.

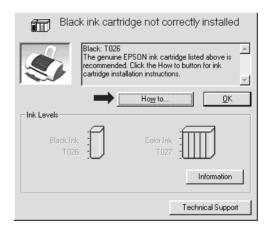

### **Using EPSON Spool Manager**

EPSON Spool Manager is similar to Windows Print Manager. If it receives two or more print jobs at one time, it holds them in the order that they were received (with printers on a network, this may be called a print queue). When a print job reaches the top of the line, the EPSON Spool Manager sends the job to the printer. From the Spool Manager, you can view print status information about the print jobs which have been sent to your printer. You can also cancel, pause, and resume selected print jobs.

#### Note:

EPSON Spool Manager is not available with Windows 2000, XP and NT 4.0.

After you send a print job, an **EPSON Stylus Photo 830 Series** button appears on the taskbar. Click this button to open the EPSON Spool Manager.

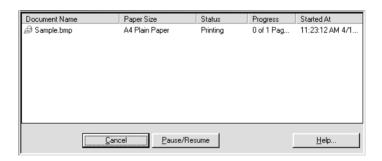

### **Using EPSON Status Monitor 3**

EPSON Status Monitor 3 displays detailed information on the printer status.

#### Note:

Before using EPSON Status Monitor 3, be sure to read its README file. To open this file, click **Start**, point to **Programs** (for users of Windows Me, 98, 95, 2000 and NT 4.0) or **All Programs** (for Windows XP users), then to **EPSON** or **EPSON** Printers, and then click **EPSON Stylus Photo 830 Series Readme**.

### Accessing EPSON Status Monitor 3

There are two ways to access EPSON Status Monitor 3:

- ☐ Double-click the printer-shaped shortcut icon on the Windows taskbar. For details on making settings for this icon, see "Monitoring Preferences" on page 82.
- Open the printer software, click the **Utility** tab, and then click the **EPSON Status Monitor 3** button.

When you access EPSON Status Monitor 3, the following window appears.

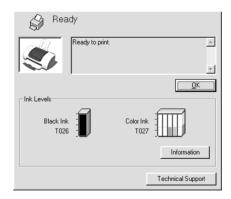

### Viewing information in EPSON Status Monitor 3

EPSON Status Monitor 3 provides the following information.

- ☐ Current Status: EPSON Status Monitor 3 provides you with detailed printer status information, a graphic display, and status messages. If the ink runs low or out, the **How to** button appears in the EPSON Status Monitor 3 window. Clicking **How to** displays ink cartridge replacement instructions and moves the print head to the ink cartridge replacement position. Ink Levels: EPSON Status Monitor 3 provides a graphic display of the amount of ink remaining, and an estimate of the number of pages that can be printed before ink runs out. For the color ink cartridge, the chamber with the least amount of ink remaining determines the level that is displayed for all of the colors in the cartridge. Ink Cartridge Information: You can view information about the installed ink cartridges by clicking **Information**.
- ☐ Technical Support
  You can access the Problem Solver HTML manual from
  EPSON Status Monitor 3. If you encounter a problem, click
  Technical Support in the EPSON Status Monitor 3 window.

### For Macintosh

### Using EPSON StatusMonitor

EPSON StatusMonitor monitors the printer. If it detects a printer error, it will inform you with an error message.

When the ink runs low or out, a **How to** button appears. Click **How to** and EPSON StatusMonitor will lead you step-by-step through the ink cartridge replacement procedure.

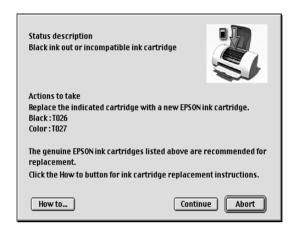

You can also use this utility to check ink levels before printing. When open, EPSON StatusMonitor displays the amount of ink remaining at the time it was opened. To update the ink level information, click **Update**.

### Accessing EPSON StatusMonitor

Follow the steps below to access EPSON StatusMonitor.

### For users of Mac OS 8.1 or later (except Mac OS X)

 Click Print or Page Setup on the File menu of your application. The Print dialog box appears. 2. Click the StatusMonitor icon button or click the Utility icon button, and then click the EPSON StatusMonitor button in the Utility dialog box. The StatusMonitor dialog box appears.

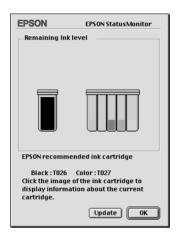

#### For Mac OS X users

- Double-click Macintosh HD (by default setting), double-click the Applications folder, and then double-click the EPSON Printer Utility icon. The Printer List window appears.
- 2. Select your printer, and then click **OK**. The EPSON Printer Utility dialog box appears.

3. Click the **EPSON StatusMonitor** button. The StatusMonitor dialog box appears.

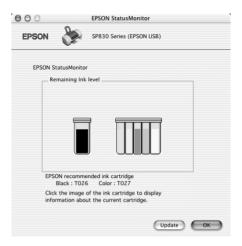

### Using the Configuration Settings dialog box

To change the way that the StatusMonitor utility monitors your printer, or to change the way that your printer handles print jobs, follow the steps below.

#### Note:

This feature is not available with Mac OS X.

- 1. Click **Print** or **Page Setup** on the File menu of your application.
- 2. Click the 🔀 Utility icon button.

3. Click **Configuration**. The Configuration Settings dialog box appears.

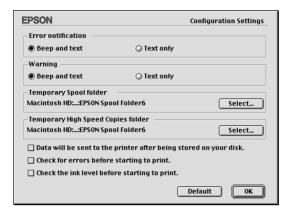

In the Configuration Settings dialog box, you can make the following settings:

| Error notification                                                | Choose the method by which EPSON<br>StatusMonitor will notify you in case of an<br>error.                                                                                                    |
|-------------------------------------------------------------------|----------------------------------------------------------------------------------------------------|
| Warning                                                           | Choose the method by which EPSON StatusMonitor will notify you if a warning message becomes necessary.                                                                                                    |
| Temporary Spool folder                                            | Specify the folder in which print data will be temporarily spooled.                                                                                                    |
| Temporary High Speed<br>Copies folder                             | Specify the folder in which multiple-copy print data will be temporarily stored.                                                                                                    |
| Data will be sent to the printer after being stored on your disk. | Select this check box to prevent horizontal banding in printouts that contain images by having the computer temporarily store image data on its hard drive. The computer will then send the image data to the printer as a whole rather than as rectangular bands. |
| Check for errors before starting to print.                        | Select this check box to have the printer check for errors before starting to print.                                                                                                    |

| Check the ink level       |  |
|---------------------------|--|
| before starting to print. |  |

Select this check box to have the printer check the ink levels before starting to print.

### **Using EPSON Monitor3**

After you send a print job to the printer, you can use the EPSON Monitor3 utility to check, cancel, or change the priority of print jobs that are queued for printing. This utility also shows the status of the job currently being printed.

#### Note:

This feature is not available with Mac OS X.

### Accessing EPSON Monitor3

To access EPSON Monitor3, follow these steps.

- 1. First, turn on **Background Printing** in the Chooser or in the Background Printing dialog box.
- 2. Send a print job to the printer.
- Select EPSON Monitor3 from the Application menu at the right end of the menu bar. The EPSON Monitor3 dialog box appears.

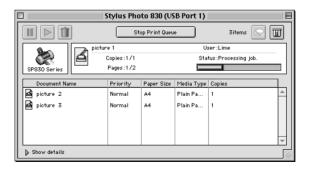

#### Note:

You can also open EPSON Monitor3 by double-clicking the **EPSON Monitor3** icon in the Extensions folder.

### Managing print jobs using EPSON Monitor3

Using EPSON Monitor3, you can manage print jobs as described below:

☐ Use the buttons below to hold, resume, and delete print jobs. Select the print job that you want to manage, and then click the appropriate button.

| 00 | Hold   | Pauses printing and keeps the current print job at the top of the print queue. |
|----|--------|--------------------------------------------------------------------------------|
|    | Resume | Resumes printing.                                                              |
|    | Delete | Stops printing and deletes the print job from the print queue.                 |

- ☐ Click **Stop Print Queue** to stop printing. Click **Start Print Queue** to resume printing.
- ☐ Use the buttons below to start the printer utilities.

| Print head cleaning | Starts the Print Head Cleaning utility.                                 |
|---------------------|-------------------------------------------------------------------------|
| StatusMonitor       | Starts EPSON StatusMonitor, which displays the amount of ink remaining. |

- □ Double-click a file in the list to preview it (this function is disabled when you are printing the ESC/P command file).
- □ Double-click **Copies** to change the number of copies of the selected print job that will be printed.

☐ Click the **Show details** arrow to open an extension at the bottom of the EPSON Monitor3 dialog box similar to the one below. The extension displays detailed information on the selected document's printer software settings.

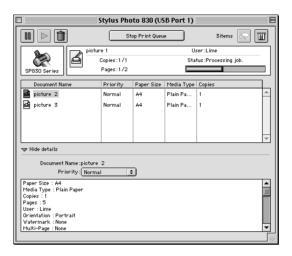

### Changing the priority of print jobs

To change the priority of print jobs in a print queue, follow the steps in this section.

#### Note:

You can also change the priority of print jobs whose print times were previously set in the printer software's Background Printing dialog box.

1. In the Document Name column, select the print job for which you want to change the priority.

2. Click the **Show details** arrow to open an extension at the bottom of the EPSON Monitor3 dialog box, similar to the one below.

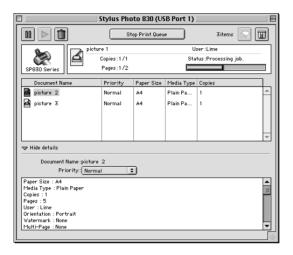

3. From the Priority list, select **Urgent**, **Normal**, **Hold**, or **Print Time**.

#### Note:

If you select **Print Time**, a dialog box appears, allowing you to specify the date and time that the document will be printed. Make sure that your printer and computer are turned on at the specified time.

# Checking the Print Head Nozzles

If you find that the printed image is unexpectedly faint or dots in the printed image are missing, you may be able to identify the problem by checking the print head nozzles. You can check the print head nozzles from your computer using the Nozzle Check utility in the printer software, or from the printer itself by using the printer's control panel buttons.

# Using the Nozzle Check utility

Refer to the appropriate section below to use the Nozzle Check utility.

#### Note:

Do not use the Nozzle Check utility while printing is in progress; otherwise, your printout may be marred.

#### For Windows users

Follow the steps below to use the Nozzle Check utility.

- Make sure that A4- or Letter-size paper is loaded in the sheet feeder.
- 2. Access the printer software, click the **Maintenance** tab, and then click the **Nozzle Check** button.
- 3. Follow the on-screen instructions.

### For Macintosh users

Follow the steps below to use the Nozzle Check utility.

1. For users of Mac OS 8.1 or later (except Mac OS X), access the Print or Page Setup dialog box, click the Utility icon button, and then click the **Nozzle Check** button in the Utility dialog box.

For Mac OS X users, double-click the **EPSON Printer Utility** icon in the **Applications** folder in **Macintosh HD** (by default setting), select your printer, click **OK** in the Printer List window, and then click the **Nozzle Check** button in the Utility dialog box.

2. Follow the on-screen instructions.

## Using the control panel buttons

Follow the steps below to check the print head nozzles using the control panel buttons.

- 1. Turn off your printer.
- 2. Make sure that A4 or Letter size paper is loaded in the sheet feeder.
- 3. Hold down the ⋄₾ maintenance button (① in the illustration below) and press the Ů power button (② in the illustration below) to turn on the printer. Then release only the Ů power button. When the printer starts the operation check, release the ⋄₾ maintenance button.

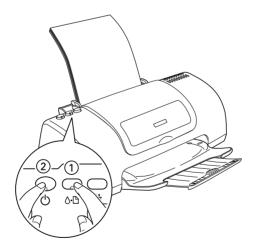

The printer prints an operation check page that includes your printer's ROM version information, the ink counter code, and a nozzle check pattern. Below are sample printouts.

Good sample

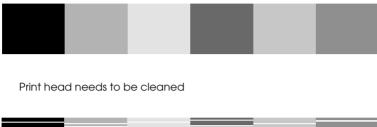

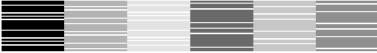

The above sample is in black and white, but the actual test prints in color (CMYK).

If the nozzle check page does not print satisfactorily, there is a problem with the printer. This could be a clogged ink nozzle or a misaligned print head. See the next section for details on cleaning the print head. For information on aligning the print head, see "Aligning the Print Head" on page 170.

# Cleaning the Print Head

If you find that the printed image is unexpectedly faint or dots in the printed image are missing, you may be able to solve these problems by cleaning the print head, which ensures that the nozzles are delivering ink properly.

You can clean the print head from your computer using the Head Cleaning utility in the printer software, or from the printer itself by using the printer's control panel buttons.

#### Note:

- ☐ Print head cleaning uses both color and black ink. To avoid wasting ink, clean the print head only if print quality declines; for example, if the printout is blurry or the color is incorrect or missing.
- ☐ Use the Nozzle Check utility first to confirm that the print head needs to be cleaned. This saves ink.
- When the ⋄ □ error light is flashing or on, you cannot clean the print head. Replace the appropriate ink cartridge first.
- Do not start the Head Cleaning or Nozzle Check utility while printing is in progress; otherwise, your printout may be marred.

# Using the Head Cleaning utility

Refer to the appropriate section below to use the Head Cleaning utility.

#### For Windows users

Follow the steps below to clean the print head using the Head Cleaning utility.

1. Make sure that the printer is on and the  $\Diamond \Box$  error light is off.

#### Note:

If the  $\Diamond \Box$  error light is flashing, you cannot clean the print head. Replace the appropriate ink cartridge first.

- 2. Access the printer software, click the **Maintenance** tab, and then click the **Head Cleaning** button.
- 3. Follow the on-screen instructions.

The  $\circ$  power light flashes while the printer performs the cleaning cycle.

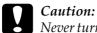

Never turn off the printer while the O power light is flashing. Doing so may damage the printer.

4. When the  $\circlearrowleft$  power light stops flashing, click **Print Nozzle Check Pattern** in the Head Cleaning dialog box to confirm that the head is clean and to reset the cleaning cycle.

Below are nozzle check patterns:

Good sample

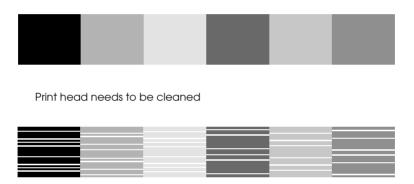

The above sample is in black and white, but the actual check pattern prints in color.

If the nozzle check page does not print satisfactorily, you may need to repeat the head cleaning and print the nozzle check pattern again.

If print quality hasn't improved after repeating this procedure four or five times, turn the printer off and leave it alone overnight. Then do the nozzle check again, and repeat the head cleaning if necessary.

If the print quality still has not improved, one or both of your ink cartridges may be old or damaged and may need to be replaced. To replace an ink cartridge before it is empty, see "Replacing Ink Cartridges" on page 197.

If print quality remains a problem after replacing the ink cartridges, contact your dealer.

#### Note:

To maintain print quality, we recommend printing a few pages at least once every month.

#### For Macintosh users

Follow the steps below to clean the print head using the Head Cleaning utility.

- 1. Make sure that the printer is on and the  $\Diamond \square$  error light is off.
- 2. For users of Mac OS 8.1 or later (except Mac OS X), access the printer software, click the Utility icon button, and then click the Head Cleaning button.

  For Mac OS X users, double-click the EPSON Printer Utility icon in the Applications folder in Macintosh HD (by default setting), select your printer, click OK in the Printer List window, and then click the Head Cleaning button in the Utility dialog box.
- 3. Follow the on-screen instructions.

The O power light flashes while the printer performs the cleaning cycle.

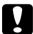

#### Caution:

Never turn off the printer while  $\emptyset$  power light is flashing. Doing so may damage the printer.

4. When the <sup>()</sup> power light stops flashing, click the **Confirmation** button in the Head Cleaning dialog box to print a nozzle check pattern and to reset the cleaning cycle. Use the check pattern to confirm that the head is clean.

### Below are nozzle check patterns:

Good sample

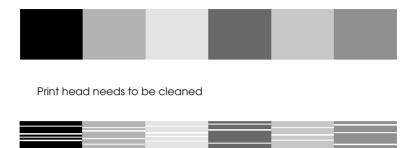

The above sample is in black and white, but the actual check pattern prints in color.

If print quality has not improved after repeating this procedure four or five times, turn the printer off and leave it alone overnight. Then, do the nozzle check again, and repeat the head cleaning if necessary.

If the print quality still has not improved, one or both of your ink cartridges may be old or damaged and may need to be replaced. To replace an ink cartridge, see "Replacing Ink Cartridges" on page 197.

If print quality remains a problem after replacing the ink cartridges, contact your dealer.

#### Note:

To maintain print quality, we recommend printing a few pages at least once every month.

# Using the control panel buttons

Follow the steps below to clean the print head using the control panel buttons.

1. Make sure that the  $\circlearrowleft$  power light is on and that the  $\circlearrowleft$  error light is off.

#### Note:

If the  $\triangle \square$  error light is flashing or on, you cannot clean the print head and this operation will start the ink cartridge replacement procedure. If you do not want to replace an ink cartridge at this moment, press the  $\triangle \square$  maintenance button to return the print head to its home position.

2. Hold down the ◊¹ maintenance button for three seconds.

#### Note:

If you release the  $\triangle \square$  maintenance button earlier than three seconds, paper will feed. Press the  $\triangle \square$  maintenance button again to eject paper, then repeat step 1.

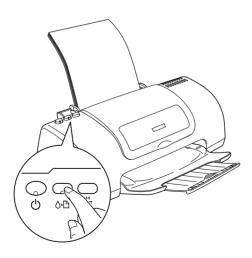

The printer starts cleaning the print head and the  $\circlearrowleft$  power light begins flashing.

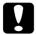

#### Caution:

Never turn off the printer while the  $\circlearrowleft$  power light is flashing. Doing so may damage the printer.

3. When the <sup>0</sup> power light stops flashing, print a nozzle check pattern to confirm that the head is clean and to reset the cleaning cycle.

If print quality has not improved after repeating this procedure four or five times, turn the printer off and leave it alone overnight. Then, do the nozzle check again, and repeat the head cleaning if necessary.

If the print quality still has not improved, one or both of your ink cartridges may be old or damaged and may need to be replaced. To replace an ink cartridge before it is empty, see "Replacing Ink Cartridges" on page 197.

If print quality remains a problem after replacing the ink cartridges, contact your dealer.

#### Note:

To maintain print quality, we recommend printing a few pages at least once every month.

# Aligning the Print Head

If you notice a misalignment of vertical lines or horizontal banding, you may be able to solve this problem from your computer using the Print Head Alignment utility in your printer software. Refer to the appropriate section below.

#### Note:

Do not start the Print Head Alignment utility while printing is in progress; otherwise, your printout may be marred.

### For Windows users

Follow the steps below to align the print head using the Print Head Alignment utility.

- 1. Make sure that A4- or Letter-size plain paper is loaded in the sheet feeder.
- 2. Access the printer software, click the **Maintenance** tab, and then click the **Print Head Alignment** button.
- 3. Follow the on-screen instructions to align the print head.

### For Macintosh users

Follow the steps below to align the print head using the Print Head Alignment utility.

- Make sure that A4- or Letter-size plain paper is loaded in the sheet feeder.
- 2. For users of Mac OS 8.1 or later (except Mac OS X), access the printer software, click the Utility icon button, and then click the Print Head Alignment button.

  For Mac OS X users, double-click the EPSON Printer Utility icon in the Applications folder in Macintosh HD (by default setting), select your printer, click OK in the Printer List window, and then click the Print Head Alignment button in the Utility dialog box.
- 3. Follow the on-screen instructions to align the print head.

## Printing with PRINT Image Matching

## How is PRINT Image Matching used?

This product supports PRINT Image Matching and PRINT Image Matching II. When used in combination, PRINT Image Matching or PRINT Image Matching II enabled digital still cameras, printers and software help photographers to produce images more faithful to their intentions.

The PRINT Image Matching function can be utilized if this EPSON printer is used to print images from input devices, such as digital cameras, loaded with the PRINT Image Matching function. Print commands are attached to image data for printing if photos are taken with an input device loaded with the PRINT Image Matching function.

#### Note:

- ☐ See the relevant input device instruction manual for details concerning the use of devices loaded with the PRINT Image Matching function.
- ☐ Please check with the input device manufacturer to determine whether it is loaded with the PRINT Image Matching function.

# Media for which PRINT Image Matching is enabled

PRINT Image Matching is enabled when the following media are used:

Plain Paper EPSON Matte Paper Heavyweight EPSON Photo Paper EPSON Premium Glossy Photo Paper EPSON Photo Quality Glossy Film EPSON ColorLife Photo Paper

## **Exif Print**

## Exif Print

Exif2.2 is a new standard for digital cameras, is called "Exif Print." This standard has been established to simplify the use of digital photos.

## Setting Up Your Printer on a Network

## For Users of Windows Me, 98, and 95

This section tells you how to set up your printer so that other computers on a network can use it.

First, you need to set up the printer as a shared printer on the computer to which the printer is connected. Then, you must add the printer to each computer that will access it through the network.

#### Note:

This section describes how to use your printer as a shared printer on a network. To connect your printer directly to a network without setting it up as a shared printer, consult your network administrator.

## Setting up your printer as a shared printer

To share a printer with other computers on a network, follow the steps below to configure the computer to which the printer is connected.

- 1. Click **Start**, point to **Settings**, then click **Control Panel**.
- Double-click the Network icon.
- 3. Click **File and Print Sharing**.

4. Select the I want to be able to allow others to print to my printer(s) check box and click **OK**.

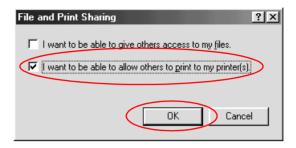

- 5. In the Network dialog box, click **OK**.
- 6. In the Control Panel, double-click the **Printers** icon.

#### Note:

- ☐ If a dialog box requesting the insertion of the Windows Me, 98 or 95 CD-ROM appears, insert the CD in the CD-ROM drive and follow the on-screen instructions.
- ☐ If a dialog box requesting that you to restart your computer appears, do so. Then, open the Printers folder, and continue from step 7.
- 7. Select the icon for your printer in the **Printers** folder, then click **Sharing** on the File menu.

8. Select **Shared As**, then type the printer information as required and click **OK**.

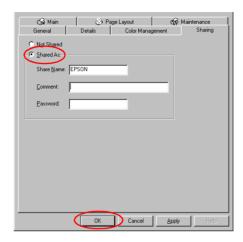

## Accessing the printer through a network

To use your printer from other computers on a network, you must first add the printer to each computer that will access it. Follow the steps below.

#### Note:

Your printer must be set up as a shared resource on the computer to which it is directly connected before you can access it from another computer. For instructions, see "Setting up your printer as a shared printer" on page 176.

- 1. Click Start, point to Settings, and click Printers.
- 2. Double-click the **Add Printer** icon. The Add Printer Wizard opens.
- 3. Click Next.

4. Select **Network printer**, then click **Next**.

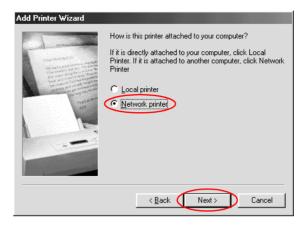

- 5. On the next screen, click **Browse**.
- 6. Double-click the icon of the computer that is directly connected to the printer. Then, click the icon for the appropriate printer.

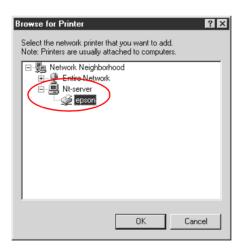

7. Click **OK** and follow the on-screen instructions.

#### Note:

To monitor the status of a shared printer, you must install EPSON Status Monitor 3 on each computer that will access the printer. See "Installing EPSON Status Monitor 3" on page 180 for instructions.

## Installing EPSON Status Monitor 3

To monitor the status of a printer accessed through a network, you must install EPSON Status Monitor 3 on each computer that will access the printer. Follow the steps below.

- Insert the printer software CD in the CD-ROM drive. If the Installer dialog box does not appear, double-click SETUP.EXE in the CD-ROM.
- 2. Select **Install Software**, and click .....................
- 3. Click **Advanced**, select only **EPSON Status Monitor3**, and then click **Install**.
- 4. Follow the on-screen instructions.

## For Users of Windows XP, 2000 and NT 4.0

This section tells you how to set up your printer so that other computers on the network can use it.

#### Note:

- ☐ This section is written for small network users only. If you are on a large network and would like to share your printer, consult your network administrator.
- ☐ To install software programs in Windows 2000 and NT 4.0, it is necessary to log on as a user with administrative privileges (a user who belongs to the Administrators group.)

- ☐ To install software programs in Windows XP, it is necessary to log on with a Computer Administrator account. You cannot install software programs if you log on as a Limited account user.

  After you install Windows XP, the user account is set as a Computer Administrator account.
- ☐ The images that are provided in the following section pertain to Windows 2000.

First, you need to set up the printer as a shared printer on the computer to which the printer is connected. Then, you must add the printer to each computer that will access it through the network.

## Setting up your printer as a shared printer

To share a printer with other computers on a network, follow the steps below to configure the computer to which the printer is connected.

#### Note:

The screens shown in this section are from Windows 2000.

- For users of Windows 2000 and NT 4.0, click Start, point to Settings, and then click Printers.
   For Windows XP users, click Start, Control Panel, Printers and Other Hardware, then Printers and Faxes.
- 2. Right-click the icon for your printer, then click **Sharing**.
- 3. Select **Shared as** (for Windows NT 4.0 users, select **Shared**), and then type a name for the shared printer.

#### Note:

Do not use spaces or hyphens in the printer name.

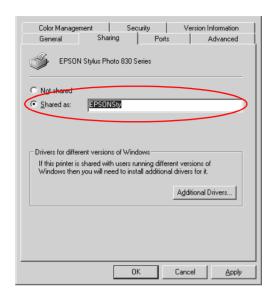

If you want Windows XP, 2000 or NT 4.0 to automatically download printer drivers to computers that are running different versions of Windows, click **Additional Drivers** and select the environment and the operating systems for the other computers. Click **OK**, then insert the printer software CD in the CD-ROM drive. Select **WINNT40** for Windows NT4.0 or **WIN9X** for Windows Me, 98, or 95. Click **OK** to install the additional drivers.

4. Click **OK**, or click **Close** if you installed additional drivers.

## Accessing the printer through a network

To use your printer from other computers on a network, you must first add the printer to each computer that will access it. Follow the steps below.

#### Note:

Your printer must be set up as a shared resource on the computer to which it is directly connected before you can access it from another computer. For instructions, see "Setting up your printer as a shared printer" on page 181.

- For users of Windows 2000 and NT 4.0, click Start, point to Settings, and then click Printers.
   For Windows XP users, click Start, and then click Control Panel. Next, click Printers and Other Hardware, and then click Printers and Faxes.
- 2. Double-click the **Add Printer** icon. The Add Printer Wizard opens.
- 3. Click Next.
- 4. Select **Network printer**, then click **Next**.

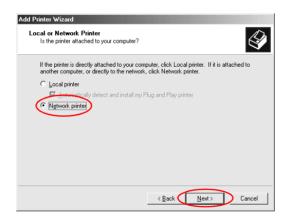

5. On the next screen, click **Next**.

6. Double-click the icon of the computer that is directly connected to the printer. Then, click the icon for the appropriate printer.

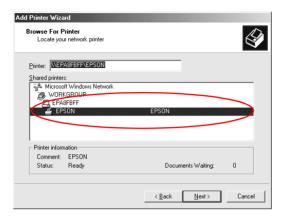

7. Click **Next** and follow the on-screen instructions.

#### Note:

- □ Depending on the operating system and the configuration of the computer to which the printer is connected, the Add Printer Wizard may prompt you to install the printer driver from the printer software CD-ROM. In this case, click the **Have Disk** button and follow the on-screen instructions.
- ☐ To monitor the status of a shared printer, you must install EPSON Status Monitor 3 on each computer that will access the printer. See "Installing EPSON Status Monitor 3" on page 184 for instructions.

## Installing EPSON Status Monitor 3

To monitor the status of a printer accessed through a network, you must install EPSON Status Monitor 3 on each computer that will access the printer. Follow the steps below.

- Insert the printer software CD in the CD-ROM drive. If the Installer dialog box does not appear, double-click SETUP.EXE in the CD-ROM.
- 2. Select **Install EPSON Software**, and click ......
- 3. Click **Advanced**, select only **EPSON Status Monitor3**, and then click **Install**.
- Follow the on-screen instructions.

## For Macintosh Users

This section tells you how to set up the printer so that you can use it on an AppleTalk network. By setting up your printer as a shared printer, your local printer is connected to the network and can be used by other computers.

#### Note:

This feature is not available with Mac OS X.

First, you need to set up the printer as a shared printer on the computer to which the printer is connected. Then, you must specify the network path to the printer from each computer that will use it, and install the printer software on those computers.

## Setting up your printer as a shared printer

To share a printer with other computers on an AppleTalk network, follow the steps below to configure the computer to which the printer is connected.

1. Turn on the printer.

2. Choose **Chooser** from the Apple menu and click the icon for your printer. Then, select the port to which the printer is connected.

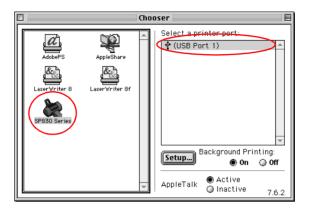

3. Click **Setup**. The Printer Sharing Setup dialog box opens.

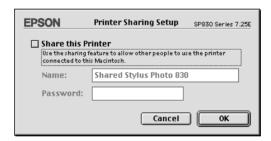

- 4. Select the **Share this Printer** check box, then type the printer name and password information as necessary.
- 5. Click **OK**. The name of the shared printer appears in the port list in the Chooser.
- 6. Close the Chooser.

## Accessing the printer through a network

To access your printer from other computers on a network, follow the steps in this section for each computer that will access the printer.

- 1. Turn on your printer.
- Install the printer software from the printer software CD-ROM.
- 3. Choose **Chooser** from the Apple menu. Then, click the appropriate printer icon and select the printer port that you want to use from the Select a printer port list.

#### Note:

Only printers that are connected to your current AppleTalk zone are available.

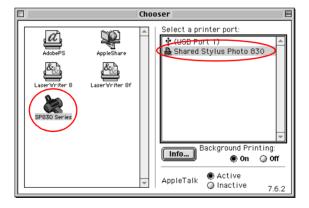

If the following dialog box appears, enter the password for the printer, then click  $\mathbf{OK}$ .

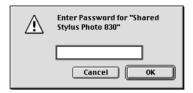

- 4. Select the appropriate **Background Printing** radio button to turn background printing on or off.
- 5. Close the Chooser.

## Increasing the Print Speed

## General tips

Just as printing at a high resolution requires more processing time than printing at a low resolution, printing in color takes longer than printing in black-and-white because the volume of data in a color document is much greater. For this reason, it is important to be selective in your use of color if you also require a fast print speed.

However, even if your document requires the highest resolution and extensive use of color—for example, when you are printing a camera-ready composite that includes color photographs—it may still be possible to optimize the print speed by adjusting other printing conditions. Keep in mind that changing some conditions to increase the print speed may also lower print quality.

The following table shows the factors that inversely affect print speed and print quality (increasing one will decrease the other).

| Print quality<br>Print speed    |                                                              | Lower<br>Faster    | Higher<br>Slower | Menu or<br>dialog<br>box |
|---------------------------------|--------------------------------------------------------------|--------------------|------------------|--------------------------|
| Printer<br>software<br>settings | Paper & Quality Options (Windows), Print Quality (Macintosh) | Economy,<br>Normal | Photo            | Advanced dialog box      |
|                                 | High Speed                                                   | On                 | Off              |                          |
|                                 | Finest Detail<br>(Macintosh)                                 | Off                | On               |                          |

| Data                | Image size | Small | Large | - |
|---------------------|------------|-------|-------|---|
| characteristic<br>s | Resolution | Low   | High  |   |

The table below shows the factors related to print speed only.

| Print speed                 |                                 | Faster      | Slower     | Menu or<br>dialog box                                     |
|-----------------------------|---------------------------------|-------------|------------|-----------------------------------------------------------|
| Printer<br>software         | Ink<br>(Macintosh)              | Black       | Color      | Print dialog<br>box                                       |
| settings                    | Flip Horizontal*<br>(Macintosh) | Off         | On         | Advanced dialog box                                       |
|                             | Edge<br>smoothing*              | Off         | On         | Advanced dialog box                                       |
|                             | Collate*                        | Off         | On         | Page Layout menu (Windows), Layout dialog box (Macintosh) |
|                             | Reverse Order*                  | Off         | On         |                                                           |
| Data<br>characteristic<br>s | Variety of colors               | Grayscale** | Full color |                                                           |
| Hardware                    | System speed                    | Faster      | Slower     | _                                                         |
| resources                   | HDD free<br>space               | Large       | Small      |                                                           |
|                             | Memory free space               | Large       | Small      |                                                           |
| Software<br>status          | Running<br>applications         | One         | Many       | -                                                         |
|                             | Virtual memory                  | Not in use  | In use     |                                                           |

<sup>\*</sup> Varies depending on the printer software and application that you are using.

<sup>\*\*</sup> Grayscale means using black ink only to print varying shades of gray, ranging from pure black to pure white.

# Using the Speed & Progress dialog box (Windows only)

Windows users can make certain print speed settings in the Speed & Progress dialog box. Click the **Speed & Progress** button on your printer software's Utility menu. The following dialog box appears.

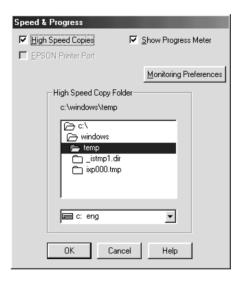

The settings related to print speed are listed below.

#### Note:

The specific features available in the printer software vary depending on the printer model and the version of Windows that you are using.

## **High Speed Copies**

To print multiple copies of your document faster, select **High Speed Copies**. This speeds up printing by using your hard disk space as a cache when printing multiple copies of your document.

## EPSON Printer Port (Windows Me, 98, 95 only)

For printer models that use the parallel port, select this check box to enable the EPSON printer port, which is optimized for EPSON printers, instead of the Windows default printer port. This speeds up the data transfer rate to EPSON printers. Parallel port users can further increase print speed by enabling DMA transfer, as explained below.

## **Enabling DMA transfer**

If your computer has a parallel port which supports ECP mode, you can enable DMA transfer to speed up printing. See your computer manual to determine if it supports ECP mode and DMA transfer.

To determine whether you need to enable DMA transfer, compare the message below the **EPSON Printer Port** check box to this table, and take the recommended action.

| Message                                           | Action                                                             |
|---------------------------------------------------|--------------------------------------------------------------------|
| High Speed (DMA)<br>Transfer enabled.             | DMA transfer is already enabled. Click OK to close the dialog box. |
| For higher data transfer rates, use DMA Transfer. | Follow the steps below this table to enable DMA transfer.          |

| Message      | Action                                                                                                    |
|--------------|----------------------------------------------------------------------------------------------------|
| (No message) | Your system's parallel port setting does not allow DMA transfer. However, if you change the parallel port setting to ECP or Enhanced using your computer's BIOS Setup program, you may be able to use DMA transfer. Consult your computer manual or computer manufacturer for instructions. Once you change the parallel port setting, follow the steps below this table to enable DMA transfer. |
|              | Note: Before you run the BIOS Setup program, uninstall the printer software using Add/Remove Programs in the Control Panel. After running the BIOS Setup program, reinstall the printer software.                                                                                                    |

If you want to enable DMA transfer, follow the steps below.

- 1. Double-click the **My Computer** icon on your desktop and then **Control Panel**.
- 2. Double-click the **System** icon and click the **Device Manager** tab.
- 3. Double-click the **Ports (COM & LPT)** icon and then the **LPT1** icon. If your printer is connected to a port other than LPT1, double-click the appropriate port icon.

4. Click the **Resources** tab, then clear the **Use automatic settings** check box. Write down the Input/Output Range settings shown in the resource settings box.

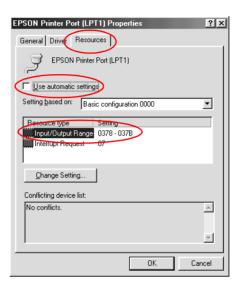

- 5. Select a basic configuration setting from the Setting based on list that uses the same Input/Output Range settings as those you wrote down in Step 4, and make sure that the Direct Memory Access channel and Interrupt Request numbers are allocated and displayed. Confirm also that the Conflicting device list text box shows **No conflicts**.
- 6. Click **OK** to save the settings.
- 7. Reopen the Speed & Progress dialog box to verify whether DMA transfer has been enabled.

#### Note:

You may not be able to use DMA transfer on some computers even after you make the settings explained above. Consult your computer maker for information on the DMA transfer capability of your computer.

## Using Port Configuration (Windows NT 4.0 only)

#### Note:

Port settings are complicated and should only be made by an experienced user with administrative privileges.

If your computer has a parallel port that supports ECP mode, you can make certain print speed settings in the Port Configuration dialog box. Before making settings, make sure that ECP mode has been selected in your computer settings. For details about ECP mode, see your computer manual.

To access the Port Configuration dialog box, click the **Start** button, point to **Settings**, and click **Printers**. Then, select your printer and click **Properties** on the File menu. The printer driver opens. Click the **Ports** tab, then click **Configure Port**. The following dialog box appears.

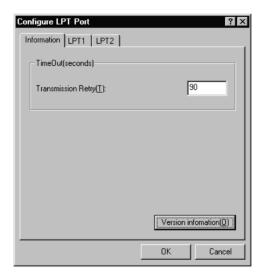

Click the LPT port tab for the port to which your printer is connected, then click the **Port Configuration** button.

#### Note:

*If your printer is connected to LPT1, only the* **LPT1** *tab is available.* 

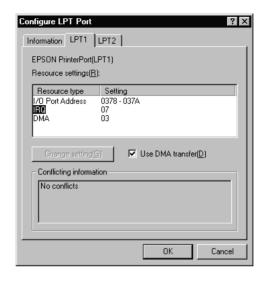

The available settings are as follows:

### Resource settings (IRQ and DMA)

If you have connected your printer to LPT2 or LPT3, making IRQ and DMA settings here may speed up printing. Click **Change setting** and input the same configuration numbers for IRQ and DMA which you have made with your expansion board. See your computer documentation to determine the settings for IRQ and DMA.

#### Use DMA transfer

Using DMA transfer to send print data to the computer may help speed up printing. If the **Use DMA Transfer** check box is not enabled, you must first enable DMA transfer in your computer settings. For details, see your computer documentation.

## Replacing Ink Cartridges

## Introduction

This printer uses ink cartridges equipped with IC chips. The IC chip accurately monitors the amount of ink used by each cartridge, so even if a cartridge is removed and later reinserted, all of its ink can be used. However, some ink is consumed each time the cartridge is inserted because the printer automatically checks reliability.

You can replace an ink cartridge using the printer's control panel or using the Status Monitor utility. Refer to the appropriate section below for instructions.

## Using the Printer's Control Panel Buttons

The printer's indicator lights will inform you when it is time to obtain a replacement ink cartridge and when it is time to replace an empty cartridge.

This table describes the status of the lights on your printer and the actions you need to take.

| Lights        | Action                                                           |
|---------------|------------------------------------------------------------------|
| ö <b>◊•</b> ₾ | Obtain a replacement black (T026) or color (T027) ink cartridge. |
| ● ◊•₾         | Replace the empty black or color ink cartridge.                  |

To find out which ink cartridge is empty, check EPSON Status Monitor 3 (for Windows) or EPSON StatusMonitor (for Macintosh). You can also tell which cartridge is empty by checking the speed at which the ⋄⊕ error light flashes when the print head moves to the ink cartridge replacement position. See the table below.

| Lights        | Action                                                                                                 |
|---------------|----------------------------------------------------------------------------------------------------|
| ö <b>◊.</b> ₾ | Replace the black ink cartridge if the &B error light flashes at the same speed as the power light.    |
| ö <b>◊.</b> ₾ | Replace the color ink cartridge if the &A error light flashes at twice the speed of the O power light. |
| • ◊•₾         | Replace both the black and the color ink cartridges if this light remains on.                          |

## Warning:

- **1** Keep ink cartridges out of the reach of children. Do not allow children to drink from or otherwise handle the cartridges.
- Be careful when you handle the used ink cartridges, as there may be some ink around the ink supply port. If ink gets on your skin, wash the area thoroughly with soap and water. If ink gets into your eyes, flush them immediately with water. If discomfort or vision problems remain after a thorough flushing, see a doctor immediately.

#### Caution:

- EPSON recommends the use of genuine EPSON ink cartridges. Other products not manufactured by EPSON may cause damage to your printer not covered by EPSON's warranties.
- Leave the old cartridge installed in the printer until you have obtained a replacement; otherwise, ink remaining in the print head nozzles may dry out.
- □ Do not refill the ink cartridges. The printer calculates the amount of ink remaining using an IC chip on the ink cartridge. Even if the cartridge is refilled, the amount of ink remaining will not be recalculated by the IC chip and the amount of ink available for use will not change.

#### Note:

- ☐ You cannot continue printing with one ink cartridge empty, even if the other cartridge still contains ink. Before printing, replace the empty cartridge.
- ☐ In addition to the ink used during document printing, ink is consumed during the print head cleaning operation, during the self-cleaning cycle which is performed when the printer is turned on, and during ink charging when the ink cartridge is installed in the printer.

For more information about ink cartridges, see "When handling the ink cartridges" on page 8.

To replace an ink cartridge using the  $\frac{44}{12}$  ink cartridge replacement button, follow the steps below.

- 1. Make sure that the printer is on. The  $\circlearrowleft$  power light should be on, but not flashing.
- 2. Lower the output tray, then open the printer cover.
- 3. Press the 🗒 ink cartridge replacement button. The print head moves to the ink cartridge replacement position, the Ů power light begins to flash, and the ⋄ ₾ error light begins to flash or remains on. To find out which cartridge requires replacing, see "Using the Printer's Control Panel Buttons" on page 197, or check EPSON Status Monitor 3 (for Windows) or EPSON StatusMonitor (for Macintosh).

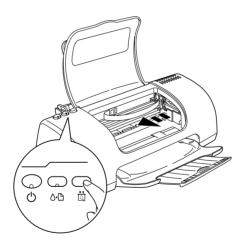

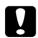

#### Caution:

Do not move the print head by hand, as this may damage the printer. Always press the in ink cartridge replacement button to move it.

4. Lift up the ink cartridge clamp as far as it will go. The cartridge rises partly out of the cartridge holder.

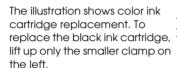

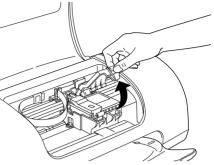

5. Lift the cartridge out of the printer and dispose of it properly. Do not take the used cartridge apart or try to refill it.

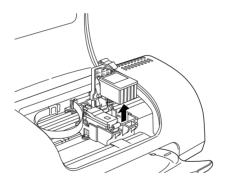

6. Remove the new ink cartridge from its protective bag. Next, remove only the yellow tape seal from the cartridge. Do not touch the green chip on the side of the cartridge.

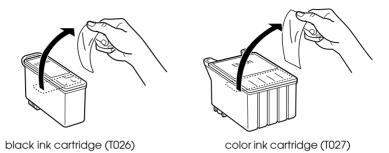

#### Caution:

- You must remove the yellow tape seal from the cartridge before installing it; otherwise, the cartridge will become unusable and you will be unable to print.
- ☐ If you have installed an ink cartridge without removing the yellow tape seal, you must remove the cartridge and install a new one. Prepare the new cartridge by removing the yellow tape seal, then install it in the printer.
- □ Do not remove the blue portion of the tape seal from the top of the cartridge; otherwise, the print head may become clogged and be unable to print.
- Do not remove the tape seal from the bottom of the cartridge; otherwise, ink will leak.
- □ Do not touch the green IC chip on the side of the cartridge; otherwise, normal operation and printing may not be possible.

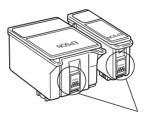

Do not touch this part.

☐ If an ink cartridge should be removed temporarily from the printer, be sure to protect the ink supply area of the ink cartridge from dirt and dust. Store the ink cartridge in the same environment as the printer. When storing the cartridge, be sure that it stands as shown in the illustration above (the label that identifies the color of the ink cartridge should be displayed on the top of the cartridge). The valve in the ink supply port is designed to contain any excess ink that may be released. However,

careful handling is recommended. Do not touch the supply port of the ink cartridge or its surrounding area.

- ☐ Be sure to always install an ink cartridge into the printer immediately following the removal of an old ink cartridge. Failure to promptly install the ink cartridge may cause the print head to dry out and render it unable to function properly.
- 7. Align the tabs on the ink cartridge so that they are resting on the tabs protruding from the base of the opened ink cartridge clamp. Push the clamps down until they lock firmly into place.

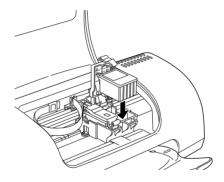

8. Lower the ink cartridge clamp until it locks into place.

The illustration shows color ink cartridge replacement. To replace the black ink cartridge, replace only the cartridge held by the smaller clamp on the left.

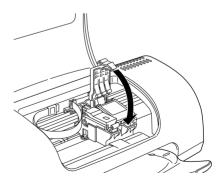

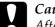

#### Caution:

After you remove an ink cartridge from the printer, insert a new one immediately. If no cartridge is present, the print head may dry out and become unable to print.

- 9. Close the printer cover.
- 10. Press the 🛱 ink cartridge replacement button. The printer moves the print head and begins charging the ink delivery system. This process takes about thirty seconds to complete. When the ink charging process is finished, the printer returns the print head to its home position, the ὑ power light stops flashing and remains on, and the ⋄ゥ error light goes out.

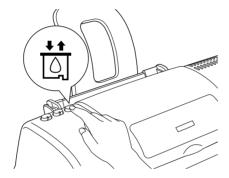

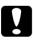

#### Caution:

The  $\circ$  power light continues to flash while the printer is charging ink. Never turn off the printer while this light is flashing. Doing so can result in incomplete charging of ink.

## Using the Status Monitor

You can monitor the remaining ink levels from your computer and view on-screen instructions for replacing a low or empty ink cartridge using EPSON Status Monitor 3 (for Windows) or EPSON StatusMonitor (for Macintosh).

When an ink cartridge is low or empty, click **How to** in the EPSON Status Monitor window. Follow the on-screen instructions to replace the cartridge.

For more information on using EPSON Status Monitor, see "Using EPSON Status Monitor 3" on page 151 for Windows, or "Using EPSON StatusMonitor" on page 153 for Macintosh.

## Checking the Ink Supply

### For Windows users

You can check the amount of ink remaining in the ink cartridges using EPSON Status Monitor 3 or the Progress Meter. Refer to the appropriate section below for details.

#### **EPSON Status Monitor 3**

Access EPSON Status Monitor 3 in one of the following ways.

- ☐ Double-click the printer-shaped shortcut icon on your Windows taskbar. To add a shortcut icon to the taskbar, see "Monitoring Preferences" on page 82.
- Open the printer software, click the **Maintenance** tab, then click the **FPSON Status Monitor 3** button.

A graphic display showing the amount of ink remaining appears.

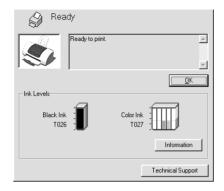

#### Note:

For the color ink cartridge, the color with the least amount of ink remaining determines the level that is displayed for all of the colors in the cartridge.

## **Progress Meter**

The Progress Meter dialog box appears automatically when you send a print job to the printer. You can check the amount of ink remaining from this dialog box.

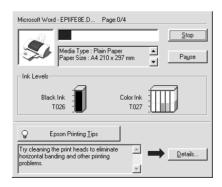

### For Macintosh users

You can check the amount of ink remaining in the ink cartridges using the StatusMonitor. Follow the steps below.

### For users of Mac OS 8.1 or later (except Mac OS X)

- 1. Click **Print** or **Page Setup** on the File menu of your application. The Print dialog box appears.
- 2. Click the Utility icon button, then click the **EPSON StatusMonitor** button in the Utility dialog box.

A graphic displaying the amount of ink remaining appears.

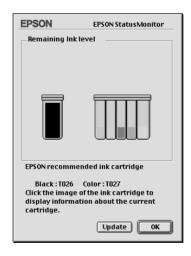

### Note:

- ☐ The graphic displays the amount of ink that was remaining when EPSON StatusMonitor was first opened. To update the ink-level information, click **Update**.
- ☐ For the color ink cartridge, the color with the least amount of ink remaining determines the level that is displayed for all of the colors in the cartridge.

### For Mac OS X users

- Double-click Macintosh HD (by default setting), double-click the Applications folder, and then double-click the EPSON Printer Utility icon. The Printer List window appears.
- 2. Select your printer, and then click **OK**. The EPSON Printer Utility dialog box appears.
- 3. Click the **EPSON StatusMonitor** button. The StatusMonitor dialog box appears.

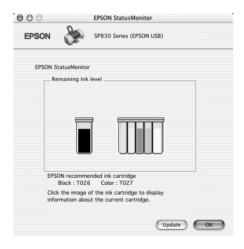

### Note:

- ☐ The graphic displays the amount of ink that remained when EPSON StatusMonitor was first opened. To update the ink-level information, click **Update**.
- ☐ For the color ink cartridge, the color with the least amount of ink remaining determines the level that is displayed for all of the colors in the cartridge.

## **Updating and Uninstalling Software**

See this section when upgrading your Windows operating system, updating the printer software under Windows Me, 2000 XP or NT 4.0, or when uninstalling the printer driver from Windows or Macintosh.

### **Updating to Windows Me or 98**

If you have upgraded your computer's operating system from Windows 95 to Windows Me or 98, you must uninstall your printer software, and then install it again. See "Uninstalling the printer driver" on page 210 for instructions.

# Updating the printer software under Windows Me, XP, 2000 or NT 4.0

When you update the printer software under Windows Me, XP, 2000 or NT 4.0, be sure to uninstall the previous printer software before you install the new software. Installing over the existing printer software results in a failure to update. See "Uninstalling the printer driver" on page 210 for details on uninstalling the printer software.

## Uninstalling the printer driver

### For Windows

### Note:

☐ To uninstall software programs under Windows 2000 and NT 4.0, it is necessary to log on as a user with administrative privileges (a user who belongs to the Administrators group.)

- ☐ To uninstall software programs in Windows XP, it is necessary to log on with a Computer Administrator account. You cannot uninstall software programs if you log on as a Limited account user.
- 1. Turn off the printer and disconnect the cable from the printer.
- 2. For users of Windows Me, 98, 95, 2000 and NT 4.0, click the **Start** button, select **Settings**, and then choose **Control Panel**. For Windows XP users, click the **Start** button, and then choose **Control Panel**.
- Double-click the Add/Remove Programs icon and select EPSON Printer Software from the list. Then, click Add/Remove. For Windows XP and 2000, click Change/Remove.
- 4. Select the **EPSON Stylus Photo 830 Series** icon and click **OK**.
- 5. Click **OK**.

### Note:

If you are using the USB port to connect the printer in Windows Me or 98, you need to uninstall an additional USB component. Select **EPSON USB Printer Device** from the list in the Add/Remove Programs utility, click **Add/Remove**, and then click **OK** when a message prompts you to restart the computer. If **EPSON USB Printer Device** does not appear in the Add/Remove Programs list, double-click **EPUSBUN.EXE** on the printer software CD-ROM, and then follow the on-screen instructions.

### For Macintosh

#### Note:

You cannot uninstall the printer driver under Mac OS X.

1. Turn on your Macintosh and insert the software CD in the CD-ROM drive. The EPSON printer software disk will open automatically.

- 2. If separate folders containing installer icon for several languages appear, double-click the folder for your preferred language. Double-click the **Installer** icon in **Disk 1** folder inside **Disk Package** folder.
- 3. After the initial screen, click **Continue**. The following dialog box appears.

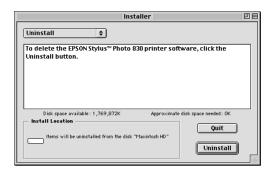

4. Select **Uninstall** from the pull-down menu at the top left, and then click **Uninstall**.

## Transporting the Printer

If you need to transport your printer, carefully prepare and repack it as described below using the original box (or a similar box that the printer fits snugly into) and packing materials. Follow the steps below.

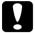

### Caution:

- When storing or transporting the printer, don't tilt it, put it vertically or turn it upside down. Otherwise ink may leak from the cartridge.
  - ☐ Leave the ink cartridges installed when you transport the printer. Transporting the printer with the cartridges removed can damage the printer.
- 1. Open the printer cover and make sure that the print head is in the home (far right) position. If not, turn on the printer and wait until the print head returns to the home position. Close the printer cover, and then turn off and unplug the printer.
- 2. Disconnect the interface cable from the printer.
- 3. Remove the paper from the sheet feeder and remove the paper support.

4. Open the printer cover again. Secure the ink cartridge holder to the printer with the protective material tape as shown below, and then close the printer cover.

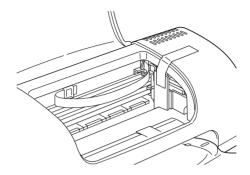

- 5. Push in the output extension tray, and then raise the output tray.
- 6. Attach the protective materials to both sides of the printer.
- 7. Repack the printer and power cord in the original box.
- 8. Keep the printer level during transport.

## **Troubleshooting**

## Diagnosing the Problem

If you are connecting via the USB interface and are having difficulty printing, the problem may be related to your USB connection. Refer to "Correcting USB Problems" on page 239 for details.

If your problem is not USB related, troubleshooting printer problems is best handled in two easy steps: first diagnose the problem, then apply likely solutions until the problem is fixed.

The information that you need to diagnose and solve most common problems is provided by online problem solving, the printer's control panel, the EPSON Status Monitor utility, or by running a printer operation check. Refer to the appropriate section below.

If you have a specific problem relating to print quality, a printout problem not related to print quality, or a paper feeding problem, or if the printer does not print at all, refer to the appropriate section in this chapter.

To solve a problem, you may need to cancel printing. For details, see "Cancelling Printing" on page 245.

## Online problem solving

You can use online problem solving to diagnose and solve most of the problems you may encounter. Refer to the appropriate section below.

### For Windows users

The Problem Solver HTML manual provides you with tips to help solve any problems you may encounter when using your printer.

If you encounter a problem, access the Problem Solver in one of the following ways:

☐ From the Windows Start menu

Click **Start**, point to **Programs** (for users of Windows Me, 98, 95, 2000 and NT 4.0) or **All Programs** (for Windows XP users), then to **EPSON**, and then click **ESP830 Problem Solver**.

☐ From Status Monitor 3

Click **Technical Support** in the Status Monitor 3 dialog box.

☐ From your printer software

Click **Technical Support** on the Main menu of the printer software.

If you cannot solve your problem using the Problem Solver, contact Technical Support for assistance by clicking the **Technical Support Web Site** link in the Problem Solver.

### For Macintosh users

EPSON's Technical Support Web Site provides help with problems that cannot be solved using the troubleshooting information in your printer documentation.

To access the Web site from the printer software CD-ROM, insert the CD in the CD-ROM drive and double-click the **EPSON** icon, then select **Technical Support Web Site** and click →.

### **Error indicators**

You can identify many common printer problems using the lights on your printer's control panel. If your printer stops working and the lights are on or flashing, use the following table of panel light patterns to diagnose the problem, then try the recommended solution. If the status of the power light is not shown, it is on or flashing.

| Lights        | Problem and Solution                              |                                                                                                    |
|---------------|---------------------------------------------------|----------------------------------------------------------------------------------------------------|
| ● ◊•₾         | Paper out                                         |                                                                                                    |
|               | No paper is loaded in the printer.                | Load paper in the sheet feeder,<br>then press the &B maintenance<br>button. The printer resumes<br>printing and the light goes out.                                                                                                    |
| ● ◊•₾         | Paper jam                                         |                                                                                                    |
|               | Paper has jammed in the printer.                  | Press the &B maintenance button to eject the jammed paper. If the error does not clear, open the printer cover and remove all of the paper inside, including any torn pieces. Then, reload the paper in the sheet feeder and press the &B maintenance button to resume printing. |
| ö <b>0∙</b> ₾ | Ink low                                           |                                                                                                    |
|               | The black or color ink cartridge is nearly empty. | Obtain a replacement black (T026) or color (T027) ink cartridge. To determine which cartridge is nearly empty, check the ink level using EPSON Status Monitor 3 (Windows) or EPSON Status Monitor (Macintosh).                                                                   |

| • ◊•₾                       | Interest                                                                                                    |                                                                                                    |
|-----------------------------|----------------------------------------------------------------------------------------------------|----------------------------------------------------------------------------------------------------|
| ● 0.□                       | Ink out                                                                                                    |                                                                                                    |
|                             | The black or color ink cartridge is empty or not installed.                                                             | Replace the black (T026) or color (T027) ink cartridge with a new one. See "Replacing Ink Cartridges" on page 197 for details.                                                                                                    |
|                             | Wrong cartridge                                                                                                    |                                                                                                    |
|                             | The installed black or color ink cartridge cannot be used by this printer.                                              | Use the appropriate black (T026) or color (T027) ink cartridge. See "Replacing Ink Cartridges" on page 197 for details.                                                                                                    |
| • ७<br>• ◊•₾                | Incorrectly installed ink co                                                                                            | ırtridge                                                                                                    |
| • 0.0                       | The black or color ink cartridge is not installed correctly.                                                            | If the print head is at the home position, press the 🗒 ink cartridge replacement button to move the print head to the ink cartridge replacement position. Lift up the ink cartridge clamp, then remove and reinsert the ink cartridge. Then continue with ink cartridge installation. |
|                             |                                                                                                    | If the print head is at the ink cartridge replacement position, lift up the ink cartridge clamp, then remove and reinsert the ink cartridge. Then continue with ink cartridge installation.                                                                                           |
| ⊙ ψ<br>• <b>◊·</b> Δੇ       | Carriage error                                                                                                    |                                                                                                    |
| ₩0.0                        | The print head carriage is obstructed by jammed paper or other foreign material and cannot return to the home position. | Turn off the printer. Open the printer cover and remove any paper or other obstructions from the paper path by hand. Then, turn the printer back on.  If the error does not clear, contact your dealer.                                                                               |
| <u></u>                     | Unknown printer error                                                                                                   |                                                                                                    |
| ŏ <b>ტ</b><br>ŏ <b>ბ∙</b> ₾ |                                                                                                    | Turn off the mulater and a control                                                                                                    |
|                             | An unknown printer error has occurred.                                                                                  | Turn off the printer and contact your dealer.                                                                                                    |

 $<sup>\</sup>bullet$  = on,  $\bigcirc$  = off,  $\stackrel{.}{\circ}$  = flashing

### **EPSON Status Monitor**

The EPSON Status Monitor utility provides status messages and a graphic display showing the current status of the printer.

If a problem occurs while printing, an error message appears in the Progress Meter window.

When the ink is out, click **How To** in the EPSON Status Monitor or Progress Meter window and EPSON Status Monitor will lead you step-by-step through the cartridge replacement procedure.

## Running a printer operation check

If you are unable to determine the source of the problem, performing a printer operation check can help you determine whether the problem comes from the printer or the computer.

To print a printer operation check page, follow these steps.

- If you use the parallel interface, make sure both the printer and computer are turned off. If you use the USB interface, make sure the PC is on and the printer is turned off.
- 2. Disconnect the cable from the printer's interface connector.

If you use the parallel interface, unlock the wire clips on both sides of the interface connector, remove the ground connector if necessary, and then disconnect the cable from the printer's interface connector.

If you use the USB interface, make sure that your PC is on when connecting the cable; otherwise, the PC may not recognize the printer.

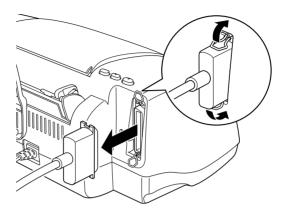

3. Make sure that A4 or Letter size paper is loaded in the sheet feeder.

4. Hold down the ◊·□ maintenance button and press the U power button to turn on the printer. Then, release only the U power button. When the printer starts the operation check, release the ◊·□ maintenance button.

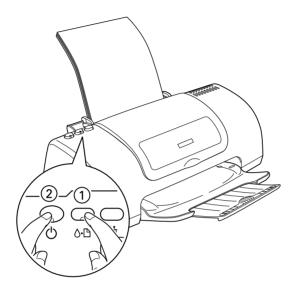

The printer prints an operation check page which includes the version of your printer's ROM, the ink counter code, and a nozzle check pattern.

Compare the quality of the printed test page with the sample shown below. If there are no print quality problems, the printer itself is fine and the problem probably lies with the printer software settings, the application settings, the interface cable (be sure to use a shielded cable), or the computer itself.

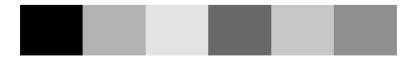

The above sample is in black and white, but the actual check page prints in color (CMYK).

If the test page does not print satisfactorily, there is a problem with the printer. For example, if bands appear in the check pattern as shown below, this could mean a clogged ink nozzle or a misaligned print head.

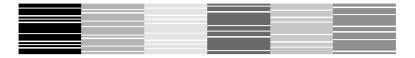

The above sample is in black and white, but the actual check pattern prints in color.

## **Print Quality Problems**

If you are having print quality problems, try the solutions offered in this section.

## Horizontal banding

Try one or more of these solutions:

- ☐ Make sure that the printable side of the paper is face up in the sheet feeder.
- Run the Head Cleaning utility to clear any clogged ink nozzles.
- ☐ Clear all customized settings, and then select the **Text & Image** setting under Quality Type on your printer software's Main menu (Windows) or select the **Automatic** setting under Mode in the Print dialog box (Macintosh).

|                                  | u   | Check the 6th error light. If the light is flashing, replace the appropriate ink cartridge.  See "Replacing Ink Cartridges" on page 197.                                                                                                    |  |
|----------------------------------|-----|----------------------------------------------------------------------------------------------------|--|
|                                  |     | Make sure that the <b>Minimize Margins</b> setting is not selected under More Options in the Page Layout menu (Windows) or that the <b>Maximum</b> setting is not selected as the Printable Area in your printer software (Macintosh). When this setting is selected, banding may occur in the expanded area. |  |
|                                  |     | Make sure that the Media Type selected in the printer software is appropriate for the type of media loaded in the printer.                                                                                                    |  |
|                                  |     | Make sure the <b>MicroWeave</b> check box is selected when available in the Advanced dialog box (Macintosh).  → For Macintosh users, "Making Advanced settings" on page 91"Making Advanced settings" on page 91                                                                                               |  |
| Vertical misalignment or banding |     |                                                                                                    |  |
|                                  | Try | one or more of these solutions:                                                                                                    |  |
|                                  |     | Make sure that the printable side of the paper is face up in the sheet feeder.                                                                                                    |  |
|                                  |     | Run the Print Head Alignment utility.  → "Aligning the Print Head" on page 170                                                                                                    |  |
|                                  |     | Clear the <b>High Speed</b> check box in the Advanced dialog box.                                                                                                    |  |
|                                  |     | Run the Head Cleaning utility to clear any clogged ink nozzles.  → "Cleaning the Print Head" on page 164                                                                                                    |  |
|                                  |     | Make sure that the Media Type setting selected in the printer software is appropriate for the type of media loaded in the                                                                                                    |  |

| Make sure that the <b>MicroWeave</b> check box is selected when |
|-----------------------------------------------------------------|
| available in the Advanced dialog box (Macintosh).               |

### Color gaps

Try one or more of these solutions:

- ☐ Make sure that your paper is not damaged, dirty, or too old. Also, make sure that the printable side of the paper is face up in the sheet feeder.
- ☐ Run the Head Cleaning utility to clear any clogged ink nozzles.
- □ Check the ◊•□ error light. If the light is flashing, replace the appropriate ink cartridge.
  - → See "Replacing Ink Cartridges" on page 197.
- Adjust the color settings in your application or in your printer software's Advanced dialog box.
  - → For Windows users, "Making Advanced settings" on page 62
  - → For Macintosh users, "Making Advanced settings" on page 91
- ☐ Clear all customized settings, and then select the Text & Image setting under Quality Type on your printer software's Main menu (Windows) or select the Automatic setting under Mode in the Print dialog box (Macintosh).
- ☐ Make sure that the Media Type setting selected in the printer software is appropriate for the type of media that is loaded in the printer.

## Incorrect or missing colors

Try one or more of these solutions: ☐ Change the Ink setting in your printer software to **Color**. ☐ Adjust the color settings in your application or in your printer software's Advanced dialog box. ☐ Run the Head Cleaning utility. → "Cleaning the Print Head" on page 164. If colors are still incorrect or missing, replace the color ink cartridge. If the problem persists, replace the black ink cartridge. → See "Replacing Ink Cartridges" on page 197 for details. ☐ Do not use ink cartridges beyond the expiration data printed on the cartridge package. Also, if the printer has not been used for a long time, replace the ink cartridges. → See "Replacing Ink Cartridges" on page 197. Blurry or smeared printout Try one or more of these solutions: ☐ Make sure that you are using the appropriate printer driver for your printer. ☐ Use only paper recommended by EPSON. ☐ Make sure that the printer is on a flat, stable surface that extends beyond the printer base in all directions. The printer will not operate properly if it is tilted. ☐ Make sure that your paper is not damaged, dirty, or too old. Also, make sure that the printable side of the paper is face up

in the sheet feeder.

| Make sure that your paper is dry and that the printable side is facing up. Also, make sure that you are using an acceptable paper type.  → "Paper" on page 259                                                                              |
|----------------------------------------------------------------------------------------------------|
| Clear all customized settings, and then select the <b>Text &amp; Image</b> setting under Quality Type on your printer software's Main menu (Windows) or select the <b>Automatic</b> setting under Mode in the Print dialog box (Macintosh). |
| If the paper is curled toward the printable side, flatten it or curl it slightly toward the opposite side.                                                                                                    |
| Remove each sheet from the output tray as it is printed, especially if you are using transparencies.                                                                                                    |
| If you are printing on glossy media or transparencies, place a support sheet (or a sheet of plain paper) beneath the stack. Or, load only one sheet at a time.                                                                              |
| Run the Head Cleaning utility.  → "Cleaning the Print Head" on page 164                                                                                                    |
| Run the Print Head Alignment utility.  → "Aligning the Print Head" on page 170                                                                                                    |

☐ Load and eject dry paper several times. If the problem persists, ink may have leaked inside the printer, so wipe the inside of the printer with a soft, clean cloth.

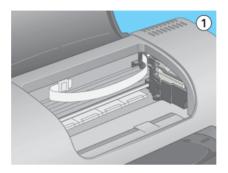

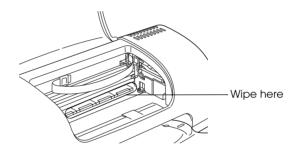

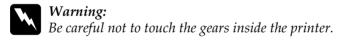

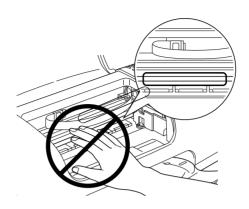

# Print quality does not improve after head cleaning

If the quality of your printouts remains poor even after repeatedly cleaning and aligning the print head, one or some of the ink cartridges may be old or damaged and should be replaced.

To replace an ink cartridge before the Status Monitor notifies you that the cartridge is empty.

→ "Replacing Ink Cartridges" on page 197See "Replacing Ink Cartridges" on page 197.

## Printout Problems Not Related to Print Quality

If one of the following problems has occurred, try the solutions listed for the problem.

- Incorrect or garbled characters
- ☐ Incorrect margins

|     |     | Inverted image                                                                                                    |
|-----|-----|----------------------------------------------------------------------------------------------------|
|     |     | Blank pages print                                                                                                    |
|     |     | Printout has smears on the bottom edge                                                                                                    |
|     |     | Printing is too slow                                                                                                    |
| Inc | orı | rect or garbled characters                                                                                                    |
|     | Try | one or more of these solutions:                                                                                                    |
|     |     | Make sure that you are using the appropriate printer driver for your printer.                                                                                                    |
|     |     | Select your printer as the default printer in Windows.                                                                                                    |
|     |     | Windows Me, 98 and 95 users can clear any stalled print jobs from the Spool Manager  → "Using EPSON Spool Manager" on page 246                                                                                                    |
|     |     | Turn off the printer and computer. Make sure that the printer's interface cable is securely plugged in.                                                                                                    |
|     |     | If you are using Windows NT 4.0, try uninstalling the EPSON Printer Port. Click <b>Start</b> , point to <b>Programs</b> and then to <b>EPSON Printers</b> , then click <b>EPSON Printer Port Uninstall</b> . Follow the on-screen instructions. |
| Inc | ori | rect margins                                                                                                    |
|     | Try | one or more of these solutions:                                                                                                    |
|     |     | Check the margin settings in your application. Make sure that the margins are within the printable area of the page.  → "Paper" on page 259                                                                                                    |

☐ Check the settings on the Main menu (Windows) or in the Page Setup dialog box (Macintosh). Make sure the settings are appropriate for the paper size you are using.

### Inverted image

Clear the **Flip Horizontal** check box in the printer software (Macintosh), or turn off the "Mirror" setting in your application. For instructions, see online help for the printer software or for your application.

Macintosh users can refer to "Making Advanced settings" on page 91 for details.

## Blank pages print

Try one or more of these solutions:

- ☐ Make sure that you are using the appropriate printer driver for your printer.
- ☐ Windows users can make sure that their printer is selected as the default printer.
- ☐ Check the settings on the Main menu (Windows) or in the Page Setup dialog box (Macintosh). Make sure the settings are appropriate for the paper size you are using.
- ☐ Run the Head Cleaning utility to clear any clogged nozzles.→ "Cleaning the Print Head" on page 164

After trying one or more of these solutions, run a printer operation check to check your results.

→ "Running a printer operation check" on page 219

## Printout has smears on the bottom edge

If the paper is curled toward the printable side, flatten it or curl it slightly toward the opposite side.

## Printing is too slow

| Try | y one or more of these solutions:                                                                                                    |
|-----|----------------------------------------------------------------------------------------------------|
|     | Make sure that the Media Type setting in your printer software is correct.                                                                                                    |
| "M  | Iedia Type Settings" on page 143                                                                                                    |
|     | For Windows, select the <b>Text</b> setting under Print Quality on your printer software's Main menu.  For Macintosh, select the <b>Automatic</b> setting under Mode in the Print dialog box (Macintosh), and then move the slider to <b>Speed</b> .  → For Windows users, "Quality Type" on page 56  → For Macintosh users, "Using the Automatic mode" on page 88 |
|     | Close any applications that you are not using at the moment                                                                                                    |
|     | If you upgraded from Windows 95 to Windows 98, uninstall the printer software using Add/Remove programs in the Control Panel in Windows, then install the software again.                                                                                                    |
|     | For printer models that use the parallel port, you can enable DMA transfer if your computer supports ECP mode.  → "Enabling DMA transfer" on page 192                                                                                                    |
|     |                                                                                                    |

## Paper Does Not Feed Correctly

If one of the following problems has occurred, try the solutions listed for that problem. Paper does not feed Multiple pages feed The paper jams Paper is not ejected fully or is wrinkled Paper does not feed correctly when using the double-sided printing feature Paper does not feed Remove the stack of paper and make sure of the following: The paper is not curled or creased. The paper is not too old. See the instructions that came with the paper for more information. The paper stack fits under the tabs inside the edge guides and does not exceed the loading limit indicated by the arrow mark on the left edge guide. The number of sheets in the paper stack does not exceeded the limit specified for the media.

□ Paper is not jammed inside the printer. If it is, remove the jammed paper.
 □ The ink cartridges are not empty. Replace cartridges as necessary.
 ➡ "Print quality does not improve after head cleaning" on page 228

After trying the solutions above, load the paper again. Make sure that you follow any special loading instructions that came with your paper. See also "Paper Handling" on page 131.

"Single Sheets" on page 131

## Multiple pages feed

| Make sure that the paper stack fits under the arrow mark located on the inside surface on the left edge guide.                                                            |
|----------------------------------------------------------------------------------------------------|
| Make sure that the paper is loaded under the tabs inside the edge guides.                                                                                                 |
| Make sure that the left edge guide is flush against the left edge of the paper.                                                                                           |
| Make sure that the paper is not curled or folded. If it is, flatten it or curl it slightly toward the opposite side.                                                      |
| Remove the stack of paper and make sure that the paper is not too thin.  • "Paper" on page 259  Fan the edges of the stack to separate the sheets, then reload the paper. |

- ☐ If too many copies of a document are being printed, check the Copies setting on the printer software's Page Layout menu (Windows) or in the Print dialog box (Macintosh) and in your application.
  - → For Windows users, "Copies" on page 70
  - → For Macintosh users, "Making Settings in the Print Dialog Box" on page 86

## Paper jams

Press the �� maintenance button to eject the jammed paper. If the error does not clear, open the printer cover and remove all of the paper inside, including any torn pieces. Then, reload the paper in the sheet feeder and press �� maintenance button to resume printing.

### Note:

If you cannot remove a foreign object easily by yourself, do not use force and do not disassemble the printer. Call your dealer for assistance.

| If your paper jams frequently, make sure of the fol | llowing: |
|-----------------------------------------------------|----------|
|-----------------------------------------------------|----------|

| The paper is smooth, not curled or wrinkled.                     |
|------------------------------------------------------------------|
| The paper is of high quality, loaded with the printable side up  |
| The paper stack was fanned before loading.                       |
| The paper stack is loaded under the tabs inside the edge guides. |
| The paper is not loaded above the arrow on the left edge guide.  |

The number of sheets in the paper stack does not exceed the

limit specified for that media.

## Single Sheets

|     |     | The left edge guide is adjusted to fit your paper.                                                                                                    |
|-----|-----|----------------------------------------------------------------------------------------------------|
|     |     | The printer is on a flat, stable surface that extends beyond the printer base in all directions. The printer will not operate properly if it is tilted.                                           |
| Pa  | pe  | r is not ejected fully or is wrinkled                                                                                                    |
|     | Try | one or more of these solutions:                                                                                                    |
|     |     | If the paper does not eject fully, press the OD maintenance button, then open the printer cover and remove the paper. Also, check the Paper Size setting in your application or printer software. |
|     |     | If the paper is wrinkled when it comes out, it may be damp or too thin. Load a new stack.                                                                                                    |
|     |     | <b>te:</b><br>re any unused paper in its original package in a dry area.<br>"Paper" on page 259                                                                                                   |
| Pri | nte | er Does Not Print                                                                                                    |
|     |     | he printer does not print, see if the status of your printer's lights isted below, then try the solutions listed.                                                                                 |
|     |     | All lights are off                                                                                                    |
|     |     | Lights came on and then went out                                                                                                    |
|     |     |                                                                                                    |

| Only the power light is on                              |
|---------------------------------------------------------|
| The ô-₾ error light is flashing or on                   |
| One of the ink out lights is flashing or on             |
| Ink out lights are on and the other lights are flashing |
|                                                         |

## All lights are off

Try one or more of these solutions:

- ☐ Press the 🖰 power button to make sure that the printer is on.
- ☐ Turn off the printer and make sure that the power cord is securely plugged in.
- ☐ Make sure that your outlet works and is not controlled by a wall switch or timer.

## Lights came on and then went out

The printer's voltage may not match the outlet rating. Turn off the printer and unplug it immediately. Then, check the printer labels.

If the voltage does not match, DO NOT PLUG YOUR PRINTER BACK IN. Contact your dealer.

## Only the power light is on

Try one or more of these solutions:

☐ Turn off the printer and computer. Make sure that the printer's interface cable is securely plugged in.

| Ţ                                                                                                    |   | Make sure that there is no packing material in the printer.                                                                                                    |
|----------------------------------------------------------------------------------------------------|---|----------------------------------------------------------------------------------------------------|
| Ţ                                                                                                    |   | Turn off the printer and the computer and disconnect the printer's interface cable. Then, print an operation check page.   → "Running a printer operation check" on page 219.                                                                   |
|                                                                                                    |   | If the check page prints correctly, make sure that the printer software and your application are installed correctly.                                                                                                    |
| Ţ                                                                                                    |   | If you are trying to print a large image, your computer may<br>not have enough memory to print. Try printing a smaller<br>image.                                                                                                    |
| Ţ                                                                                                    | _ | Windows Me, 98, and 95 users can clear any stalled print jobs from the Spool Manager.  → "Using EPSON Spool Manager" on page 246.                                                                                                    |
| Ţ                                                                                                    |   | If you are using Windows NT 4.0, try uninstalling the EPSON Printer Port. Click <b>Start</b> , point to <b>Programs</b> and then to <b>EPSON Printers</b> , then click <b>EPSON Printer Port Uninstall</b> . Follow the on-screen instructions. |
| Ţ                                                                                                    |   | If the printer sounds like it is trying to print, but is unable to, run the Head Cleaning utility.                                                                                                    |
|                                                                                                    |   | If this does not work, replace the ink cartridges.  → See "Replacing Ink Cartridges" on page 197 for instructions.                                                                                                    |
| Error light is flashing or on                                                                                                    |   |                                                                                                    |
| Check EPSON Status Monitor 3 (for Windows) or EPSON StatusMonitor (for Macintosh) to find the cause of the error, then try one or more of these solutions: |   |                                                                                                    |
|                                                                                                    |   |                                                                                                    |

If the ô⊕ error light is on and paper is jammed in the printer,

remove the paper from the printer.

If the ◊₾ error light is on and no paper is loaded, load more paper in the sheet feeder.
 If the ◊₾ error light is flashing, ink is low. Obtain a replacement cartridge of the appropriate type. To determine which cartridge is low, see "Replacing Ink Cartridges" on page 197.
 If the ◊₾ error light is on and ink is out, replace the appropriate ink cartridge. To determine which ink cartridge is empty, see "Replacing Ink Cartridges" on page 197.

## Error light is on and power light is flashing

Follow the steps below.

- 1. Press the ◊₾ maintenance button, then remove any paper in the printer.
- 2. Turn the printer off. Check for and remove any foreign objects or pieces of paper from inside the printer. Also, make sure that there is sufficient space around the vent on the back of the printer to allow proper ventilation. Remove any objects blocking the vent. Then, turn the printer back on.

#### Note:

If you cannot remove a foreign object easily by yourself, do not use force and do not disassemble the printer. Call your dealer for assistance.

3. If the error does not clear, contact your dealer.

## Correcting USB Problems

If you are having difficulty using your printer with a USB connection, see if your problem is listed below, and take any recommended actions.

### **USB** connections

USB cables or connections can sometimes be the source of USB problems. Try one or both of these solutions:

- ☐ Use the USB cable (C83623\*) recommended in "System Requirements" on page 271.
- ☐ For best results, you should connect the printer directly to the computer's USB port. If you must use multiple USB hubs, we recommend that you connect the printer to the first-tier hub.

## Windows operating system

Your computer must be a Windows Me, 98 or 2000 pre-installed model, or a Windows 98 pre-installed model that was upgraded to Windows Me. You may not be able to install or run the USB printer driver on a computer that does not meet these specifications, or that is not equipped with a built-in USB port.

For details about your computer, contact your dealer.

### Printer software installation

Incorrect or incomplete software installation can lead to USB problems. Take note of the following, and perform the recommended checks to ensure proper installation.

## Checking printer software installation for Windows 2000 and XP

When using Windows 2000 or XP, you must follow the steps in the *Setup* sheet packed with the printer to install the printer software. Otherwise, Microsoft's Universal driver may be installed instead. To check if the Universal driver has been installed follow the steps below.

- Open the **Printers** folder and right-click the icon for your printer.
- 2. Click **Printing Preference** on the shortcut menu that appears, then right-click anywhere in the driver.

If **About** is displayed in the shortcut menu that appears, click it. If a message box with the words "Unidry Printer Driver" appears, you must reinstall the printer software as described in the *Setup* sheet. If **About** is not displayed, the printer software has been installed correctly.

### Note:

If the Digital Signature Not Found (for Windows 2000 users) or Software Installation (for Windows XP users) dialog box appears during the installation process, click **Yes** (for Windows 2000 users) or Continue Anyway (for Windows XP users). If you click **No** (for Windows 2000 users) or STOP Installation (for Windows XP users), you will have to install the printer software again.

### Checking printer software for Windows Me and 98

If you canceled the plug-and-play driver installation in Windows Me or 98 before the procedure was complete, the USB printer device driver or the printer software may be incorrectly installed. Follow the directions below to ensure that the driver and printer software are installed correctly.

### Note:

The screens shown in this section are for Windows 98. Windows Me screens may differ slightly.

1. Click the **Start** button, point to **Settings**, and click **Printers**. Make sure that the icon for your printer appears in the Printers window.

Select the icon for your printer, then click **Properties** on the File menu.

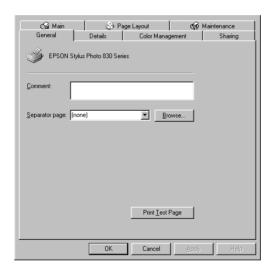

2. Click the **Details** tab.

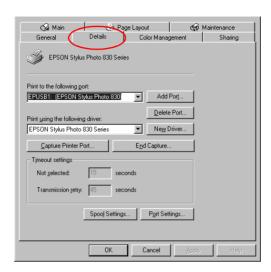

If **EPUSBX**: **(EPSON Stylus Photo 830)** is displayed in the Print to the following port list box, then the USB printer device driver and printer software is installed correctly. If the correct port is not displayed, proceed to the next step.

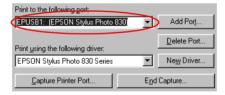

- 3. Right-click the **My Computer** icon on your desktop, then click **Properties**.
- 4. Click the **Device Manager** tab.

If your drivers are correctly installed, **EPSON USB Printer Devices** should appear on the Device Manager menu.

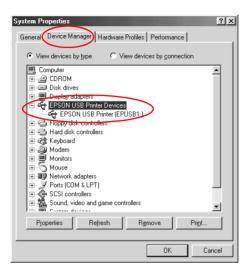

If **EPSON USB Printer Devices** does not appear on the Device Manager menu, click the plus (+) sign beside **Other devices** to view the installed devices.

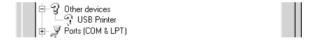

If **USB Printer** or **EPSON Stylus Photo 830 Series** appears under Other devices, the printer software is not installed correctly. Proceed to step 5.

If neither **USB Printer** nor **EPSON Stylus Photo 830 Series** appears under Other devices, click **Refresh** or unplug the USB cable from the printer, then plug it into the printer again. Once you've confirmed that these items appear, proceed to step 5.

5. Under Other devices, select **USB Printer** or **EPSON Stylus Photo 830 Series** and click **Remove**. Then, click **OK**.

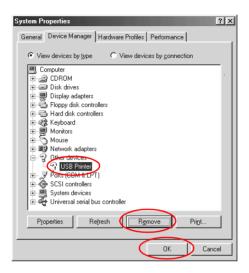

When the following dialog box appears, click **OK**, then click **OK** to close the System Properties dialog box.

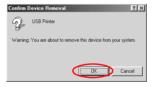

6. Uninstall the printer software as explained in "Uninstalling the printer driver" on page 210. Then turn off the printer, restart your computer, and reinstall the printer software as explained in the *Setup* sheet packed with your printer.

## **Cancelling Printing**

If you encounter problems while printing, you may need to cancel printing. To cancel printing, follow the instructions in the appropriate section below.

### For Windows Me, 98 and 95 users

It is possible to cancel printing using either the Progress Meter or EPSON Spool Manager. Refer to the appropriate section below.

### Using the Progress Meter

When you send a print job to the printer, the Progress Meter appears on your computer screen.

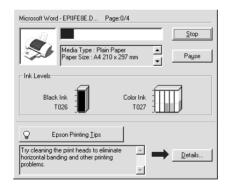

Click **Stop** to cancel printing.

### **Using EPSON Spool Manager**

EPSON Spool Manager is similar to Windows Print Manager. If it receives two or more print jobs at one time, it holds them in the order that they were received (with printers on a network this may be called a print queue). When a print job reaches the top of the line, the EPSON Spool Manager sends the job to the printer. From the Spool Manager, you can cancel print jobs. You can also view print status information about the print jobs which have been sent to your printer, as well as pause and resume selected print jobs.

After you send a print job, an **EPSON Stylus Photo 830 Series** button appears on the taskbar. Click this button to open the EPSON Spool Manager.

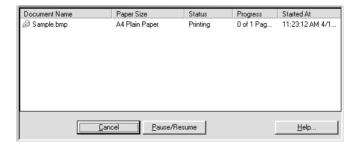

To cancel a print job, select the job in the list, then click **Cancel**.

### For users of Windows 2000, XP and NT 4.0

When you send a print job to the printer, the Progress Meter appears on your computer screen.

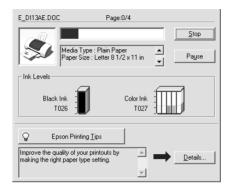

Click **Stop** to cancel printing.

#### For Macintosh users

The procedure for canceling printing for Macintosh varies depending upon whether background printing is on or off. Refer to the appropriate section below.

#### For users of Mac OS 8.1 or later (except Mac OS X)

When background printing is on

Follow the steps below to cancel a print job.

1. Select **EPSON Monitor3** from the application menu.

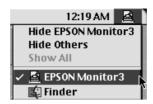

- 2. Press the  $\circlearrowleft$  power button to turn off the printer.
- 3. In the Document Name list, select the document which is printing, then click the Delete icon button to cancel the print job.

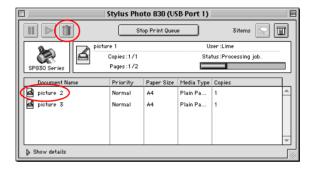

#### When background printing is off

Follow the steps below to cancel a print job.

- 1. Press the  $\circlearrowleft$  power button to turn off the printer.
- 2. Hold down the **%** command key on your keyboard and press the period (.) key to cancel the print job.

#### For Mac OS X users

Follow the steps below to cancel a print job.

1. Click the Print Center icon in Dock.

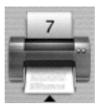

- 2. Press the  $\circlearrowleft$  power button to turn off the printer.
- 3. In the Document Name list, select the document which is printing, and then click **Delete** to cancel the print job.

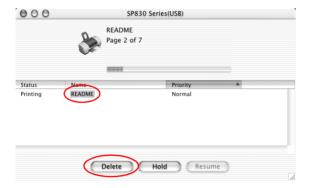

## **Options and Consumable Products**

## **Options**

The following options are available for your printer.

### Interface cables

EPSON supplies the following interface cables for your printer. However, you can use any interface cable that meets these specifications. See your computer manual for any additional requirements.

- ☐ Parallel Interface Cable (shielded) C83602★ from D-SUB 25-pin (computer) to 36-pin Amphenol 57 Series (printer)
- ☐ USB Interface Cable (shielded) C83623★ from Series A 4-pin (computer) to series B 4-pin (printer).

#### Note:

- ☐ The asterisk (★) is a substitute for the last digit of the product number, which varies by location.
- ☐ Depending on your geographic location, this cable may not be supplied.

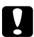

#### Caution:

- Use only interface cables which meet the specifications listed above. Using other cables not covered by EPSON warranties may cause the printer to malfunction.
- ☐ To use your printer with a Hi-Speed USB 2.0 connection, be sure to use a cable that is Hi-Speed USB 2.0 compliant.

## Consumable products

The following ink cartridges and EPSON special media are available for your printer.

### Ink cartridges

You can use the following cartridges with your printer.

| Black ink cartridge | T026 |
|---------------------|------|
| Color ink cartridge | T027 |

#### Note:

The product numbers of ink cartridges may vary by location.

### Media types

EPSON offers specially-designed media for ink jet printers to meet most high-quality printing needs.

### **Plain Paper**

| Product Name                              | Uses                                           | Finish | Serial<br>Number |
|-------------------------------------------|------------------------------------------------|--------|------------------|
| EPSON Premium Ink Jet Plain<br>Paper (A4) | Reports, memos,<br>newsletters and<br>homework | Matte  | S041214          |
| EPSON Bright White Ink Jet<br>Paper (A4)  | Reports, memos,<br>newsletters and<br>homework | Matte  | S041442          |

### 360 dpi lnk Jet Paper

| Product Name                                       | Uses                                            | Finish | Serial<br>Number   |
|----------------------------------------------------|-------------------------------------------------|--------|--------------------|
| EPSON 360 dpi Ink Jet Paper<br>(A4)                | Color e-mails,<br>letters, charts<br>and drafts | Matte  | S041059<br>S041025 |
| EPSON 360 dpi Ink Jet Paper<br>(Letter)            | Color e-mails,<br>letters, charts<br>and drafts | Matte  | S041060<br>S041028 |
| EPSON Iron-On Cool Peel<br>Transfer Paper (A4)     | Transfer photos<br>or graphics onto<br>fabric   | Matte  | S041154            |
| EPSON Iron-On Cool Peel<br>Transfer Paper (Letter) | Transfer photos<br>or graphics onto<br>fabric   | Matte  | S041153<br>S041155 |

### Photo Quality Ink Jet Paper

| Product Name                                  | Uses                                            | Finish | Serial<br>Number   |
|-----------------------------------------------|-------------------------------------------------|--------|--------------------|
| EPSON Photo Quality Ink Jet<br>Paper (A4)     | Presentations<br>and newsletters<br>with photos | Matte  | S041061<br>S041026 |
| EPSON Photo Quality Ink Jet<br>Paper (Letter) | Presentations<br>and newsletters<br>with photos | Matte  | S041062<br>S041029 |

| EPSON Photo Quality Ink Jet<br>Paper (Legal)          | Presentations<br>and newsletters<br>with photos                | Matte | S041067<br>S041048 |
|-------------------------------------------------------|----------------------------------------------------------------|-------|--------------------|
| EPSON Photo Quality Ink Jet<br>Card (A6)              | Invitation cards,<br>digital photos,<br>fine arts              | Matte | S041054            |
| EPSON Photo Quality Ink Jet<br>Card (5 × 8")          | Invitation cards,<br>digital photos,<br>fine arts              | Matte | S041121            |
| EPSON Photo Quality Ink Jet<br>Card (8 × 10")         | Invitation cards,<br>digital photos,<br>fine arts              | Matte | S041122            |
| EPSON Photo Quality Self<br>Adhesive Sheet (A4)       | Posters and children's book covers                             | Matte | S041106            |
| EPSON Ink Jet Note Cards A6<br>(with envelopes)       | Invitation cards,<br>announcements<br>and notes with<br>photos | Matte | S041147            |
| EPSON Ink Jet Greeting Cards 5 × 8" (with envelopes)  | Invitation cards,<br>announcements<br>and notes with<br>photos | Matte | S041148            |
| EPSON Ink Jet Greeting Cards 8 × 10" (with envelopes) | Invitation cards,<br>announcements<br>and notes with<br>photos | Matte | S041149            |

### Matte Paper-Heavyweight

| Product Name                               | Uses                                                        | Finish | Serial<br>Number              |
|--------------------------------------------|-------------------------------------------------------------|--------|-------------------------------|
| EPSON Matte<br>Paper-Heavyweight (A4)      | Enlargements<br>and framing of<br>cherished<br>photos       | Matte  | S041256<br>S041258<br>S041259 |
| EPSON Matte<br>Paper-Heavyweight (Letter)  | Enlargements<br>and framing of<br>cherished<br>photos       | Matte  | S041257                       |
| EPSON Matte<br>Paper-Heavyweight (8 × 10") | Printing,<br>enlarging,<br>framing favorite<br>matte photos | Matte  | S041467                       |
| Double-Sided Matte Paper<br>(A4)           | Newsletters,<br>brochures and<br>photographic<br>portfolios | Matte  | S041569<br>S041570            |
| Double-Sided Matte Paper<br>(Letter)       | Newsletters,<br>brochures and<br>photographic<br>portfolios | Matte  | S041568                       |

### **Photo Paper**

| Product Name                        | Uses                         | Finish | Serial<br>Number |
|-------------------------------------|------------------------------|--------|------------------|
| EPSON Photo Paper (A4)              | Reprints and everyday photos | Glossy | S041140          |
| EPSON Photo Paper (Letter)          | Reprints and everyday photos | Glossy | S041141          |
| EPSON Photo Paper (4 × 6")          | Reprints and everyday photos | Glossy | S041134          |
| EPSON Photo Paper<br>(100 × 150 mm) | Reprints and everyday photos | Glossy | S041255          |

| EPSON Photo Paper<br>(200 × 300 mm)            | Reprints and everyday photos                                                                                                    | Glossy | S041254 |
|------------------------------------------------|----------------------------------------------------------------------------------------------------|--------|---------|
| EPSON Panoramic Photo Paper<br>(210 × 594 mm)  | Create photos,<br>banners and<br>panoramic<br>enlargements for<br>home or studio                                                                              | Glossy | S041145 |
| EPSON Photo Paper Cards (A4)                   | 8 pre cut<br>business sized<br>cards on A4<br>photo finish<br>card. For one off<br>run of business<br>cards or<br>alternative<br>business cards or<br>passes. | Glossy | S041177 |
| EPSON Photo Paper (4 × 6")<br>(No Perforation) | Borderless<br>photos with no<br>perforated<br>edges                                                                                                    | Glossy | S041458 |
| EPSON Economy Paper (A4)                       | Digital photo printing                                                                                                    | Glossy | S041579 |

### **Premium Glossy Photo Paper**

| Product Name                                    | Uses                                                                            | Finish        | Serial<br>Number              |
|-------------------------------------------------|---------------------------------------------------------------------------------|---------------|-------------------------------|
| EPSON Premium Glossy Photo<br>Paper (A4)        | Enlargements<br>and framing of<br>cherished<br>photos                           | High<br>Gloss | S041287<br>S041297<br>S041285 |
| EPSON Premium Glossy Photo<br>Paper (A4)        | High quality<br>photos for glass<br>frames, photo<br>albums and<br>enlargements | High<br>Gloss | S041624                       |
| EPSON Premium Glossy Photo<br>Paper (Letter)    | Enlargements<br>and framing of<br>cherished<br>photos                           | High<br>Gloss | S041286                       |
| EPSON Premium Glossy Photo<br>Paper (5 × 7")    | Enlargements<br>and framing of<br>cherished<br>photos                           | High<br>Gloss | S041464                       |
| EPSON Premium Glossy Photo<br>Paper (8 × 10")   | Digital photo enlargements                                                      | High<br>Gloss | S041465                       |
| EPSON Premium Semigloss<br>Photo Paper (A4)     | Create brilliant pictures                                                       | Semigl<br>oss | S041332                       |
| EPSON Premium Semigloss<br>Photo Paper (Letter) | Create brilliant pictures                                                       | Semigl<br>oss | S041331                       |
| EPSON Premium Luster Photo<br>Paper (A4)        | Create brilliant pictures                                                       | Semigl<br>oss | S041602                       |
| EPSON Premium Luster Photo<br>Paper (Letter)    | Create brilliant pictures                                                       | Semigl<br>oss | S041405                       |

### Photo Quality Glossy Film

| Product Name                            | Uses                      | Finish        | Serial<br>Number |
|-----------------------------------------|---------------------------|---------------|------------------|
| EPSON Photo Quality Glossy<br>Film (A4) | Report covers with photos | High<br>Gloss | S041071          |

| EPSON Photo Quality Glossy<br>Film (Letter) | Report covers,<br>color proofs,<br>certificates and<br>scanned images | High<br>Gloss | S041072 |
|---------------------------------------------|-----------------------------------------------------------------------|---------------|---------|
| EPSON Photo Quality Glossy<br>Film (A6)     | Report covers,<br>color proofs,<br>certificates and<br>scanned images | High<br>Gloss | S041107 |
| EPSON Photo Stickers 16 (A6)                | Create stickers<br>using photos and<br>graphics                       | Glossy        | S041144 |
| EPSON Photo Stickers 4 (A6)                 | Create stickers<br>using photos and<br>graphics                       | Glossy        | S041176 |

#### **Ink Jet Transparencies**

| Product Name                             | Uses                                        | Finish        | Serial<br>Number |
|------------------------------------------|---------------------------------------------|---------------|------------------|
| EPSON Ink Jet Transparencies<br>(A4)     | Report covers,<br>overlays and<br>overheads | Finish<br>n/a | S041063          |
| EPSON Ink Jet Transparencies<br>(Letter) | Report covers,<br>overlays and<br>overheads | Finish<br>n/a | S041064          |

#### **ColorLife Photo Paper**

| Product Name                            | Uses                                         | Finish        | Serial<br>Number |
|-----------------------------------------|----------------------------------------------|---------------|------------------|
| EPSON ColorLife Photo Paper<br>(A4)     | Long lasting enlargements and reprints       | Semigl<br>oss | S041560          |
| EPSON ColorLife Photo Paper<br>(Letter) | Long lasting<br>enlargements<br>and reprints | Semigl<br>oss | S041500          |

#### Note:

The availability of special media varies by location. For the latest information on media available in your area, contact EPSON customer services. See "Contacting Customer Support" on page 275 for details.

## **Printer Specifications**

## **Printing**

Printing method On-demand ink jet

Nozzle configuration Monochrome (black) 48 nozzles

Color (cyan, magenta, yellow, light cyan,

light magenta) 240 nozzles

 $(48 [each color] \times 5)$ 

Resolution Maximum 2880 dpi × 720 dpi

Control code ESC/P Raster

**EPSON Remote** 

Print direction Bidirectional with logic seeking

Input buffer 32 KB

## **Paper**

#### Note:

Since the quality of any particular brand or type of paper may be changed by the manufacturer at any time, EPSON cannot attest to the quality of any non-EPSON brand or type of paper. Always test samples of paper stock before purchasing large quantities or printing large jobs.

### Paper specifications

Single sheets:

Size A4 (210 mm  $\times$  297 mm)

A5 (148 mm × 210 mm) A6 (105 mm × 148 mm)

Letter (216 mm  $\times$  279 mm)

Half letter (139.7 mm  $\times$  215.9 mm)

Legal (216 mm  $\times$  356 mm)

Executive (184.2 mm  $\times$  266.7 mm)

 $5 \times 7$ " (127 mm  $\times$  178 mm)

Paper types Plain bond paper, special paper

distributed by EPSON

Thickness

(for plain bond

paper)

Weight

(for plain bond

paper)

0.08 mm to 0.11 mm (0.003 to 0.004 inch)

 $64 \text{ g/m}^2 (17 \text{ lb}) \text{ to } 90 \text{ g/m}^2 (24 \text{ lb})$ 

**Envelopes:** 

Size No. 10 (104.8 mm  $\times$  241 mm)

DL (110 mm × 220 mm) C6 (114 mm × 162 mm)

 $132 \text{ mm} \times 220 \text{ mm}$ 

Paper types Plain bond paper, air mail

Thickness 0.16 mm to 0.52 mm (0.006 to 0.02 inch)

Weight  $45 \text{ g/m}^2 (12 \text{ lb}) \text{ to } 75 \text{ g/m}^2 (20 \text{ lb})$ 

#### **Index Cards:**

Size A6 (105 mm  $\times$  148 mm)

 $5 \times 8$ " (127 mm  $\times$  203 mm)

 $8 \times 10'' (203 \text{ mm} \times 254 \text{ mm})$ 

Paper types Special paper distributed by EPSON

#### Iron-On Cool Peel Transfer Paper:

Size A4 (210 mm  $\times$  297 mm)

Letter (216 mm  $\times$  279 mm)

Paper types Special paper distributed by EPSON

#### Transparencies, Photo Quality Glossy Film:

Size A4 (210 mm  $\times$  297 mm)

Letter (216 mm  $\times$  279 mm)

A6 (105 mm  $\times$  148 mm) for glossy film

Paper types Special paper distributed by EPSON

#### Self Adhesive Sheets:

Size A4 (210 mm  $\times$  297 mm)

Paper types Special paper distributed by EPSON

#### Photo Paper:

Size A4 (210 mm  $\times$  297 mm)

Letter (216 mm  $\times$  279 mm)

Panorama (210 mm  $\times$  594 mm)

 $4 \times 6$ " (114 mm  $\times$  175 mm)

 $4 \times 6$ " (102 mm  $\times$  152 mm) No

perforations

 $100 \text{ mm} \times 150 \text{ mm}$  $200 \text{ mm} \times 300 \text{ mm}$ 

Paper types Special paper distributed by EPSON

#### Premium Glossy Photo Paper:

Size A4 (210 mm  $\times$  297 mm)

Letter (216 mm  $\times$  279 mm) 5  $\times$  7" (127 mm  $\times$  178 mm)

 $8 \times 10'' \text{ (203 mm} \times 254 \text{ mm)}$ 

Paper types Special paper distributed by EPSON

### Premium Semigloss Photo Paper:

Size A4 (210 mm  $\times$  297 mm)

Letter (216 mm  $\times$  279 mm)

Paper types Special paper distributed by EPSON

#### Premium Luster Photo Paper:

Size A4 (210 mm  $\times$  297 mm)

Letter (216 mm  $\times$  279 mm)

Paper types Special paper distributed by EPSON

#### ColorLife Photo Paper:

Size A4 (210 mm  $\times$  297 mm)

Letter (216 mm  $\times$  279 mm)

Paper types Special paper distributed by EPSON

**Photo Stickers:** 

Size A6 (105 mm  $\times$  148 mm) with 4 or 16

frames

Paper types Special paper distributed by EPSON

Matte Paper-Heavyweight:

Size A4 (210 mm  $\times$  297 mm)

Letter (216 mm  $\times$  279 mm)

Paper types Special paper distributed by EPSON

Double-Sided Matte Paper:

Size A4 (210 mm  $\times$  297 mm)

Letter (216 mm  $\times$  279 mm)

Paper types Special paper distributed by EPSON

#### Note:

- ☐ Poor quality paper may reduce print quality and cause paper jams or other problems. If you encounter problems, switch to a higher grade of paper.
- □ Do not load curled or folded paper.
- ☐ Use paper under normal conditions: Temperature 15 to 25°C (59 to 77°F)

Humidity 40 to 60% RH

□ EPSON Photo Quality Glossy Film and Self Adhesive Sheets should be stored under the following conditions: Temperature 15 to 30°C (59 to 86°F) Humidity 20 to 60% RH

### Printable area

Single sheets (including panoramic size) and index cards

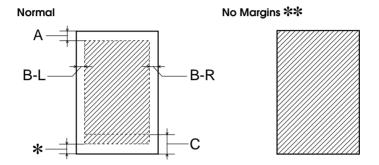

#### Envelopes

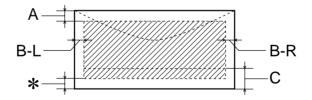

Diagonal lines show printable area.

A: The minimum top margin is  $3.0 \text{ mm } (0.12^{"})$ .

When loading multiple sheets of EPSON Photo Quality Glossy Film, the minimum top margin is 30.0 mm (1.2").

B-L: The minimum left margin is 3.0 mm (0.12").

B-R: The minimum right margin is as follows: 3.0 mm (0.12") for single sheets and C6 envelopes. 7.0 mm (0.28") for DL envelopes. 28.0 mm (1.10") for No. 10 envelopes.

C: The minimum bottom margin is 14.0 mm (0.55).

\*: You can extend the minimum bottom margin to 3 mm by selecting the **Minimize Margins** check box under More Options on the printer driver's Page Layout menu (Windows) or the **Maximum** option for Printable Area in the Page Setup dialog box (Macintosh). However, print quality may decline in the expanded area. Before printing large jobs using this setting, print a single sheet to confirm printout quality.

\*\*: When printing with the no margins feature, print quality may decline in the top and bottom areas of the printout, or the area may be smeared.

#### Note:

Always load paper into the sheet feeder short edge first. Load envelopes flap edge first with the flap side down.

## Ink Cartridges

#### Black ink cartridge (T026)

Color Black

Print capacity\* 540 pages, comparable with 3.5% ECMA

(ISO10561) at 360 dpi, 190 pages, 5% in

calculation

Cartridge life 2 years from production date

(within 6 months after opening package, at

25°C [77°F])

Temperature Storage:

-20 to 40°C (-4 to 104°F) 1 month at 40°C (104°F)

Transit:

-30 to  $60^{\circ}\text{C}$  (-22 to  $140^{\circ}\text{F}$ )

1 month at 40°C (104°F)

120 hours at 60°C (140°F)

Freezing:\*\*
-16°C (3.2°F)

Dimensions  $20.1 \text{ mm (W)} \times 66.85 \text{ mm (D)} \times 38.5 \text{ mm (}$ 

H)

#### Color ink cartridge (T027)

Color Cyan, Yellow, Magenta, Light Cyan, and

Light Magenta

Print capacity\* 220 pages/A4 (360dpi, 5% duty each color)

Cartridge life 2 years from production date

(within 6 months of opening the package at

25°C [77°F])

Temperature Storage:

-20 to 40°C (-4 to 104°F)

1 month at 40°C (104°F)

Transit:

-30 to 60°C (-22 to 140°F) 1 month at 40°C (104°F) 120 hours at 60°C (140°F)

Freezing:\*\*
-18°C (-0.4°F)

Dimensions 49.1 mm (W)  $\times$  66.85 mm (D)  $\times$  38.5 mm (

H)

<sup>\*</sup> The figure given is based upon continuous printing after ink cartridge replacement. The actual print capacity may vary, depending on how often you use the print head cleaning function and how often you turn the printer on.

<sup>\*\*</sup> Ink thaws and is usable after approximately 3 hours at 25°C (77°F).

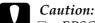

- 1 EPSON recommends the use of original EPSON ink cartridges only. Other products not manufactured by EPSON may cause damage to your printer not covered by EPSON's warranties.
- □ Do not use an ink cartridge if the date on the package has expired.
- □ Do not refill the ink cartridges. The printer calculates the amount of ink remaining using an IC chip on the ink cartridge. Even if the cartridge is refilled, the amount of ink remaining will not be recalculated by the IC chip and the amount of ink available for use will not change.

### Mechanical

Paper feed method Friction

Paper path Sheet feeder, rear entry

Sheet feeder capacity About 100 sheets at 65 g/m<sup>2</sup> (17 lb) paper

Dimensions Storage

Width: 477.3 mm (18.8 inches) Depth: 258.4 mm (10.2 inches) Height: 181.2 mm (7.1 inches)

Printing

Width: 477.3 mm (18.9 inches) Depth: 475.7 mm (18.7 inches) Height: 269.0 mm (10.6 inches)

Weight 3.42 kg (7.5 lb) without the ink cartridges

## **Electrical**

| Input voltage range   | 90 to 264 V                                                                                        |
|-----------------------|----------------------------------------------------------------------------------------------------|
| Rated frequency range | 50 to 60 Hz                                                                                        |
| Input frequency range | 49.5 to 60.5 Hz                                                                                    |
| Rated current         | 0.2 to 0.4 A                                                                                       |
| Power consumption     | Approx. 18 W (ISO10561 Letter pattern) Approx. 4 W in standby mode Approx. 0.6 W in power-off mode |

#### Note:

Check the label on the back of the printer for the voltage of your printer.

### **Environmental**

Temperature Operation:

10 to 35°C (50 to 95°F)

Storage:

-20 to 40°C (-4 to 104°F) 1 month at 40°C (104°F)

Transit:\*

-20 to 60°C (-4 to 140°F) 120 hours at 60°C (140°F)

Humidity Operation:

20 to 80% RH Storage:\*,\*\* 5 to 85% RH

## Standards and Approvals

U.S. model:

Safety UL 1950

CSA C22.2 No.950

EMC FCC part 15 Subpart B class B

CSA C108.8 Class B

European model:

Low Voltage Directive 73/23/EEC EN 60950

<sup>\*</sup> Stored in a shipping container

<sup>\*\*</sup> Without condensation

EMC Directive 89/336/EEC EN 55022 Class B

EN 55024

EN 61000-3-2

EN 61000-3-3

Australian model:

EMC AS/NZS 3548 Class B

## System Requirements

Refer to the appropriate section below for the minimum and recommended computer system requirements necessary to use this printer.

## For Windows computers

To use your printer, you need Microsoft<sup>®</sup> Windows<sup>®</sup> Millennium Edition, Windows<sup>®</sup> 98, Windows<sup>®</sup> 95, Windows<sup>®</sup> XP, Windows<sup>®</sup> 2000 or Windows NT<sup>®</sup> 4.0 installed and the printer must be connected via a shielded, twisted-pair parallel cable. If you want to connect your printer to a USB port, you need a Windows 98 or Windows 2000 pre-installed PC equipped with a USB port and the printer must be connected via a standard, shielded USB 1.1 cable. To use the USB 2.0 cable, you need a Windows XP or 2000 Pre-installed PC equipped with a USB 2.0 port.

Your computer should also meet the following system requirements.

| Minimum System Requirements | Recommended System |
|-----------------------------|--------------------|
|-----------------------------|--------------------|

| Pentium 150 MHz or higher processor for Windows Me        |  |
|-----------------------------------------------------------|--|
| Pentium or higher processor for Windows 98 and 95         |  |
| Pentium 133 MHz or higher processor for Windows 2000      |  |
| Pentium II 300 MHz or higher processor for Windows NT 4.0 |  |
| 300 MHz or higher processor<br>for Windows XP             |  |
| 64 MB RAM or more for                                     |  |
| Windows Me, 98, 95, 2000 and NT 4.0                       |  |
|                                                           |  |
| 128 MB or more for<br>Windows XP                          |  |
| 50 MB hard disk space or more for Windows Me, 98 and 95   |  |
| 100 MB hard disk space or<br>more for Windows 2000, XP    |  |
| and NT 4.0                                                |  |
| VGA or better monitor for<br>Windows Me, 98, 95, 2000 and |  |
| NT 4.0                                                    |  |
| SVGA or better monitor for<br>Windows XP                  |  |
|                                                           |  |

Your computer dealer can help you update your system if it does not meet these requirements.

## For Macintosh computers

To connect this printer to  $Apple^{\circledR}$  Macintosh $^{\circledR}$  computers, you must use a USB cable.

Your Macintosh must also meet the following system requirements.

| Minimum System Requirements                                      | Recommended System                                                       |
|------------------------------------------------------------------|--------------------------------------------------------------------------|
| Mac OS 8.1                                                       | Mac OS 9.0 or later (except Mac OS X)                                    |
| 14 MB of available memory                                        | 29 MB of available memory or more                                        |
| 16 MB of available memory when background printing is turned on. | 48 MB of available memory or more when background printing is turned on. |

| Minimum System Requirements | Recommended System       |  |
|-----------------------------|--------------------------|--|
| Mac OS X 10.1.0             | Mac OS X 10.1.2 or later |  |
| 128 MB RAM                  | 256 MB RAM or more       |  |

#### Note:

- ☐ For users of Mac OS 8.1 or later (except Mac OS X), the amount of available memory varies according to the number and kind of applications that are open. To see how much memory is available, choose **About This Computer** from the Apple menu, and refer to the memory size (listed in kilobytes) under "Largest Unused Block" (1,024K=1 MB).
- ☐ For Mac OS X users, to see how much memory is available, choose **About This Mac** from the Apple menu.
- ☐ For users of Mac OS 8.1 or later (except Mac OS X), the memory requirements above are for printing on Letter size paper. These requirements may vary depending on the size of the paper, the type of application you are using, and the complexity of the document that you want to print.

In addition to these system and memory requirements, you need 15 MB of free hard disk space to install your printer software. To print, you also need extra hard disk space amounting to about twice the size of the file that you want to print.

## **Customer Support**

## Technical Support Web Site

EPSON's Technical Support Web Site provides help with problems that cannot be solved using the troubleshooting information in your printer documentation. If you have a Web browser and can connect to the Internet, access that site at:

http://support.epson.net/StylusPhoto830/

## **Contacting Customer Support**

If your EPSON product is not operating properly and you cannot solve the problem using the troubleshooting information in your product documentation, contact customer support services for assistance. If customer support for your area is not listed below, contact the dealer where you purchased your product.

Customer support will be able to help you much more quickly if you give them the following information:

| Product serial number (The serial number label is usually on the back of the product.                            |
|----------------------------------------------------------------------------------------------------|
| Product model                                                                                                    |
| Product software version (Click <b>About</b> , <b>Version Info</b> , or similar button in the product software.) |
| Brand and model of your computer                                                                                 |

| Your computer operating system name and version     |
|-----------------------------------------------------|
| Names and versions of the software applications you |
| normally use with your product                      |

### For users in the United States and Canada

EPSON provides technical assistance 24 hours a day through the electronic support services and automated telephone services listed below. If you wish to speak directly to a technical support representative, see your *Printer Basics* book for contact information

#### Note:

For help using any other software on your system, see the documentation for that software for technical support information.

#### World Wide Web

From the Internet, you can reach EPSON Support at http://support.epson.com. At this site, you can download drivers and other files, look at documentation such as product brochures and user manuals, and access troubleshooting information.

#### EPSON Internet FTP Site

If you have Internet FTP capability, use your Web browser (or other software for FTP downloading) to log onto ftp.epson.com with the user name anonymous and your e-mail address as the password.

#### EPSON E-Mail Technical Support

To receive technical advice through e-mail, go to http://support.epson.com and complete the form under the troubleshooting tab, as requested.

#### Automated Telephone Services

A variety of automated help services are available 24 hours a day, seven days a week. To use these services, you must have a touch tone telephone and call (800) 922-8911.

#### **EPSON Accessories**

You can purchase ink cartridges, paper, manuals, and accessories from EPSON at (800) 873-7766 or visit our web site at http://www.epsonstore.com (U.S. sales only). In Canada, please call (800) 873-7766 for dealer referral.

# For users in the United Kingdom and the Republic of Ireland

http://www.epson.co.uk

| ser | vices including:                                                              |
|-----|-------------------------------------------------------------------------------|
|     | Register your product on-line                                                 |
|     | Free access to the latest EPSON software drivers                              |
|     | Easy access to frequently asked questions                                     |
|     | Interactive web based support tool to help you quickly resolve support issues |
|     | Chat directly with a support technician on-line                               |
|     |                                                                               |

Visit our Internet home page for a full list of support and warranty

**Email Technical Support** 

### Support Via Telephone

UK 08705 133 640

The Republic of Ireland 01 679 9016

Pre-Sales Enquiries, Literature Requests and Nearest Dealer

Home Page: http://www.epson.co.uk

Email: info@epson.co.uk

Telephone: UK 0800 220 546

The Republic of Ireland 1 800 409 132

Fax: UK 01442 227271

The Republic of Ireland 00 44 1442 227 271

#### For users in the Middle East

Some of these services may be available in English only.

http://www.epson.com

Select your country from our Internet home page for a full list of support and warranty services including:

- ☐ Register your product on-line
- ☐ Free access to the latest EPSON software drivers
- ☐ Easy access to frequently asked questions
- ☐ Interactive web based support tool to help you quickly resolve support issues

|      | ☐ Chat directly with a support technician on-line                                                           |                                |                                                        |  |
|------|----------------------------------------------------------------------------------------------------|--------------------------------|--------------------------------------------------------|--|
|      |                                                                                                    | Email Technic                  | cal Support                                            |  |
| Tec  | hnic                                                                                                    | cal Support V                  | 'ia Email and Telephone                                |  |
|      | Email:                                                                                                    |                                | epson_support@compubase.co.ae                          |  |
|      | Telephone:                                                                                                  |                                | +971 4 351 7777                                        |  |
|      | Fax                                                                                                    | α:                             | +971 4 351 6617                                        |  |
| Pre- | Sale                                                                                                    | es Enquiries, l                | Literature Requests and Nearest Dealer                 |  |
|      |                                                                                                    | ect your count<br>p://www.epso | ry from our Internet home page at on.com.              |  |
| For  | us                                                                                                    | ers in Sca                     | ndinavia                                               |  |
|      | Sor                                                                                                    | ne of these ser                | vices may be available in English only.                |  |
| http | )://\                                                                                                    | www.epson.c                    | com                                                    |  |
|      | Select your country from our Internet home page for a full list of support and warranty services including: |                                |                                                        |  |
|      |                                                                                                    | Register your                  | product on-line                                        |  |
|      |                                                                                                    | Free access to                 | the latest EPSON software drivers                      |  |
|      |                                                                                                    | Easy access to                 | frequently asked questions                             |  |
|      |                                                                                                    | Interactive we support issue   | eb based support tool to help you quickly resolve<br>s |  |
|      |                                                                                                    | Chat directly                  | with a support technician on-line                      |  |
|      |                                                                                                    |                                |                                                        |  |

Email Technical Support

# Support Via Telephone

Denmark 80 88 11 27

Finland 0800 523 010

Norway 800 11 828

Sweden 08 445 12 58

## Pre-Sales Enquiries Literature Requests and Nearest Dealer

Denmark Home Page: http://www.epson.dk

Telephone: 38 48 71 37

Finland Home Page: http://www.epson.fi

Telephone: 0981 710 083

Norway Home Page: http://www.epson.no

Telephone: 231 62 124

Sweden Home Page: http://www.epson.se

Telephone: 08 519 92 082

# For users in South Africa

Some of these services may be available in English only.

### http://www.epson.co.za

Visit our Internet home page for a full list of support and warranty services including:

- Register your product on-line
- ☐ Free access to the latest EPSON software drivers
- Easy access to frequently asked questions
- ☐ Interactive web based support tool to help you quickly resolve support issues
- Chat directly with a support technician on-line
- ☐ Email Technical Support

### Support Via Telephone

Telephone: (011) 444-5223 or 0800 600 578

# Pre-Sales Enquiries Literature Requests and Nearest Dealer

Home Page: http://www.epson.co.za

Telephone: (011) 448-2736 or 0800 005 956

## For users in Australia

EPSON Australia wishes to provide you with a high level of customer service. In addition to your product documentation, we provide the following sources for obtaining information:

### Your Dealer

Don't forget that your dealer can often help identify and resolve problems. The dealer should always be the first call for advise on problems; they can often solve problems quickly and easily as well as give advise on the next step to take.

### Internet URL http://www.epson.com.au

Access the EPSON Australia World Wide Web pages. Worth taking your modem here for the occasional surf! The site provides a download area for drivers, EPSON contact points, new product information and technical support (e-mail).

### **EPSON Faxback Service**

EPSON Faxback service will fax you the latest specifications for most EPSON products offered in Australia. Phone (02) 9903 9075 and the system will guide you through a number of choices before faxing the information to your fax machine.

### **EPSON Helpdesk**

EPSON Helpdesk is provided as a final backup to make sure our clients have access to advise. Operators on the Helpdesk can aid you in installing, configuring and operating your EPSON product. Our Pre-sales Helpdesk staff can provide literature on new EPSON products and advise where the nearest dealer or service agent is located. Many types of queries are answered here.

# The Helpdesk numbers are:

Phone: 1300 361 054

Fax: (02) 9903 9189

We encourage you to have all the relevant information on hand when you ring. The more information you prepare, the faster we can help solve the problem. This information includes your EPSON product documentation, type of computer, operating system, application programs, and any information you feel is required.

# For users in Singapore

Sources of information, support, and services available from Epson Singapore are:

World Wide Web (http://www.epson.com.sg)

Information on product specifications, drivers for download, Frequently Asked Questions (FAQ), Sales Enquiries, and Technical Support via e-mail are available.

Epson HelpDesk (Phone: (65) 6586 3111)

Our HelpDesk team can help you with the following over the phone:

- → Sales enquiries and product information
- Product usage questions or problem
- ☐ Enquiries on repair service and warranty

# For users in Thailand

Contact for information, support, and services are:

World Wide Web (http://www.epson.co.th)

Information on product specifications, drivers for download, Frequently Asked Questions (FAQ), and e-mail are available.

| Epson Hotline (Phone: (66)2-670-0333) | Epson Hotline ( | (Phone: ( | (66)2-670-0333) |
|---------------------------------------|-----------------|-----------|-----------------|
|---------------------------------------|-----------------|-----------|-----------------|

Our Hotline team can help you with the following over the phone:

- ☐ Sales enquiries and product information
- ☐ Product usage questions or problem
- ☐ Enquiries on repair service and warranty

# For users in Indonesia

Contacts for information, support, and services are:

World Wide Web (http://www.epson.co.id)

- ☐ Information on product specifications, drivers for download
- ☐ Frequently Asked Questions (FAQ), Sales Enquiries, questions through e-mail

# Epson Hotline

- ☐ Sales enquiries and product information
- □ Technical support

Phone (62) 21-572 4350

Fax (62) 21-572 4357

# **EPSON Support Center**

Jakarta Wisma Bisnis Indonesia 3rd floor

Jl. Letjen S.Parman Kav. 12,

Slipi-Jakarta

Phone/Fax: (62) 21-5357159

Bandung Lippo Center 8th floor

Jl. Gatot Subroto No.2

Bandung

Phone/Fax: (62) 22-7303766

Surabaya Gedung Koko Perdana 3rd floor

Jl. Jend. Basuki RakhmatNo. 105-107

Surabaya

Phone/Fax: (62) 31-5458562

Yogyakarta Hotel Natour Garuda

Jl. Malioboro No. 60

Yogyakarta

Phone: (62) 274-566353/22-143

# For users in Hong Kong

To obtain technical support as well as other after-sales services, users are welcome to contact EPSON Hong Kong Limited.

# Internet Home Page

EPSON Hong Kong has established a local home page in both Chinese and English on the Internet to provide users with the following information:

- Product information
- ☐ Answers to Frequently Asked Questions (FAQs)

☐ Latest versions of EPSON product drivers

Users can access our World Wide Web home page at:

http://www.epson.com.hk

### Electronic Bulletin Board System

An electronic bulletin board system (BBS) is also available to obtain product information and the latest versions of product drivers. You can log on to the following number for the BBS service:

BBS: (852) 2827-4244

# Technical Support Hotline

You can also contact our technical staff at the following telephone and fax numbers:

Phone: (852) 2585-4399

Fax: (852) 2827-4383

# For users in Malaysia

Contacts for information, support, and services are:

World Wide Web (http://www.epson.com.my)

- ☐ Information on product specifications, drivers for download
- ☐ Frequently Asked Questions (FAQ), Sales Enquiries, questions through e-mail

## Epson Trading (M) SDN. BHD

Head Office.

Phone: 603-56288288

Fax: 603-56212088

# Epson Helpdesk

☐ Sales enquiries and product information (Infoline)

Phone: 603-56288222

☐ Enquiries on repair services & warranty, product usage and technical support (Techline)

Phone: 603-56288333

# For users in India

Contacts for information, support, and services are:

World Wide Web (http://www.epson.co.in)

Information on product specifications, drivers for download, Frequently Asked Questions (FAQ), Products Enquiry, and Technical Query are available.

# Epson India Head Office - Bangalore:

Phone: 5321 266-70

Fax: 5581799/5321095

# Epson India Regional Offices:

| Mumbai    | Phone: 8261516-17<br>Fax: 8257287      |
|-----------|----------------------------------------|
| Delhi     | Phone: 6447201-06<br>Fax: 6447205      |
| Chennai   | Phone: 8203940/41<br>Fax: 8272463      |
| Kolkata   | Phone: 2871355/56<br>Fax: 2871357      |
| Hyderabad | Phone: 6329335/36                      |
| Cochin    | Phone: 361638/362677<br>Fax: 352940    |
| Pune      | Phone: 4335460-ext 214<br>Fax: 4330881 |
| Ahmedabad | Phone: 6407176/77                      |

# Help Desk

Nine City Help Line -9622 037766, available at Vadadora, Bangalore, Chennai, Hyderabad, Cochin, Mumbai, Pune, Delhi and Kolkata.

# For users in the Philippines

To obtain technical support as well as other after sales services, users are welcome to contact the EPSON Philippines Corporation at the telephone and fax numbers and e-mail address below:

Phone: (63) 2-813-6567

Fax: (63) 2-813-6545

E-mail: customersupport@epc.epson.com.ph

# World Wide Web (http://www.epson.com.ph)

Information on product specifications, drivers for download, Frequently Asked Questions (FAQ), and E-mail Enquiries are available.

### Epson Helpdesk (Phone: (63) 2-813-6567)

Our Hotline team can help you with the following over the phone:

- ☐ Sales enquiries and product information
- ☐ Product usage questions or problems
- Enquiries on repair service and warranty

# **Glossary**

The following definitions apply specifically to printers.

### application

Software that helps you carry out a particular task, such as word processing or financial planning.

#### **ASCII**

American Standard Code for Information Interchange. A standardized coding system for assigning numerical codes to letters and symbols.

### banding

The horizontal lines that sometimes appear when printing graphics. This occurs when the print head is misaligned. See also *MicroWeave*.

#### bit

A binary digit (0 or 1), which is the smallest unit of information used by a printer or computer.

### brightness

The lightness or darkness of an image.

#### buffer

The portion of the printer's memory used to store data before printing it.

### byte

A unit of information consisting of eight bits.

# characters per inch (cpi)

A measure of the size of text characters, sometimes referred to as pitch.

#### **CMYK**

Cyan (blue-green), magenta, yellow, and black. These colored inks are used to create the subtractive system array of printed colors.

### color matching

A method of processing color data so that colors displayed on a computer screen closely match colors in printouts. A variety of color-matching software is available.

### ColorSync

Macintosh software that is designed to help you get WYSIWYG (what you see is what you get) color output. This software prints colors as you see them on your screen.

#### cpi

See characters per inch (cpi).

#### default

A value or setting that takes effect when the equipment is turned on, reset, or initialized.

### dithering

A halftoning method in which dots are arranged in an orderly pattern. Dithering works best when printing images with solid colors, such as charts and graphs.

#### **DMA**

Direct Memory Access. A data transfer feature that bypasses a computer's CPU and allows direct communication between a computer and peripheral devices (like printers), and between one peripheral device and another.

### dpi

Dots per inch. The dpi measures the resolution. See also resolution.

#### drive

A memory device, such as a CD-ROM, hard disk, or floppy disk drive. In Windows, a letter is assigned to each drive for easy management.

#### driver

Software that sends instructions to a computer peripheral to tell it what to do. For example, your printer driver accepts print data from your word processor application and sends instructions to the printer on how to print this data. Together, the printer driver and printer utilities are referred to as "printer software". See also *printer software*.

### economy printing

Printing in which images are printed with fewer dots to save ink.

#### error diffusion

Error diffusion blends individual colored dots with the colors of the surrounding dots to create the appearance of natural colors. By blending colored dots, the printer can achieve excellent colors and subtle color gradation. This method is best suited for printing documents that contain detailed graphics or photographic images.

### ESC/P

Abbreviation for EPSON Standard Code for Printers, the system of commands your computer uses to control your printer. It is standard for all EPSON printers and is supported by most applications for personal computers.

#### ESC/P 2

The enhanced version of the ESC/P printer command language. Commands in this language produce laser-like features, such as scalable fonts and enhanced graphics printing.

#### Finest detail

This printer software setting automatically makes your printouts sharper and clearer, especially for text. Be aware that this may increase the time required for printing.

#### font

A style of type designated by a family name.

### grayscale

A scale of shades of gray from black to white. Grayscale is used to represent colors when printing with black ink only.

#### halftones

Patterns of black or colored dots used to reproduce an image.

### high speed printing

Printing in which the print head prints images in both directions as it moves back and forth. This provides faster printing.

### ICM (Image Color Matching)

The color matching method used by Windows Me, 98, 95, and 2000 to match the colors in your printout with the colors displayed on your screen.

#### initialization

Returns the printer to its defaults (fixed set of conditions). This happens every time you turn on the printer or reset the printer.

### ink cartridge

Contains the ink that your printer uses to print.

### ink jet

A method of printing in which each letter or symbol is formed by precisely spraying ink onto paper.

#### interface

The connection between the computer and the printer. A parallel interface transmits data one character or code at a time. A serial interface transmits data one bit at a time.

#### interface cable

The cable that connects the computer to the printer.

### local printer

The printer connected to the computer's port directly by an interface cable.

#### media

Materials upon which data is printed, such as envelopes, plain paper, special paper, and transparency film.

#### memory

The part of the printer's electronic system that is used to store information (data). Some information is fixed and is used to control how the printer operates. Information that is sent to the printer from the computer is stored in memory temporarily. See also *RAM* and *ROM*.

#### **MicroWeave**

Printing in which images are printed in finer increments to reduce the possibility of banding and to produce laser-like images. See also *banding*.

#### monochrome

Printing which uses only one color of ink, usually black.

#### nozzles

Fine tubes in the print head through which ink is sprayed onto the page. Print quality may decline if the print head nozzles are clogged.

### operation check

A method for checking the operation of the printer. When you perform a printer operation check, the printer prints the ROM version, code page, ink counter code, and a nozzle check pattern.

#### parallel interface

See interface.

#### port

An interface channel through which data is transmitted between devices.

#### printable area

The area of a page on which the printer can print. It is smaller than the physical size of the page due to margins.

#### printer driver

See driver.

### printer software

The printer software which comes with your printer includes a printer driver and printer utilities. The printer driver lets you choose from a wide variety of settings to get the best results from your printer. The printer utilities help you check the printer and keep it in top operating condition. See also *driver* and *utilities*.

#### printer utilities

See utilities.

### PRINT Image Matching

This system enables stunning printing to be achieved easily through the combination of a digital camera loaded with the PRINT Image Matching function and a printer that supports such matching. Print commands are attached to photo data during digital camera photography and the printer adheres to these commands to print photos with the color match that optimally fulfills the objectives of the digitally composed shots.

#### print queue

When your printer is connected to a network, a waiting line in which print jobs that are sent to the printer while it is busy are stored until they can be printed.

#### RAM

Random Access Memory. The portion of the printer's memory used as a buffer and for storing user-defined characters. All data stored in RAM is lost when the printer is turned off.

#### reset

To return a printer to its defaults by turning the printer off and then back on.

#### resolution

The number of dots per inch used to represent an image.

#### **ROM**

Read Only Memory. A portion of memory that can only be read and cannot be used for data storage. ROM retains its contents when you turn off the printer.

#### **RGB**

Red, green, and blue. These colors, in phosphors irradiated by a cathode ray tube (CRT) monitor's electron gun, are used to create the additive array of screen colors.

#### serial interface

See interface.

### spool

The first step in printing, in which the printer software converts the print data into codes that your printer understands. This data is then sent directly to the printer or to the print server.

### spool manager

The software that converts print data into codes that your printer understands. See also *spool*.

#### sRGB

The color management method used to maintain color consistency between devices which adhere to the sRGB standard.

#### Status Monitor

The software that allows you to check the printer's status.

#### subtractive colors

Colors produced by pigments that absorb some colors of light and reflect others. See also *CMYK*.

#### **USB** interface

Universal Serial Bus interface. Enables the user to connect up to 127 peripheral devices (such as keyboards, mice, and printers) to the computer through a single, general-purpose port. The use of USB hubs allows you to add additional ports. See also *interface*.

#### utilities

Software that allows you to monitor and maintain your printer. Together, utilities and the printer driver are referred to as "printer software". See also *printer software*.

#### WYSIWYG

What-you-see-is-what-you-get. This term is used to describe printout that looks exactly like it appears on screen.